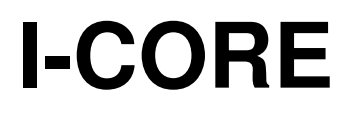

# *ΠΡΟΓΡΑΜΜΑΤΙΣΤΗΣ ΑΡ∆ΕΥΣΗΣ ΑΠΑΙΤΗΤΙΚΩΝ ΕΦΑΡΜΟΓΩΝ ΜΕ ∆ΥΝΑΤΟΤΗΤΑ ΣΥΝ∆ΕΣΗΣ ΑΠΟΚΩ∆ΙΚΟΠΟΙΗΤΩΝ*

# ♦**Ο∆ΗΓΙΕΣ ΕΓΚΑΤΑΣΤΑΣΗΣ & ΠΡΟΓΡΑΜΜΑΤΙΣΜΟΥ**

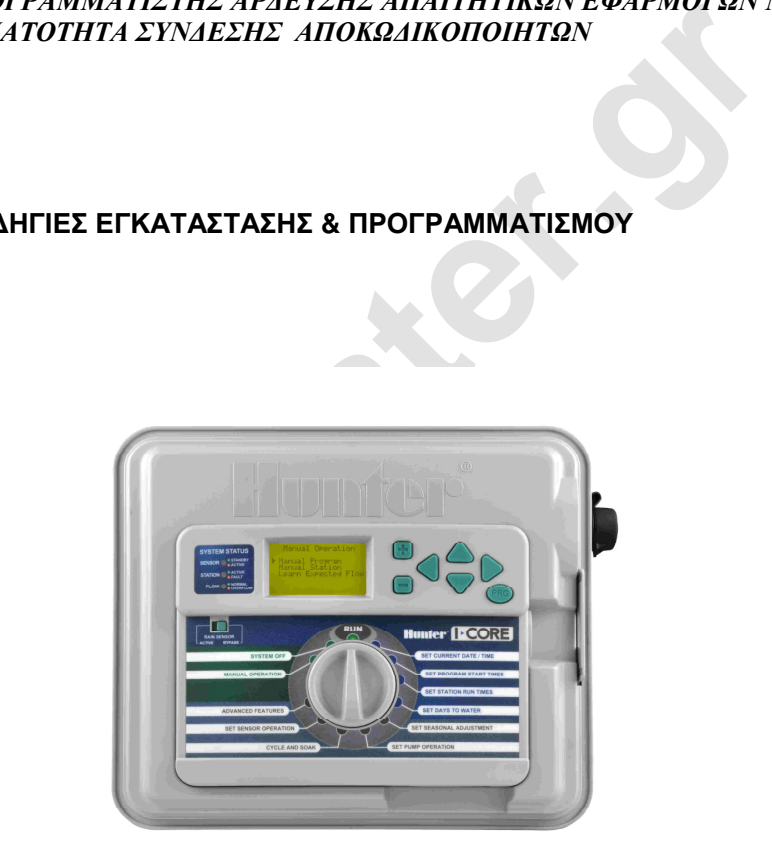

**IC-600PL** Προγραµµατιστής 6 στάσεων επεκτάσιμος στις 30 στάσεις, πλαστικό κουτί IC-600M Προγραμματιστής 6 στάσεων επεκτάσιμος στις 42 στάσεις, μεταλλικό κουτί

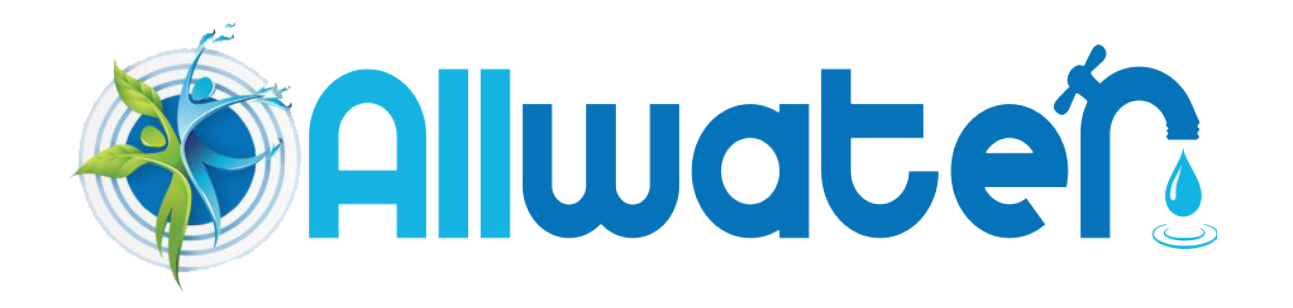

# **ΠΕΡΙΕΧΟΜΕΝΑ**

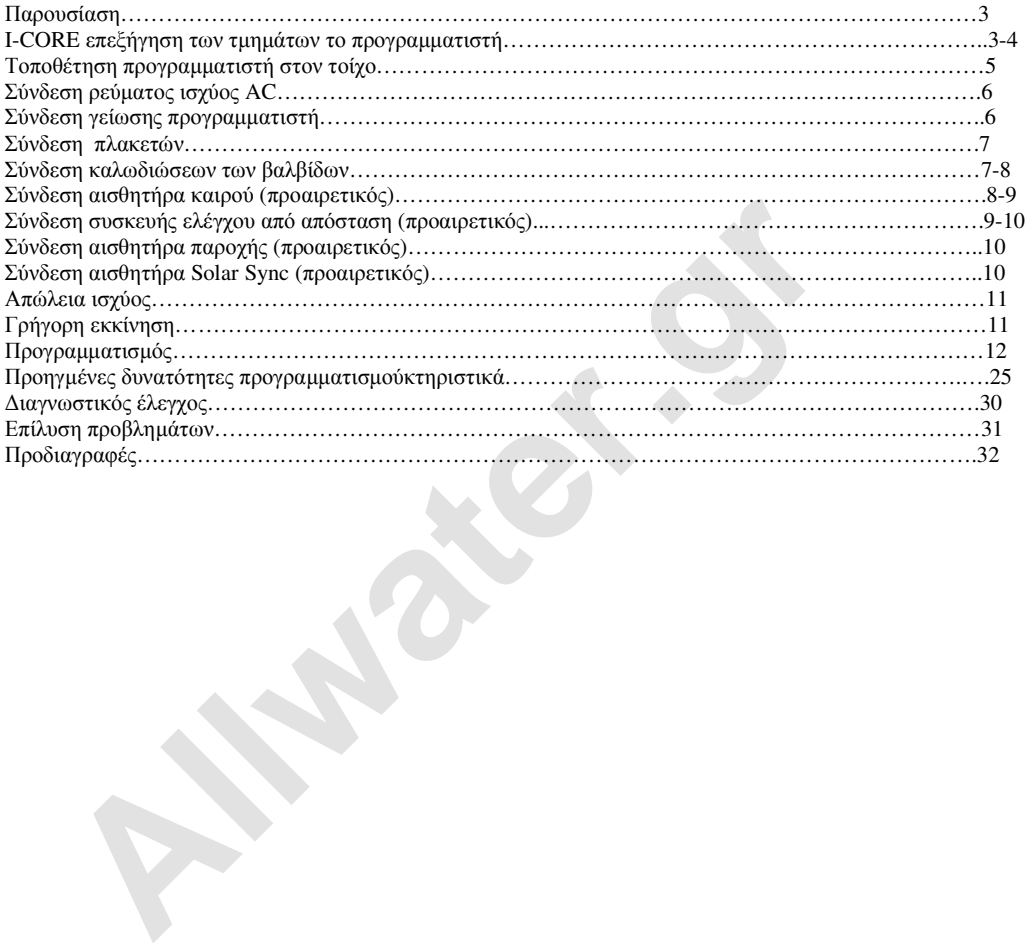

# **ΠΑΡΟΥΣΙΑΣΗ**

Ο προγραµµατιστής I-CORE είναι πλήρης χαρακτηριστικών για απαιτητικές εφαρµογές άρδευσης δηµόσιων ή υψηλής ποιότητας ιδιωτικών χώρων. Η ευελιξία είναι αυτό που τον κάνει έναν από τους καλλίτερους προγραµµατιστές της αγοράς.

- **Χαρακτηριστικά:**  Σπονδυλωτή σχεδίαση µε δυνατότητα επέκτασης από τις 6 στις 30 στάσεις (πλαστικό κουτί) και 6 έως 42 στάσεις (µεταλλικό κουτί)
- 4 πλήρως ανεξάρτητα προγράµµατα
- ∆ιαγνωστικός έλεγχος παρέχει συνεχή επιτήρηση της κατάστασης του προγραµµατιστή
- Έλεγχος παροχών σε πραγµατικό χρόνο
- Προεγκατεστηµένη δυνατότητα προσθήκης συσκευής ελέγχου από απόσταση µέσω της θήρας smartport
- Ανεξάρτητη εποχική ρύθµιση σε κάθε πρόγραµµα.
- Ρύθµιση water window. Καθορισµός των ωρών που επιτρέπεται το πότισµα
- Ρύθµιση προγράµµατος ασφαλείας
- Μεγάλη Οθόνη µε οπίσθιο φωτισµό
- 
- Προγραμματισμός σε πολλές γλώσσες<br>Αυτόματη προστασία από βραχυκύκλωμα

# **ΕΠΕΞΗΓΗΣΗ ΤΩΝ ΤΜΗΜΑ ΤΟΥ ΠΡΟΓΡΑΜΜΑΤΙΣΤΗ**

**1. Οθόνη LCD: –** Φωτιζόµενη, µε δυνατότητα ρύθµισης της αντίθεσης (ανάβει µε το πάτηµα οποιουδήποτε πλήκτρου).

**2. Πλήκτρο + :** Αυξάνει την τιµή της ένδειξης που αναβοσβήνει στην οθόνη.

**3. Πλήκτρο -:** Μειώνει την τιµή της ένδειξης που αναβοσβήνει στην οθόνη.

**4. Πλήκτρα πλοήγησης άνω -κάτω**: για την πλοήγηση στα διάφορα πεδία και λειτουργίες του προγραµµατιστή.

**5. Πλήκτρα πλοήγησης αριστερά και δεξι** ά: για

την πλοήγηση αριστερά ή δεξιά στις διάφορες ενδείξεις. **6. PRG Πλήκτρο προγράµµατος:** για την επιλογή ενός από τα προγράµµατα ( Α-D) και για την εκκίνηση του προγράµµατος δοκιµής.

**7. Περιστροφικός διακόπτης προγραµµατισµού:**  χρησιµοποιείται για την πρόσβαση σε όλες τις λειτουργίες του προγραµµατιστή. Οι πιο βασικές λειτουργίες προγραµµατισµού πραγµατοποιούνται στις 4 πρώτες θέσεις του διακόπτη.

**8. ∆ιακόπτης sencor bypass-**επιτρέπει την παράκαµψη του εγκατεστηµένου αισθητήρα καιρού

**9. Πίνακας κατάστασης:** µε τις λυχνίες LED που διαθέτει δείνχει την κατάσταση του προγραµµατιστή σχετικά µε τη λειτουργία του αισθητήρα, των βαλβίδων και την επιτήρηση των παροχών.

**10. Αποσπώµενη πρόσοψη:**  η πρόσοψη του προγραµµατιστή µπορεί να αποσπασθεί και να προγραµµατιστεί εκτός της κεντρικής µονάδας .

#### **Εσωτερικό τµήµα και χώρος καλωδιώσεων**

- **1. Χώρος µπαταρίας:** για την τοποθέτηση µπαταρίας 9volt (δεν περιλαµβάνεται). Για τη διατήρηση του ρολογιού του προγραµµατιστή και τον προγραµµατισµό χωρίς ρεύµα.
- **2. Χώρος µπαταρίας:** για την τοποθέτηση µπαταρίας λιθίου (CR2032 3). Για τη διατήρηση του ρολογιού του προγραµµατιστή όταν δεν έχει τοποθετηθεί µπαταρία 9volt.
- **3. Αποδέσµευση πρόσοψης:** τραβήξτε το και η πρόσοψη µπορεί να αποµακρυνθεί από τη θέση της.
- **4. Καλωδιοταινία:** καλώδιο μεταφοράς δεδομένων μεταξύ της πρόσοψης και της εσωτερικής μονάδας.
- **5. Μπάρα ασφάλισης πλακετών επέκτασης :**µε την ολίσθησή της δεξιά -αριστερά τροφοδοτούµε ή διακόπτουµε την ισχύ στις πλακέτες ώστε να µπορούµε να προσθέσουµε ή να αφαιρέσουµε πλακέτες. Σε θέση power on ασφαλίζει τις πλακέτες στη θέση τους.

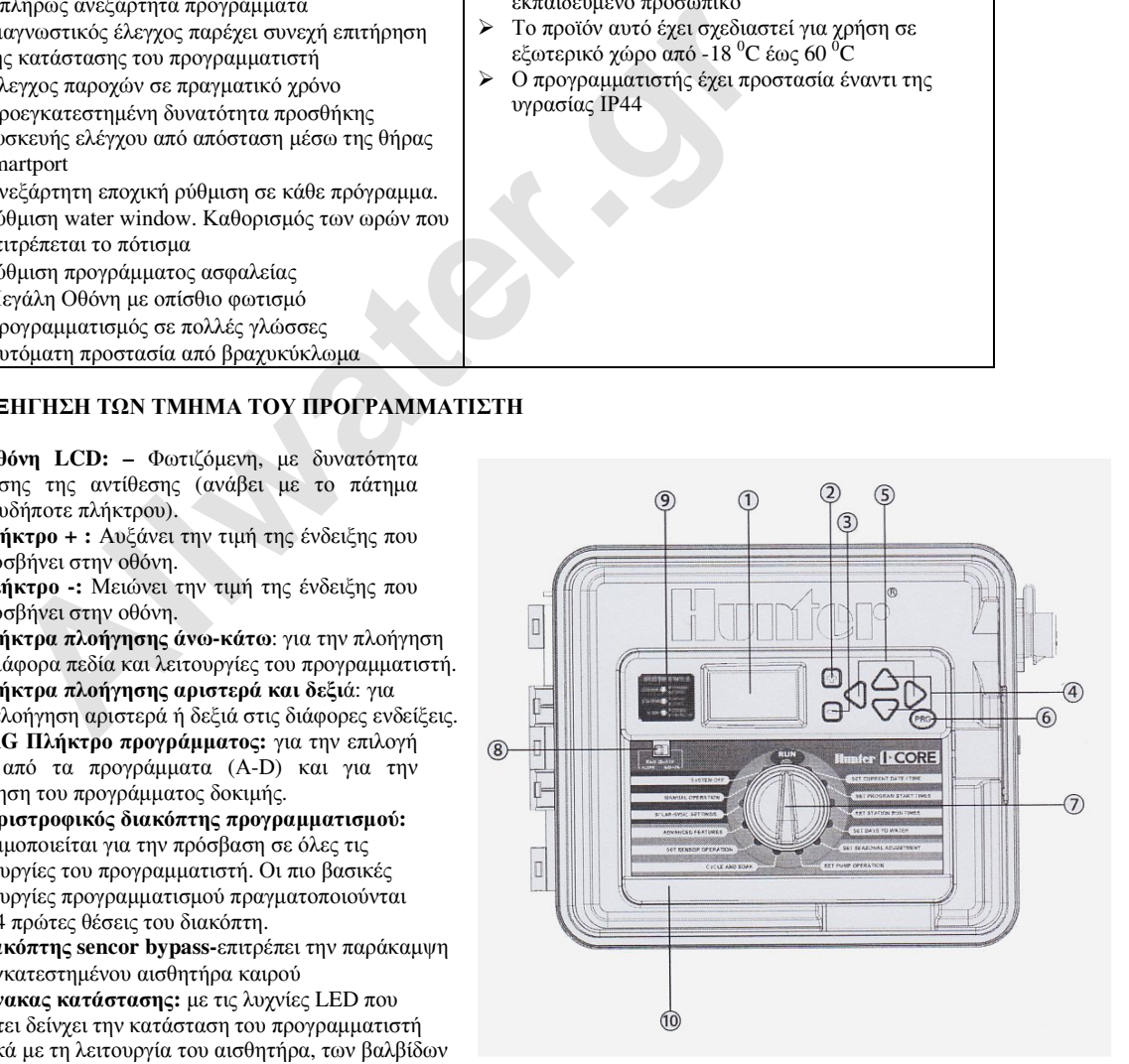

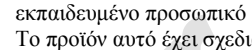

 Το προϊόν αυτό έχει σχεδιαστεί για χρήση σε εξωτερικό χώρο από -18 <sup>ο</sup>C έως 60 <sup>ο</sup>C

**Σηµείωση**  Το προϊόν αυτό προορίζεται µόνο για αυτόν που

περιγράφεται στο παρόν κείµενο Το προϊόν αυτό µπορεί να ελεγχθεί µόνο από

 $\blacktriangleright$ Ο προγραµµατιστής έχει προστασία έναντι της υγρασίας ΙΡ44

- **6. Κεντρική πλακέτα <b>ισ**χύος: η πλακέτα αυτή τροφοδοτεί με ρεύμα τον προγραμματιστή και είναι απαραίτητη για τη λειτουργία του.
- **7. <b>Πλακέτες επέκτασης:** η προσθήκη πλακετών 6 στάσεων επιτρέπει την επέκταση του προγραμματιστή από τις 6 έως και τις 30 στάσεις (πλαστικό κουτί) ή µέχρι τις 42 (µεταλλικό κουτί).
- **8. Ακροδέκτες :** για τη σύνδεση των καλωδίων ισχύος, αισθητήρων, master valve και άλλων συσκευών.
- **9. Ακροδέκτες στάσεων :** για τη σύνδεση των καλωδίων των στάσεων.
- **10. Θήρα επικοινωνίας :** θέση σύνδεσης συσκευής κεντρικού ελέγχου επικοινωνίας
- **11. Κρίκος σύνδεσης γείωσης:** για τη σύνδεση καλωδίου γείωσης (για αντικεραυνική προστασία). Μη συνδέετε άλλα καλώδια.
- 12**. Μετασχηματιστής:** ο προγραμματιστής διαθέτει μετασχηματιστή για την τρ<u>ο</u>φοδοσία του με 24VAC και ο οποίος τροφοδοτείται µε ρεύµα 120 ή 230VAC.
- **13. Χώρος καλωδίωσης ισχύος AC:** ακροδέκτης σύνδεσης ρεύµατος 120 ή 230VAC.
- **14. Άνοιγµα για καλώδια :** για τη διέλευση καλωδιώσεων. Μέγεθος ανοίγµατος 25 έως 38mm.
- **15. Smartport:** θήρα σύνδεσης για δέκτες ICR/SRR/ROAM

# **Επεξήγηση συµβόλων**

 $\sim$  = AC = ΣΥΜΒΟΥΛΕΥΤΕΙΤΕ ΤΙΣ Ο∆ΗΓΙΕΣ

 $\mathscr{B}_{\text{max}} = \frac{1}{2}$  YIIAPXEI IΣΧΥΡΟ ΡΕΥΜΑ

 $\boxed{\square}$ = ∆ΙΠΛΑ ΜΟΝΩΜΕΝΟ

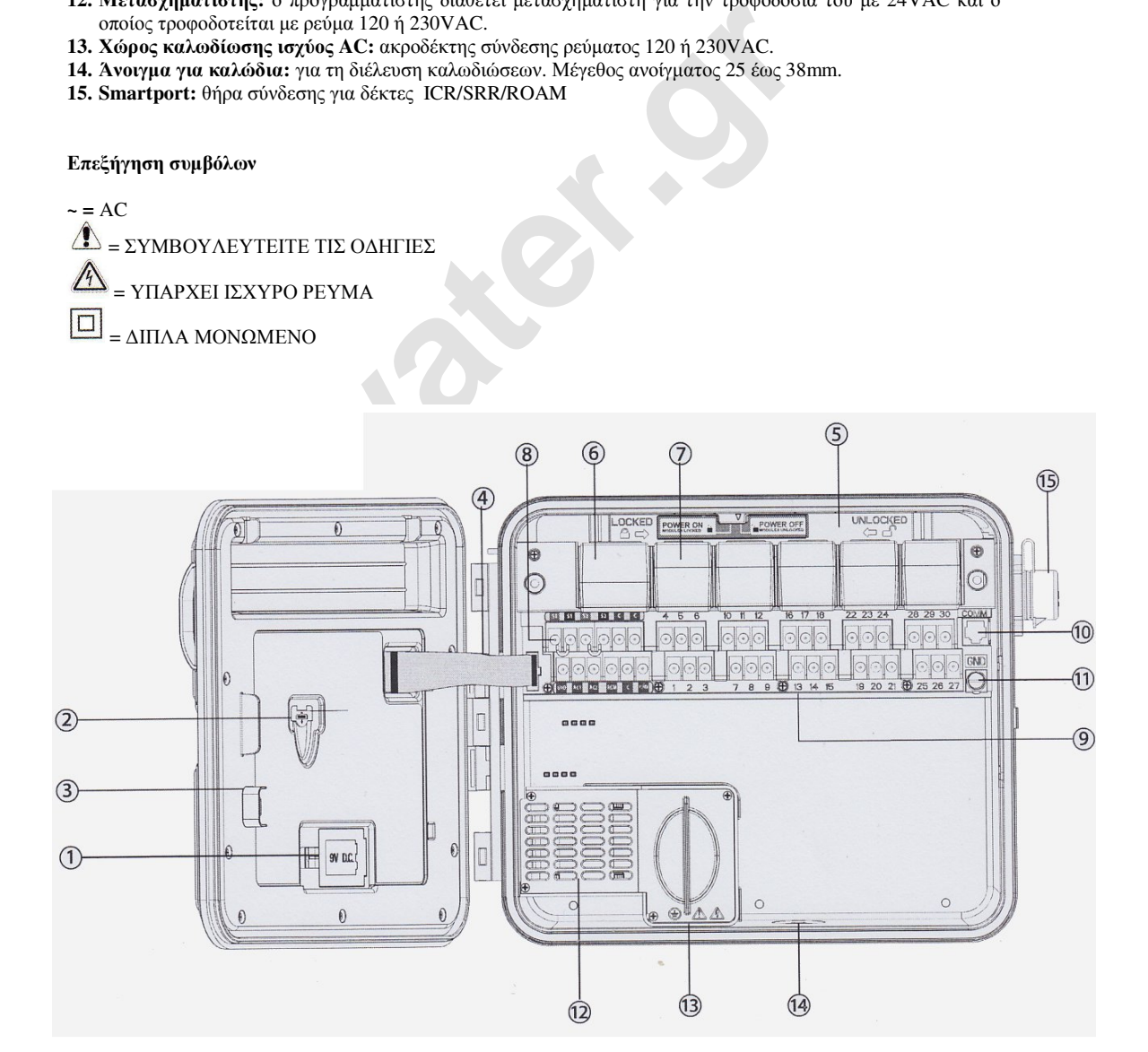

# **ΤΟΠΟΘΕΤΗΣΗ ΠΡΟΓΡΑΜΜΑΤΙΣΤΗ ΣΤΟΝ ΤΟΙΧΟ**

#### **Τοποθέτηση προγραµµατιστή (πλαστικό ή µεταλλικό κουτί)**

Στη συσκευασία του προγραµµατιστή περιλαµβάνονται τα απαραίτητα για την εγκατάσταση του προγραµµατιστή εκτός από τα εργαλεία. Θα χρειαστούν: -Μακρύ τρυπάνι

-Κατσαβίδι Philips ή αντίστοιχο (με μεγάλο μήκος)-μαγνητικό κατά προτίμηση -απογυµνωτή καλωδίων

#### **προσοχή: ο προγραµµατιστής αυτός πρέπει να εγκαθίσταται σύµφωνα µε τους ηλεκτρολογικούς κανονισµούς.**

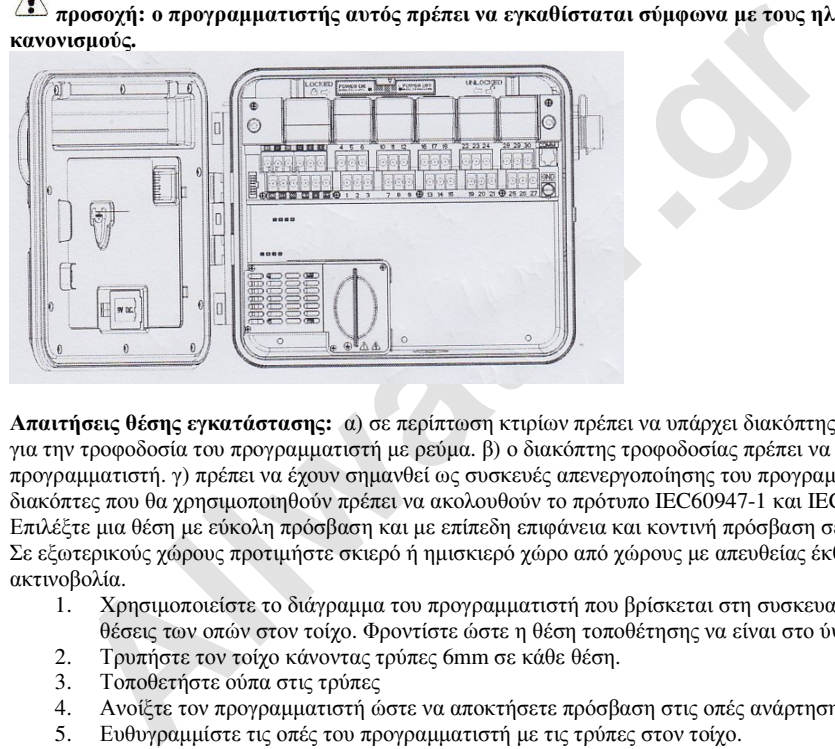

**Απαιτήσεις θέσης εγκατάστασης: α) σε περίπτωση κτιρίων πρέπει να υπάρχει διακόπτης ή ασφαλειοδιακόπτης** για την τροφοδοσία του προγραμματιστή με ρεύμα. β) ο διακόπτης τροφοδοσίας πρέπει να βρίσκεται κοντά στον προγραµµατιστή. γ) πρέπει να έχουν σηµανθεί ως συσκευές απενεργοποίησης του προγραµµατιστή. δ) οι διακόπτες που θα χρησιµοποιηθούν πρέπει να ακολουθούν το πρότυπο IEC60947-1 και IEC60947-3. Επιλέξτε µια θέση µε εύκολη πρόσβαση και µε επίπεδη επιφάνεια και κοντινή πρόσβαση σε ρεύµα 220VAC. Σε εξωτερικούς χώρους προτιμήστε σκιερό ή ημισκιερό χώρο από χώρους με απευθείας έκθεση στην ηλιακή ακτινοβολία.<br>1. Χο

- 1. Χρησιµοποιείστε το διάγραµµα του προγραµµατιστή που βρίσκεται στη συσκευασία και µαρκάρετε τις θέσεις των οπών στον τοίχο. Φροντίστε ώστε η θέση τοποθέτησης να είναι στο ύψος στων µατιών.
- 2. Τρυπήστε τον τοίχο κάνοντας τρύπες 6mm σε κάθε θέση.<br>3. Τοποθετήστε ούπα στις τούπες
- 3. Τοποθετήστε ούπα στις τρύπες
- 4. Ανοίξτε τον προγραµµατιστή ώστε να αποκτήσετε πρόσβαση στις οπές ανάρτησης του προγραµµατιστή.
- 5. Ευθυγραμμίστε τις οπές του προγραμματιστή με τις τρύπες στον τοίχο.<br>6. Βιδώστε τις βίδες ώστε να ασφαλίσετε τον προγραμματιστή στη θέση τ
- 6. Βιδώστε τις βίδες ώστε να ασφαλίσετε τον προγραµµατιστή στη θέση του.
- 7. ΕΝΑΛΛΑΚΤΙΚΗ ΤΟΠΟΘΕΤΗΣΗ: Εντοπίστε το σηµείο ανάρτησης στο µέσον στο πάνω µέρος του προγραµµατιστή ( Α). βιδώστε στον τοίχο µία βίδα στο ύψος που επιθυµείτε και κρεµάστε τον προγραµµατιστή από την τρύπα µε το σχήµα κλειδαρότρυπας.

Ασφαλίστε τον προγραµµατιστή στον τοίχο µε βίδες στις τρύπες που αποµένουν στο κουτί του προγραµµατιστή (C).

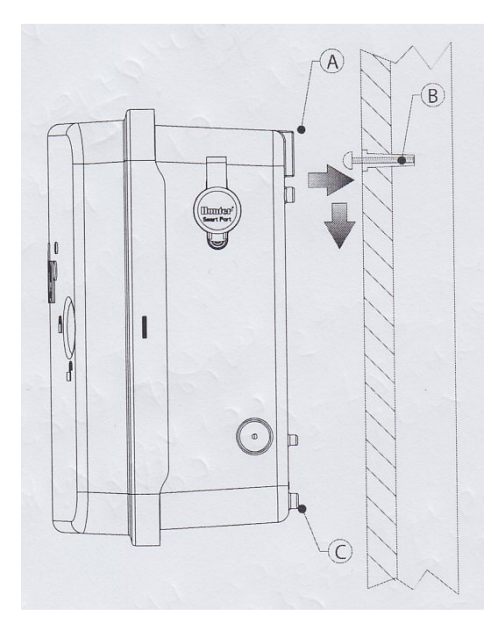

# **ΣΥΝ∆ΕΣΗ ΡΕΥΜΑΤΟΣ ΙΣΧΥΟΣ AC**

#### **Συστήνεται η τοποθέτηση του προγραµµατιστή να γίνεται από εξουσιοδοτηµένο ηλεκτρολόγο.**

Ο I-CORE λειτουργεί είτε με 120 είτε με 230VAC. Τα καλώδια τροφοδοσίας να είναι πάχους 1,5mm<sup>2</sup> ή µεγαλύτερα.

- 1. Βεβαιωθείτε ότι η πηγή τροφοδοσίας µε ρεύµα είναι ανενεργή (off).
- 2. Αποµακρύνετε το κάλυµµα του χώρου σύνδεσης ισχύος του µετασχηµατιστή.
- 3. Απογυµνώστε τα άκρα των καλωδίων τροφοδοσίας κατά 13mm περίπου.
- 4. Περάστε τα καλώδια τροφοδοσίας από το άνοιγµα στο χώρο σύνδεσης.

Μην συνδέσετε ακόµη το καλώδιο γείωσης από τον κρίκο γείωσης του προγραµµατιστή.

#### **Για λειτουργία µε ρεύµα 230V**

- 1. Συνδέστε το καφέ καλώδιο ισχύος µε το καφέ καλώδιο του µετασχηµατιστή.
- 2. Συνδέστε το µπλε καλώδιο (ουδέτερος) µε το µπλε καλώδιο του µετασχηµατιστή.
- 3. Συνδέστε το πράσινο καλώδιο (γείωση) µε το πράσινο -κίτρινο καλώδιο του µετασχηµατιστή.
- 4. Καλύψτε ή δυνατόν το σηµείο σύνδεσης του µαύρου καλωδίου (120VAC).

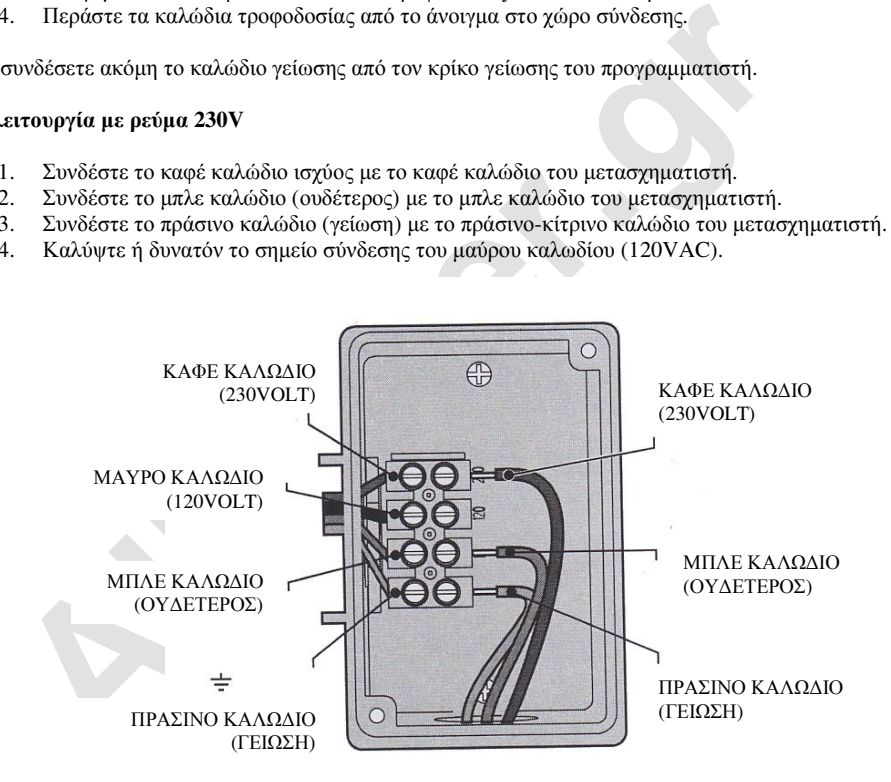

#### **ΣΥΝ∆ΕΣΗ ΓΕΙΩΣΗΣ ΠΡΟΓΡΑΜΜΑΤΙΣΤΗ**

Ο προγραµµατιστής I-CORE διαθέτει κρίκο γείωσης αποµονωµένο από την τροφοδοσία του ρεύµατος και βοηθά στη γείωση πιθανόν βραχυκυκλωµάτων που µπορεί να προέλθουν από τις συσκευές επικοινωνίας ή τα καλώδια των βαλβίδων.

Μην συνδέετε τη γείωση ισχύος 230VAC στον κρίκο αλλά κάνετε ξεχωριστή γείωση.

- 1. Χρησιµοποιείστε γυµνό καλώδιο 6mm ή 10mm για να συνδέσετε τον προγραµµατιστή µε τη ράβδο γείωσης. Φέρτε το καλώδιο από τη ράβδο γειώσεως στο εσωτερικό του προγραµµατιστή από το άνοιγµα 1 ½"στο κάτω µέρος του προγραµµατιστή. µην τοποθετείτε το καλώδιο της γείωσης στο ίδιο άνοιγµα µε το καλώδιο ισχύος.
- 2. Χαλαρώστε τη βίδα του κρίκου γείωσης, εισάγετε το καλώδιο στον κρίκο και σφίξτε τη βίδα ώστε να ασφαλίσετε το καλώδιο. Μην παρασφίγγετε τη βίδα.

Η σωστή γείωση απαιτεί ράβδο µήκους 2,5µέτρων τοποθετηµένη σε απόσταση τουλάχιστον 2,5µέτρα από τον προγραµµατιστή και το καλώδιο γείωσης να είναι ει δυνατόν σε ορθή γωνία µε τα καλώδια των βαλβίδων. Η ιδανική αντίσταση γείωσης θα πρέπει να είναι 10Ohms ή λιγότερη.

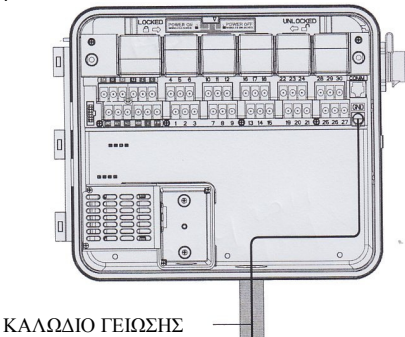

# **ΣΥΝ∆ΕΣΗ ΙΣΧΥΟΣ ΚΑΙ ΕΓΚΑΤΑΣΤΑΣΗ ΠΛΑΚΕΤΩΝ**

Ο προγραµµατιστής έχει εγκατεστηµένη µία κεντρική πλακέτα ισχύος και µία πλακέτα 6 στάσεων. Μπορούν να προστεθούν επιπλέον πλακέτες 6 στάσεων ώστε να επεκτείνουν τον αριθµό των διαθέσεων στάσεων του προγραµµατιστή.

Ο I-CORE µε πλαστικό κουτί µπορεί να επεκταθεί µέχρι τις 30στάσεις και µε µεταλλικό µέχρι τις 42.

## **Εγκατάσταση πλακέτας**

- 1. Ανοίξτε την πρόσοψη του προγραµµατιστή και εντοπίστε την µπάρα ασφάλισης των πλακετών. Μετακινήστε την µπάρα προς τα δεξιά ώστε η ακίδα να δείχνει τη θέση "POWER OFF".
- 2. Οι πλακέτες εγκαθίστανται µία δίπλα στην άλλη από τα αριστερά προς τα δεξιά. Μην παραλείπετε αφήνοντας κάποια θέση κενή µεταξύ δύο πλακετών.
- 3. Εισάγετε την πλακέτα στη θέση της µε το µεταλλικό χρυσό τµήµα να είναι προς τα πάνω. Σύρετε την πλακέτα στην ευθεία µέχρις ότου κλειδώσει στη θέση της.
- 4. Μετακινήστε την µπάρα προς τα αριστερά ώστε η ακίδα να δείχνει τη θέση "POWER O Ν".
- 5. Ο προγραµµατιστής αναγνωρίζει αυτόµατα τις πλακέτες που θα προστεθούν. Μπορείτε να γυρίσετε τον περιστροφικό διακόπτη στην θέση SET STAION RUN TIMES για να επιβεβαιώσετε το σωστό αριθμό στάσεων που έχουν αναγνωριστεί.

### **Εγκατάσταση πλακέτας ισχύος**

Η πλακέτα ισχύος τροφοδοτεί µε ρεύµα την πρόσοψη µε την οθόνη και τις ακροδέκτες σύνδεσης των διαφόρων συσκευών και καλωδίων. Τυπικά δεν αποµακρύνεται από τον προγραµµατιστή παρά µόνο σε περίπτωση βλάβης.

- 1. Για να εγκαταστήσετε την πλακέτα ισχύος ανοίξτε την πρόσοψη του προγραµµατιστή και εντοπίστε την µπάρα ασφάλισης των πλακετών. Μετακινήστε την µπάρα προς τα δεξιά ώστε η ακίδα να δείχνει τη θέση "POWER OFF".
- 2. Εισάγετε την πλακέτα ισχύος στη πρώτη θέση από αριστερά µε το µεταλλικό χρυσό τµήµα να είναι προς τα πάνω. Σύρετε την πλακέτα στην ευθεία µέχρις ότου κλειδώσει στη θέση της.
- 3. Μετακινήστε την µπάρα προς τα αριστερά ώστε η ακίδα να δείχνει τη θέση "POWER O Ν".
- 4. Η πλακέτα ισχύος πρέπει να είναι τοποθετηµένη ώστε να µπορεί να λειτουργήσει ο προγραµµατιστής.

# **ΣΥΝ∆ΕΣΗ ΒΑΛΒΙ∆ΩΝ**

Κάθε πλακέτα επέκτασης στάσεων που εγκαθίσταται µπορεί να ελέγξει µέχρι 6 στάσεις µέσω των 6 ακροδεκτών σύνδεσης οι οποίοι µόλις η πλακέτα εισαχθεί στην υποδοχή της καθίστανται ενεργοί. Το ρεύµα στην έξοδο για κάθε στάση είναι 0,56 Α max. αρκετό για την ταυτόχρονη ενεργοποίηση 2 πηνίων hunter 24VAC.

- 1. Απλώστε τα καλώδια ελέγχου από τις ηλεκτροβαλβίδες προς τον προγραµµατιστή.
- 2. Στις βαλβίδες ενώστε ένα καλώδιο µε ένα από τα δύο διαθέσιµα καλώδια κάθε πηνίου. Αυτό αποτελεί το καλώδιο του κοινού που για την αποφυγή λαθών καλό θα είναι να είναι άσπρου χρώµατος. Ενώστε το καλώδιο που αποµένει από κάθε πηνίο µε διαφορετικό καλώδιο. Το κάθε καλώδιο αποτελεί το καλώδιο ελέγχου της βαλβίδας και ο αριθµός τους είναι ίδιος µε τον αριθµό των ηλεκτροβαλβίδων που πρόκειται να συνδεθούν (εκτός των περιπτώσεων οπού συνδέουµε δύο βαλβίδες σε κάθε έξοδο).

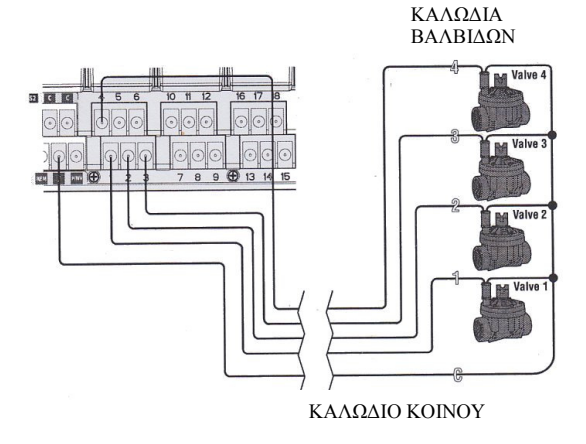

- 3. Ανοίξτε την πρόσοψη του προγραµµατιστή ώστε να φανούν οι ακροδέκτες σύνδεσης των καλωδίων από τις βαλβίδες.
- 4. Εισάγετε τα καλώδια από το άνοιγµα 1 ½" (37.5mm) στο κάτω µέρος του προγραµµατιστή. Με βάση τους κανονισµούς θα πρέπει τα καλώδια να περάσουν µέσα από προστατευτικό σωλήνα ο οποίος θα συνδεθεί µε το άνοιγµα και από εκεί τα καλώδια να εισέρθουν στο εσωτερικό του προγραµµατιστή.

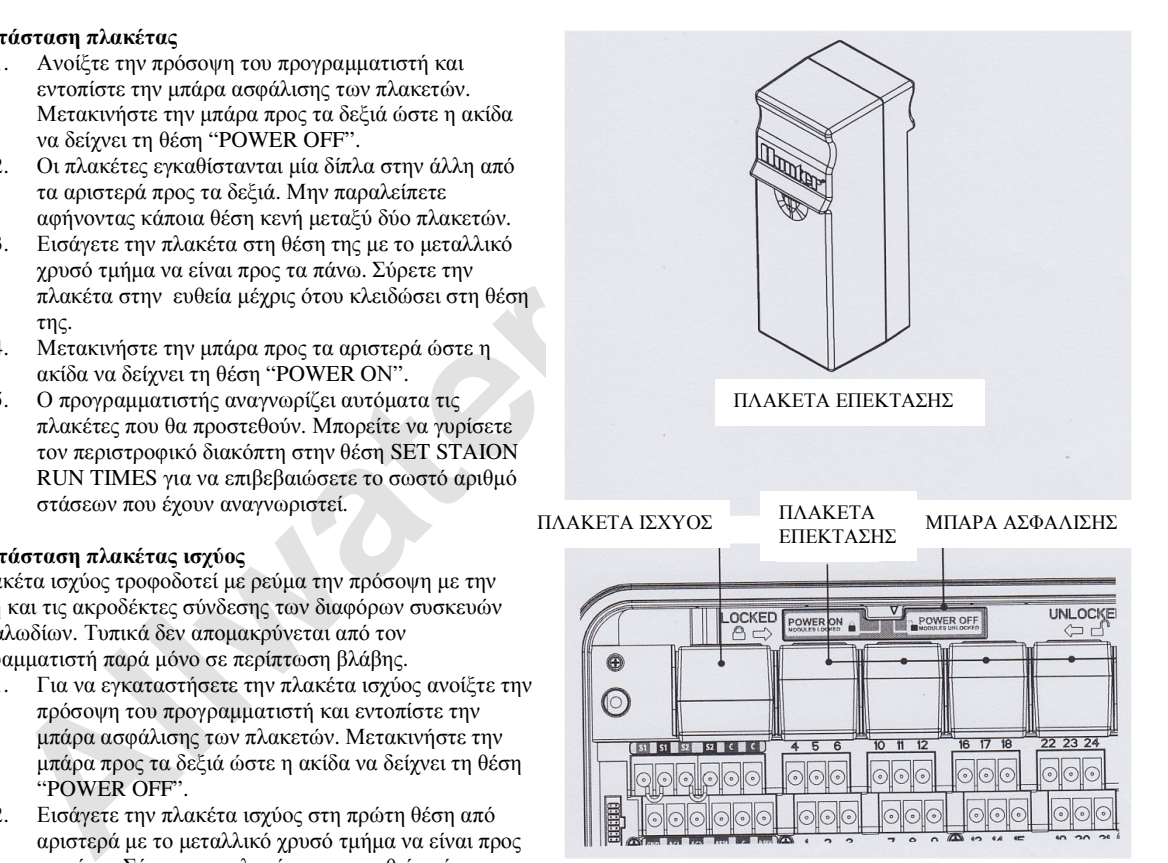

5. Αφαιρέστε 13 mm µήκους από τη µόνωση στο άκρο κάθε καλωδίου. Συνδέστε το καλώδιο του κοινού σε ένα από τους δύο διαθέσιμους ακροδέκτες με την ένδειξη C που βρίσκονται στο πάνω µέρος της πλακέτας ισχύος. Συνδέστε τα υπόλοιπα καλώδια ελέγχου των βαλβίδων ξεχωριστά σε κάθε αριθµηµένο ακροδέκτη σύµφωνα µε τη σειρά που επιθυµείτε να ανοίγουν αυτές.

# **Σύνδεση βαλβίδας master ή ρελέ ενεργοποίησης αντλίας**

Εάν είναι απαραίτητο µπορείτε να συνδέσετε ηλεκτροβαλβίδα master ή ρελέ εκκίνησης αντλίας. Ο προγραµµατιστής µπορεί να δεχθεί ηλεκτροβαλβίδα που παίζει το ρόλο της κεντρικής βαλβίδας τροφοδοσίας του δικτύου σωληνώσεων µε νερό (master) και η οποία ανοίγει µε την εκκίνηση ενός προγράµµατος άρδευσης και κλείνει µαζί µε την τελευταία ηλεκτροβαλβίδα µόλις ολοκληρωθεί το πότισµα. Το ρελέ εκκίνησης της αντλίας είναι µια ηλεκτρική συσκευή που παίζει το ρόλο του διακόπτη τροφοδοσίας της

αντλίας µε ηλεκτρικό ρεύµα και ο οποίος ανοιγοκλείνει µε εντολή από τον προγραµµατιστή. Ο ακροδέκτης σύνδεσης αυτός βρίσκεται το κάτω µέρος της πλακέτας ισχύος P/MV. H ισχύς εξόδου στον

ακροδέκτη είναι 24VAC, 0.32A max για τη σύνδεση απλής ηλεκτροβαλβίδας master. Σε περίπτωση σύνδεσης ρελέ ενεργοποίησης αντλίας συστήνεται η εγκατάσταση του προγραµµατιστή σε απόσταση 4,5µέτρων από το ρελέ και την αντλία. Απαιτείται πάντοτε η εγκατάσταση ρελέ όταν θέλουµε να συνδέσουµε αντλία να ενεργοποιείται από τον προγραµµατιστή. Η απευθείας σύνδεση αντλίας στον

προγραµµατιστή θα προκαλέσει βλάβη στον προγραµµατιστή.

- 1. Απλώστε τα καλώδια ελέγχου από τη ηλεκτροβαλβίδα master ή το ρελέ προς τον προγραµµατιστή.
- 2. Στην βαλβίδα master ενώστε το καλώδιο που θα αποτελέσει τον κοινό µε ένα από τα δύο καλώδια του πηνίου της. Ενώστε το άλλο καλώδιο µε το αποµένων καλώδιο του πηνίου. Αυτό θα αποτελέσει το καλώδιο του ελέγχου. Το ίδιο πράγµα κάνουµε σε περίπτωση που συνδέουµε ρελέ.
- 3. Ανοίξτε την πρόσοψη του προγραµµατιστή ώστε να φανούν οι ακροδέκτες σύνδεσης των καλωδίων από τις βαλβίδες.
- 4. ισάγετε τα καλώδια από το άνοιγµα στο κάτω µέρος του προγραµµατιστή.
- είνει μιας με την εκκοιυαία ηλεκτριφική φωτολούλου μουαία το οποιομία.<br>Αλλε εκκίνησης της αντλεύας είναι μια ηλεκτρική συσκευή που παίζει το ρόλο του διακότες με ηλεκτρικό ρεόμα και ο οποίος ανοιγοκλείνει με εντολή από το 5. Ενώστε τα καλώδια από τη master ή το ρελέ, το µεν καλώδιο ελέγχου στον ακροδέκτη µε την ένδειξη P/MV στην κάτω σειρά των ακροδεκτών της κεντρικής πλακέτας ισχύος του προγραµµατιστή, το δε καλώδιο του κοινού στον ακροδέκτη µε την ένδειξη C στα αριστερά του ακροδέκτη P/MV.

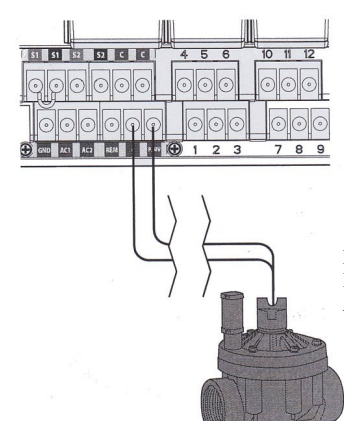

ΠΡΟΣ Ρ/MV ή ΡΕΛΕ ΕΚΚΙΝΗΣΗΣ ΑΝΤΛΙΑΣ

Η βαλβίδα master ή ρελέ μπορούν να προγραμματιστούν ώστε να ενεργοποιούνται με συγκεκριμένες ηλεκτροβάνες ενώ όταν άλλες ποτίζουν αυτά να παραµένουν απενεργοποιηµένα. Ο προγραµµατισµός αυτός περιγράφεται αναλυτικά στη σελίδα 16.

# **ΣΥΝ∆ΕΣΗ ΑΙΣΘΗΤΗΡΑ ΚΑΙΡΟΥ (ΠΡΟΑΙΡΕΤΙΚΗ)**

Ο προγραµµατιστής I-CORE µπορεί να συνδεθεί µε 2 αισθητήρες καιρού (µε 3 το µεταλλικό µοντέλο):

• Mini-Clik, Rain-Clik (και µε τα ασύρµατα µοντέλα), Freeze-Clik, Wind-Clik, Mini-Weather Station (MWS).

Ο προγραµµατιστής µπορεί να ρυθµιστεί ώστε οι αισθητήρες να αδρανοποιούν συγκεκριµένες στάσεις και όχι ολόκληρο τον προγραµµατιστή. οι αισθητήρες τύπου Clik της Hunter είναι συνήθως κανονικά κλειστεί και ανοίγουν όταν ενεργοποιηθούν λόγω συνθηκών.

Συνδέονται απευθείας σε συγκεκριµένους ακροδέκτες και µπορούν να παρακαµφθούν µε τη χρήση του διακόπτη RAIN SENSOR BYPASS που βρίσκεται στην πρόσοψη του προγραµµατιστή.

- 1. Για να συνδέσετε τους αισθητήρες εντοπίστε το ζεύγος ακροδεκτών µε τις ενδείξεις S1,S1 και S2,S2 (S3 διαθέσιµοι στον µεταλλικό).
- 2. Εισάγετε από τα διαθέσιµα ανοίγµατα στο κάτω µέρος του προγραµµατιστή τα καλώδια του αισθητήρα στο εσωτερικό του προγραµµατιστή.
- 3. Αποµακρύνεται το µεταλλικό έλασµα από το ζεύγος ακροδεκτών µε τις ενδείξεις S1,S1 ή S2,S2. Ενώστε το καθένα από τα 2 καλώδια του αισθητήρα είτε µε το ζεύγος ακροδεκτών µε τις ενδείξεις S1,S1 είτε µε τις S2,S2.
- 4. Για να συνδέσετε τους ασύρµατους αισθητήρες Wireless Rain Clic Wireless ή Freeze Clic, το µπλε και το άσπρο καλώδιο πρέπει να συνδεθούν ως εξής. Το ένα θα συνδεθεί στον ακροδέκτη µε την ένδειξη S1 και το άλλο στον άλλο ακροδέκτη S1. Τα 2

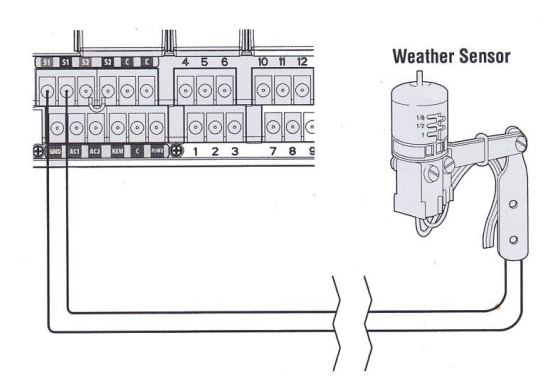

κίτρινα καλώδια του αισθητήρα θα συνδεθούν αντίστοιχα στους ακροδέκτες AC1 και AC2.

#### **Παράκαµψη αισθητήρα**

Εάν ο αισθητήρας είναι ενεργός και απαιτείται η εκτέλεση ποτίσματος απλά μετακινείστε το διακόπτη παράκαµψης στη θέση BYPASS.

Εάν ο διακόπτης βρίσκεται στη θέση ACTIVE αλλά δεν έχει συνδεθεί κάποιος αισθητήρας και το µεταλλικό έλασµα έχει αφαιρεθεί από τους ακροδέκτες σύνδεσης αισθητήρα η οθόνη θα δείχνει ότι ο αισθητήρας είναι ενεργός (ACTIVE) και δεν θα εκτελείται πότισµα στις στάσεις που έχουν προγραµµατιστεί 7ώστε όταν είναι ενεργός ο αισθητήρας αυτές να µην ποτίζουν. Η κατάσταση αυτή θα φαίνεται και στον πίνακα κατάστασης µε τη λυχνία ACTIVE να παραµένει αναµµένη. Απλά τοποθετείστε το διακόπτη στη θέση BYPASS ή γεφυρώστε ξανά τους ακροδέκτες σύνδεσης των αισθητήρων.

Ο προγραµµατισµός των αισθητήρων περιγράφεται αναλυτικά στη σελίδα 20.

#### **ΣΥΝ∆ΕΣΗ ΣΥΣΚΕΥΗΣ ΕΛΕΓΧΟΥ ΑΠΟ ΑΠΟΣΤΑΣΗ (ΠΡΟΑΙΡΕΤΙΚΗ)**

Ο προγραµµατιστή διαθέτει θήρα σύνδεσης smartport µε την οποία µπορεί να συνδεθεί µε τις συσκευές αποµακρυσµένου ελέγχου ICR, ROAM και SRR.

ις που εχουν προγραμματιστής μπορεί να ενωτολού ενωτολού το ποσθητήρια αυτας και του πίνακα κατάσταση συντήθεσμα<br>W. Η κατάσταση αυτή θα φαίνεται και στον πίνακα κατάστασης με τη λυχήα<br>VE να παραμένει αναμμένη. Απλά τοποθε Αποµακρύνετε το ελαστικό κάλυµµα προστασίας της θήρας smartport και ευθυγραµµίστε τις ακίδες του δέκτη της συσκευής ελέγχου µε τις οπές της θήρας και σπρώξτε σταθερά µέχρις ότου ο δέκτης κουµπώσει στη θέση του. Ο προγραµµατιστής µπορεί να επιτρέψει την αλληλοεπικάλυψη εντολών επιτρέποντας το πότισµα µέχρι και σε 5 στάσεις ταυτόχρονα.

Εάν όµως ποτίζουν 5 στάσεις και δοθεί µέσω της συσκευής εντολή ενεργοποίησης κάποιας επιπλέον στάση, η εντολή αυτή θα αγνοηθεί. Κάτι τέτοιο είναι εφικτό µόνο εάν πρώτα τερµατιστεί το πότισµα σε κάποια από τις ενεργές στάσεις. Ο προγραµµατιστής µπορεί να τρέξει ταυτόχρονα προγράµµατα ποτίσµατος µε αυτόµατο και χειροκίνητο τρόπο. Κάθε εντολή εµφανίζεται στην οθόνη µε τη σειρά που συµβαίνει.

Ο προγραµµατιστής µπορεί να δεχθεί εντολές ποτίσµατος από απόσταση ακόµη και εάν ο περιστροφικός διακόπτης είναι σε θέση OFF. Η οθόνη στην περίπτωση αυτή δεν δείχνει ότι εκτελείται πότισµα σε κάποια στάση όµως στον πίνακα ελέγχου η πράσινη λυχνία δίπλα στην ένδειξη STATION είναι αναµµένη.

Εάν κάποια στάση έχει προγραµµατιστεί να λειτουργεί µαζί µε τον αισθητήρα και αυτός είναι ενεργός προκαλώντας αναστολή του ποτίσµατος στη στάση, εάν επιχειρήσουµε χειροκίνητη εντολή από απόσταση αυτή δεν πρόκειται να εκτελεστεί και η στάση θα παραµείνει κλειστή.

Εάν κάποιες στάσεις που ανήκουν στο ίδιο πρόγραµµα µε τη στάση που δεν ποτίζει λόγω της εντολής αναστολής που έχει δεχθεί από τον αισθητήρα, δεχθούν εντολή ενεργοποίησης από απόσταση θα ενεργοποιηθούν κανονικά και θα ποτίσουν για το χρόνο που προβλέπει το πρόγραµµά τους. Η περιγραφή του προγραµµατισµού των στάσεων µε τον αισθητήρα περιγράφεται στη σελίδα???????????????????

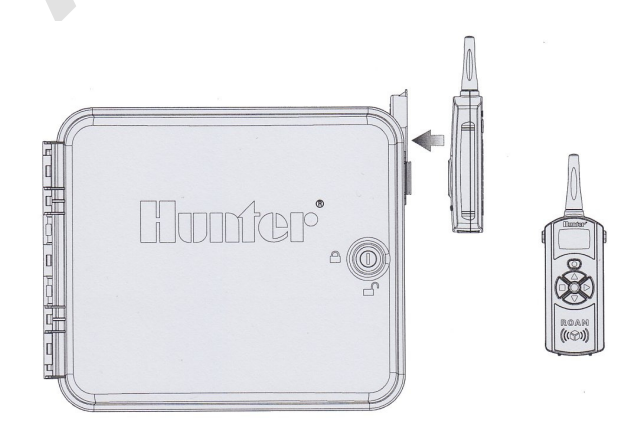

#### **ΣΥΝ∆ΕΣΗ ΑΙΣΘΗΤΗΡΑ ΠΑΡΟΧΗΣ (ΠΡΟΑΙΡΕΤΙΚΗ )**

Ο προγραµµατιστής I-CORE έχει σχεδιαστεί ώστε να λειτουργεί µε τον αισθητήρα παροχής HFS, πάραυτα µπορούν να συνδεθούν και κάποιοι άλλοι αισθητήρες.

- 1. Για να συνδέσετε τον αισθητήρα HFS απλώστε ένα ζεύγος καλωδίων διατοµής 1mm από τον αισθητήρα προς τον προγραµµατιστεί και φέρτε τα στο εσωτερικό του προγραµµατιστή (µέγιστη απόσταση 300 µ.)
- 2. Είτε από το ζεύγος ακροδεκτών S1 είτε από το ζεύγος S2 αφαιρέστε τη µεταλλική γέφυρα που τους βραχυκυκλώνει. Στη συνέχεια συνδέστε το κόκκινο καλώδιο από τον αισθητήρα στον κόκκινο ακροδέκτη S1 ( ή τον S2) και το µαύρο καλώδιο στον µαύρο ακροδέκτη S1 ( ή τον S2).
- 3. Ο προγραµµατιστής επιτρέπει τη σύνδεση µέχρι και 2 αισθητήρων παροχής. Σε αυτή την περίπτωση ο ένας αισθητήρας θα συνδεθεί στο ένα ζεύγος αισθητήρων S1 και ο άλλος στο ζεύγος S2. Η χρήση του αισθητήρα περιγράφονται στα προηγµένα χαρακτηριστικά και δυνατότητες στις σελίδες 17.

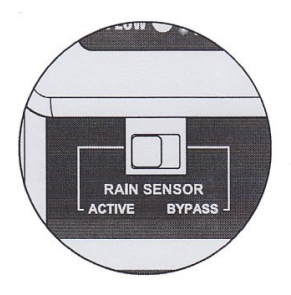

**Σηµείωση: εάν πρόκειται να συνδεθεί αισθητήρας παροχής στον προγραµµατιστή για την επιτήρηση των διερχόµενων παροχών, υπάρχει µία κρίσιµη πληροφορία που πρέπει να διαβάσετε στις οδηγίες επίλυσης προβληµάτων και διαγνωστικών ελέγχων του προγραµµατιστή όσον αφορά την κατάσταση παροχής που εµφανίζεται στον πίνακα κατάστασης µε τις λυχνίες.** 

**Είναι σηµαντικό να καταλάβετε πως ο προγραµµατιστής παρακολουθεί την διερχόµενη παροχή στο δίκτυο κάτω από συγκεκριµένες συνθήκες και ποιά διαγνωστικά τεστ εκτελούνται σε περιπτώσεις συναγερµών λόγω υπέρβασης των αναµενόµενων ορίων.** 

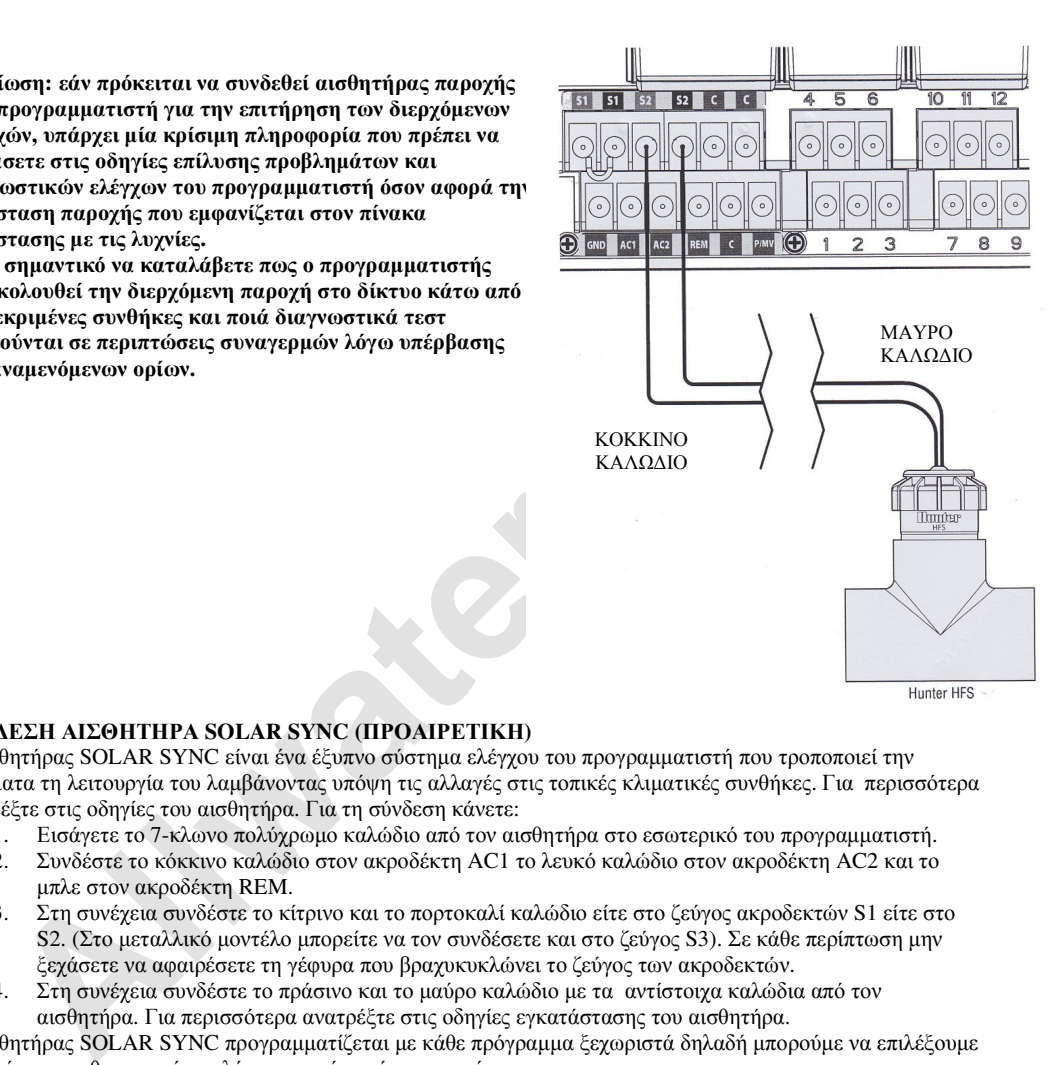

# **ΣΥΝ∆ΕΣΗ ΑΙΣΘΗΤΗΡΑ SOLAR SYNC (ΠΡΟΑΙΡΕΤΙΚΗ)**

Ο αισθητήρας SOLAR SYNC είναι ένα έξυπνο σύστηµα ελέγχου του προγραµµατιστή που τροποποιεί την αυτόµατα τη λειτουργία του λαµβάνοντας υπόψη τις αλλαγές στις τοπικές κλιµατικές συνθήκες. Για περισσότερα ανατρέξτε στις οδηγίες του αισθητήρα. Για τη σύνδεση κάνετε:

- 1. Εισάγετε το 7-κλωνο πολύχρωµο καλώδιο από τον αισθητήρα στο εσωτερικό του προγραµµατιστή.
- 2. Συνδέστε το κόκκινο καλώδιο στον ακροδέκτη AC1 το λευκό καλώδιο στον ακροδέκτη AC2 και το µπλε στον ακροδέκτη REM.
- 3. Στη συνέχεια συνδέστε το κίτρινο και το πορτοκαλί καλώδιο είτε στο ζεύγος ακροδεκτών S1 είτε στο S2. (Στο µεταλλικό µοντέλο µπορείτε να τον συνδέσετε και στο ζεύγος S3). Σε κάθε περίπτωση µην ξεχάσετε να αφαιρέσετε τη γέφυρα που βραχυκυκλώνει το ζεύγος των ακροδεκτών.
- 4. Στη συνέχεια συνδέστε το πράσινο και το µαύρο καλώδιο µε τα αντίστοιχα καλώδια από τον αισθητήρα. Για περισσότερα ανατρέξτε στις οδηγίες εγκατάστασης του αισθητήρα.

Ο αισθητήρας SOLAR SYNC προγραμματίζεται με κάθε πρόγραμμα ξεχωριστά δηλαδή μπορούμε να επιλέξουμε πιο πρόγραµµα θα µπορεί να ελέγχεται από αυτόν και πιο όχι.

- 1. Γυρίστε τον περιστροφικό διακόπτη στη θέση 'SET SEASONAL ADJUSTMENT'. Με το πλήκτρο PRG επιλέξτε το επιθυμητό πρόγραμμα.
- 2. Με το πλήκτρο + ή επιλέξτε 'ΒΥ SEASONAL ADJUSTMENT ΜΟDE'. Επαναλάβετε και για άλλα προγράµµατα εφόσον το επιθυµείτε.

Τώρα οι χρόνοι των στάσεων των προγραµµάτων που ρυθµίζονται από τον SOLAR SYNC τροποποιούνται αυτόµατα ανάλογα µε τις µετρήσεις που λαµβάνει ο αισθητήρας. Για περισσότερα ανατρέξτε στο εγχειρίδιο λειτουργίας του SOLAR SYNC.

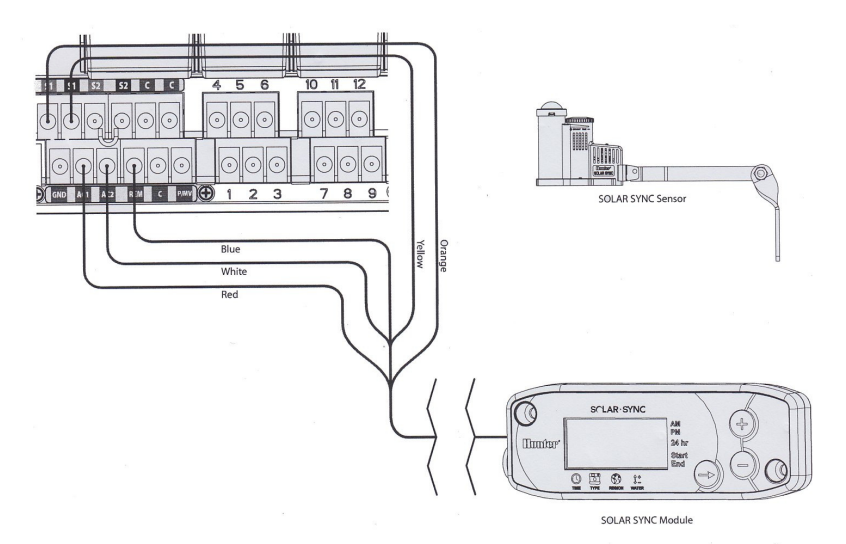

# **ΑΠΩΛΕΙΑ ΙΣΧΥΟΣ**

Εξαιτίας της πιθανότητας να συμβεί απώλεια ισχύος (ρεύματος) προς τον προγραμματιστή, αυτός διαθέτει μη πτητική µνήµη ώστε να διατηρήσει τις πληροφορίες χωρίς απώλειες. Η µπαταρία 9V απαιτείται για τον προγραµµατισµό όταν δεν είναι διαθέσιµο το ρεύµα. Τόσο η µπαταρία 9V όσο και η µπαταρία λιθίου διατηρούν την τρέχουσα ώρα και ηµεροµηνία στη µνήµη σε περίπτωση διακοπής ρεύµατος. Όταν υπάρχει απώλεια ισχύος δεν εκτελείται πότισµα µέχρις ότου να επανέλθει το ρεύµα.

### **ΓΡΗΓΟΡΗ ΕΚΚΙΝΗΣΗ**

Ο προγραµµατιστής I-CORE διαθέτει πολλές δυνατότητες που περιγράφονται αναλυτικά στη συνέχεια του εγχειριδίου. Για να πραγµατοποιήσετε το βασικό προγραµµατισµό κάνετε τα εξής:

- 1. Για τη ρύθµιση της ηµεροµηνίας και ώρας γυρίστε τον περιστροφικό διακόπτη στη θέση **SET CURRENT DATE TIME.** Με τα πλήκτρα ή επιλέγετε τις διάφορες ενδείξεις και όποια ένδειξη αναβοσβήνει µπορεί να αλλάξει µε τα πλήκτρα + ή – ώστε να προγραµµατιστεί η σωστή ηµεροµηνία και ώρα.
- book τια να αμαγματοποιησειε το ρασικο αρογραμματισμο κανετε τα εξης.<br> **All water το λειτουργού** και όρας γυρίστε τον περιστροφικό διακόπτη στο **CIRENT DATE TIME THE L** Me τα πλήκτρα + ή <sup>1</sup> επαλέγετε τις διάφορος ενδείξ 2. Προγραµµατισµός χρόνων έναρξης. Γυρίστε τον περιστροφικό διακόπτη στη θέση **SET PROGRAM START TIMES.** Κάθε πρόγραμμα διαθέτει 8 χρόνους έναρξης. Με τα πλήκτρα ← ή ► επιλέγετε τους διάφορους χρόνους έναρξης και µε τα πλήκτρα + ή – αλλάζετε την τιµή τους. Οι χρόνοι µεταβάλλονται σε βήµατα των 15 λεπτών ενώ κρατώντας σταθερά πατηµένο το πλήκτρο + ή – η ένδειξη του χρόνου κυλά γρηγορότερα. Με το πλήκτρο PRG επιλέγετε διαφορετικά προγράµµατα. **Σηµείωση: ο µονοψήφιος αριθµός που εµφανίζεται στην οθόνη δεν είναι αριθµός στάσης αλλά ο ένας από τους 8 διαθέσιµους χρόνους έναρξης του συγκεκριµένου προγράµµατος.**
- 3. Προγραµµατισµός διάρκειας ποτίσµατος. Γυρίστε τον περιστροφικό διακόπτη στη θέση **SET STATION RUN TIMES.** Σε αυτή τη θέση µπορείτε να προγραµµατίσετε τις διάρκειες ποτίσµατος των διαφόρων στάσεων που ανήκουν στο συγκεκριμένο πρόγραμμα. Με τα πλήκτρα ≦ ή ≧ επιλέγετε τις διάφορες στάσεις και µε τα πλήκτρα + ή – αλλάζετε τη διάρκεια ποτίσµατός τους. Με το πλήκτρο PRG επιλέγετε διαφορετικά προγράµµατα.
- 4. Προγραµµατισµός ηµερών ποτίσµατος. Γυρίστε τον περιστροφικό διακόπτη στη θέση **SET DAYS TO WATER**. Με τα πλήκτρα ▲ή ▼ μετακινήστε το βέλος ▶ δίπλα από την ένδειξη κάποιας ημέρας και μετά επιλέξτε τη με το πλήκτρο + για πότισμα ή με το πλήκτρο – για να μην εκτελεστεί πότισμα. Όταν προγραµµατίζουµε εβδοµαδιαίο πρόγραµµα (DAYS OF THE WEEK) ποτίσµατος το σύµβολο σηµαίνει ότι θα εκτελεστεί πότισµα τη συγκεκριµένη ηµέρα ενώ \_ ότι δεν θα εκτελεστεί. Με τα πλήκτρα ή επιλέγετε τον τύπο προγραµµατισµού (Days of the Week, Odd/Even Days και Ιnterval).
- 5. Προγραµµατισµός κυκλώµατος pump/master valve. . Γυρίστε τον περιστροφικό διακόπτη στη θέση **SET PUMP OPERATION**. Εφόσον χρησιµοποιείτε βαλβίδα master ή ρελέ εκκίνησης αντλίας βεβαιωθείτε ότι όλες οι στάσεις έχουν τη ρύθµιση "ON". Εάν δεν χρησιµοποιείτε βαλβίδα master ή ρελέ εκκίνησης η ρύθµιση αυτή δεν έχει καµία σηµασία. Επίσης εάν θέλετε κάποια στάση όταν ποτίζει να µην ενεργοποιεί τη βαλβίδα master ή ρελέ εκκίνησης τότε πρέπει να τη ρυθμίσεται στο 'OFF'. Με τα πλήκτρα  $\blacktriangleleft$  ή επιλέγετε τις διάφορες στάσεις και µε τα πλήκτρα + και – ρυθµίζετε τις στάσεις σε ON ή OFF.
- 6. Θέση αυτόµατης λειτουργίας. Γυρίστε το διακόπτη στη θέση **RUN**. Τώρα θα εκτελούνται αυτόµατα όλα τα προγράµµατα. Πάντως εκτός της θέσης **OFF** σε οποιαδήποτε άλλη θέση και αν είναι ο περιστροφικός διακόπτης τα προγράµµατα εκτελούνται κανονικά .
- 7. Πρόγραμμα ελέγχου (TEST). Το πρόγραμμα αυτό εκκινεί διαδοχικά με αριθμητική σειρά όλες τις στάσεις για συγκεκριµένο χρόνο. Γυρίστε το διακόπτη στη θέση **RUN**. Κρατήστε πατηµένο το πλήκτρο PRG Για 3 δευτερόλεπτα. Η οθόνη θα δείξει την στάση ν. 1 και θα αναβοσβήνει η ένδειξη 0:00. Εισάγετε τον επιθυµητό χρόνο ποτίσµατος µε τα πλήκτρα + ή -. Μετά από 5 δευτερόλεπτα το πρόγραµµα ξεκινά εκκινώντας διαδοχικά όλες τις στάσεις .
- 8. Χειροκίνητο πότισμα. Με τον περιστροφικό διακόπτη στη θέση RUN πατήστε το πλήκτρο και κρατήστε το πατηµένο. Η οθόνη στη συνέχεια θα δείξει τη στάση 1 και τον προγραµµατισµένο χρόνο ποτίσµατος της στάσης στο πρόγραµµα Α. Εάν θέλετε κάποιο άλλο πρόγραµµα πατήστε το πλήκτρο PRG. Στη συνέχεια µετά από µερικά δευτερόλεπτα το πότισµα ξεκινά .

#### **ΠΡΟΓΡΑΜΜΑΤΙΣΜΟΣ**

### **Ρύθµιση της ηµεροµηνίας και ώρας**

- 1. Γυρίστε τον περιστροφικό διακόπτη στη θέση **SET CURRENT DATE TIME.**
- 2. Η ένδειξη της χρονιάς αναβοσβήνει στην οθόνη µε τα πλήκτρα + ή αλλάζετε τη χρονιά. Στη συνέχεια πατήστε το πλήκτρο για να προχωρήσετε παρακάτω .
- 3. Η ένδειξη του μήνα αναβοσβήνει. Με τα πλήκτρα + και – ρυθμίζετε τον τρέχοντα µήνα. Στη συνέχεια πατήστε το πλήκτρο για να προχωρήσετε παρακάτω .
- 4. Η ένδειξη της ηµέρας αναβοσβήνει. Με τα πλήκτρα + και – ρυθµίζετε την τρέχουσα ηµέρα. Στη συνέχεια πατήστε το πλήκτρο για να προχωρήσετε στη ρύθµιση της ώρας .
- 5. Με τα πλήκτρα + και επιλέξτε ΑΜ (προ µεσηµεριού), ΡΜ (µετά το µεσηµέρι) ή 24HR (εικοσιτετράωρο ρολόι). Στη συνέχεια πατήστε το πλήκτρο ▶ για να προχωρήσετε παρακάτω.
- 6. Με τα πλήκτρα + και ρυθµίστε την τρέχουσα ώρα. Στη συνέχεια πατήστε το πλήκτρο για να προχωρήσετε στα λεπτά. Με τα πλήκτρα + και – ρυθµίστε τα λεπτά. Τώρα έχετε ολοκληρώσει τη σωστή ρύθµιση της ηµεροµηνίας και ώρας. Στη συνέχεια γυρίστε το διακόπτη στη θέση RUN.

#### **Ρύθµιση χρόνων έναρξης**

Η ρύθµιση των χρόνων έναρξης γίνεται ξεχωριστά σε κάθε ένα από τα 4 προγράµµατα ( Α , Β,C, ή D). Μπορούν να προγραµµατιστούν µέχρι 8 χρόνοι έναρξης ανά ηµέρα σε κάθε ένα πρόγραµµα ξεχωριστά.

τρέχοντα μήνα. Στη συνέχεια πατήστε το πλήκτρο και απροχωρήσετε<br> **All ένδειξη της ημέρας αναβοσβήνει**. Με τα πλήκτρο και προθμίζετε την<br>
τρέχονσα ημέρα. Στη συνέχεια πατήστε το πλήκτρο και προσφορήσετε<br>
στι ρύθμιση της ώρ **σηµείωση: 2 προγράµµατα µπορούν να τρέξουν ταυτόχρονα εφόσον οι χρόνοι έναρξής τους συµπίπτουν ή επικαλύπτονται. Αυτό είναι σηµαντικό στοιχείο το οποίο πρέπει να το λαµβάνετε υπόψη εφόσον η πίεση και η παροχή δεν είναι αρκετές ώστε να µπορούν 2 στάσεις να τρέχουν ταυτόχρονα .**

- 1. Γυρίστε τον περιστροφικό διακόπτη στη θέση **SET PROGRAM START TIME.**
- 2. Το πρόγραµµα Α και ο χρόνος έναρξης 1 θα εµφανιστούν στην οθόνη. Εάν θέλετε πατώντας το πλήκτρο PRG µπορείτε να επιλέξετε το πρόγραµµα Β,C ή D.
- 3. Στην οθόνη αναβοσβήνει η ένδειξη του χρόνου έναρξης. Με τα πλήκτρα + και ρυθμίστε την ώρα έναρξης του ποτίσµατος. Το βήµα µεταβολής του χρόνου έναρξης είναι 15 λεπτά. Στη συνέχεια πατήστε το πλήκτρο εάν θέλετε να προγραµµατίσετε και άλλους χρόνους έναρξης το συγκεκριµένο πρόγραμμα. Τα προγράμματα A,B και C έχουν μέχρι και 8 χρόνους έναρξης ανά ημέρα ενώ το D μέχρι και 16. Με το πλήκτρο PRG µετακινούµαστε από το ένα πρόγραµµα στο άλλο .
- 4. Για να ακυρώσετε ένα χρόνο έναρξης γυρίστε τον διακόπτη στη θέση **SET PROGRAM START TIME**, µε το πλήκτρο PRG επιλέξτε το πρόγραµµα του οποίου το χρόνο έναρξης θέλετε να καταργήσετε. Με τα πλήκτρα + και – ρυθμίστε την ώρα ώστε να δείχνει 12:00AM. Πατήστε μία ακόμη φορά το πλήκτρο – και στην οθόνη θα εμφανιστεί η ένδειξη --:--, ;που σημαίνει ότι ο συγκεκριμένος χρόνος έναρξης ακυρώθηκε.

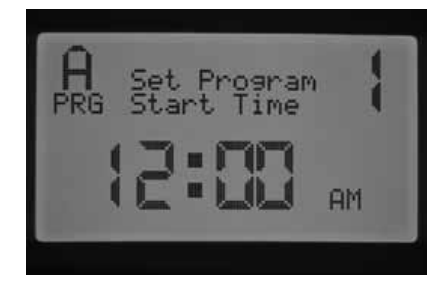

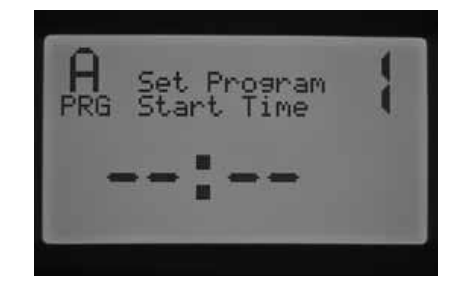

Εάν κάποιος χρόνος παραληφθεί π.χ ρυθμίσουμε τον τον χρόνο έναρξης 1 και τον 3 δηλαδή παραλείψουμε τον 2°, ο προγραµµατισµός γίνεται κανονικά αλλά όταν ξαναγυρίσουµε τον περιστροφικό διακόπτη ξανά σε αυτή τη θέση για να ελέγξουµε τις ρυθµίσεις οι χρόνοι θα έχουν ταξινοµηθεί και ο χρόνος έναρξης από τη θέση 3 θα έχει µετακινηθεί στη θέση 2. Ταυτόχρονα γίνεται χρονολογική ταξινόµηση και οι χρόνοι που προηγούνται χρονικά τοποθετούνται πρώτοι για παράδειγµα έστω ότι έχουµε ρυθµίσει σαν χρόνο έναρξης 1 στις 4:00AM και χρόνο έναρξης 2 στις 3:00AM εάν περιστρέψουµε το διακόπτη και τον φέρουµε ξανά στη θέση ρύθµισης των χρόνων

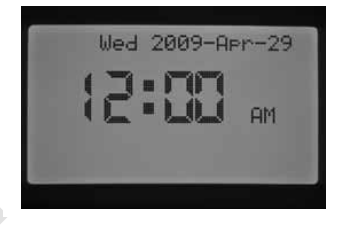

έναρξης αυτοί θα έχουν αναταξινοµηθεί χρονικά και ο δεύτερος που προηγείται χρονικά θα έχει πάρει τη θέση 1 και ο άλλος που έπεται τη θέση 2.

**σηµείωση: ένας χρόνος έναρξης ενεργοποιεί διαδοχικά όλες τις στάσεις που ανήκουν στο συγκεκριµένο πρόγραµµα και µόλις ολοκληρώνεται το πότισµα σε µία στάση αυτή κλείνει και ανοίγει η επόµενη. ∆εν µπορείτε να προγραµµατίσετε χρόνο έναρξης για κάθε στάση ξεχωριστή διότι οι χρόνοι έναρξης επηρεάζουν όλο το πρόγραµµα. Περισσότεροι χρόνοι έναρξης απλά επαναλαµβάνουν τον κύκλο ποτίσµατος σε όλες τις στάσεις του προγράµµατος. Εάν θέλετε όλες οι στάσεις ενός προγράµµατος να ποτίζουν µία φορά την ηµέρα απλά προγραµµατίστε µόνον ένα χρόνο έναρξης στο πρόγραµµα και αφήστε τους υπόλοιπους χρόνους έναρξης κενούς δηλαδή µε την ένδειξη -:-**

γραμματιστης μονον ένα χρόνο έναρξης στο πρόγραμμα και αφήστε τους υπόλουπ<br>γραμματιστής I-CORE μπορεί να ενεργοποιήσει μέχρις και 5 ηλεκτροβάνες Hunter<br>εξερλέγη κατούς δηλαδή με την ένδειξη -:-<br>γραμματιστής I-CORE μπορεί O προγραµµατιστής I-CORE µπορεί να ενεργοποιήσει µέχρις και 5 ηλεκτροβάνες Hunter ταυτόχρονα. Επίσης µπορούν να τρέξουν παράλληλα 2 προγράµµατα είτε µε χρόνους έναρξης που συµπίπτουν ή ενώ ένα πρόγραµµα είναι σε εξέλιξη κάποιο άλλο να ξεκινά. Αυτό το χαρακτηριστικό είναι χρήσιµο όταν το διαθέσιµο χρονικό παράθυρο για πότισµα είναι περιορισµένο αλλά απαιτεί προσοχή διότι µπορεί το αρδευτικό σύστηµα να µην µπορεί να υποστηρίξει τις απαιτούµενες παροχές. Σε αυτή την περίπτωση πρέπει να υπολογίζουµε τη διάρκεια ενός προγράµµατος και πότε αυτό ολοκληρώνεται ώστε να µην συµπέσει µε κάποιο άλλο πρόγραµµα. Μπορούµε επίσης µπορούµε να δούµε τους συνολική διάρκεια κάθε προγράµµατος γυρίζοντας τον περιστροφικό διακόπτη στη θέση ADVANCED FEATURES.

# **Προγραµµατισµός χρόνων ποτίσµατος των στάσεων**

Η διάρκεια ποτίσµατος κάθε στάσης προγραµµατίζεται ξεχωριστά σε κάθε πρόγραµµα. Μπορούµε δηλαδή να εντάξουµε τις στάσεις σε ένα ή περισσότερα προγράµµατα µε διαφορετικό χρόνο ποτίσµατος σε κάθε πρόγραµµα. Όταν λοιπόν προβλέπεται από κάποιο χρόνο έναρξης προγράµµατος να ξεκινήσει το πότισµα οι στάσεις που ανήκουν στο συγκεκριµένο πρόγραµµα ενεργοποιούνται διαδοχικά η µία κατόπιν της άλλης και για τη διάρκεια που τις έχουµε ρυθµίσει. Για τον προγραµµατισµό των χρόνων ποτίσµατος:

- 1. Γυρίστε τον διακόπτη στη θέση **SET STATION RUN TIMES**.
- 2. Η οθόνη δείχνει τον αριθµό της στάσης και το πρόγραµµα. Με το πλήκτρο PRG επιλέγετε τα προγράµµατα ( Α , Β,C ή D).
- 3. Με τα πλήκτρα + και ρυθµίζετε το χρόνο ποτίσµατος της συγκεκριµένης στάσης.
- 4. Στη συνέχεια πατήστε το πλήκτρο για να επιλέξετε την επόμενη στάση. Εάν θέλετε να παρακάµψετε κάποια στάση πατάτε ξανά για να προχωρήσετε στις επόµενες στάσεις. Για όσες στάσεις θέλετε να προγραµµατίσετε για πότισµα επαναλάβετε το βήµα 3.
- 5. Όταν τελειώσετε τον προγραµµατισµό γυρίστε τον περιστροφικό διακόπτη στη θέση RUN.

Με το πλήκτρο PRG αλλάζουµε το πρόγραµµα ενώ ο αριθµός της στάσης παραµένει, οπότε µπορούµε να ρυθµίσουµε µία στάση σε διαφορετικά προγράµµατα εφόσον το επιθυµούµε. Παρόλα αυτά συστήνεται να ολοκληρώνουµε πρώτα τη ρύθµιση ενός προγράµµατος και µετά να προχωράµε σε κάποιο άλλο πρόγραµµα.

**σηµείωση: όταν εισάγετε το χρόνο ποτίσµατος σε µία στάση εµφανίζεται κάτω δεξιά η ποσοστιαία ρύθµιση του χρόνου ποτίσµατος (seasonal adjustment) η οποία από το εργοστάσιο είναι ρυθµισµένη στο 100% καθώς και ο προγραµµατικός χρόνος ποτίσµατος (ACTUAL) ο οποίος ενδέχεται να διαφέρει από τον προγραµµατιζόµενο χρόνο ποτίσµατος όταν η ποσοστιαία ρύθµιση είναι διαφορετική από το 100%**

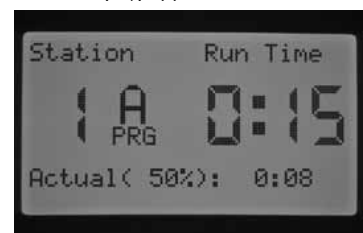

Η πραγµατική διάρκεια ποτίσµατος (ACTUAL) είναι η διάρκεια ποτίσµατος της στάσης η οποία βασίζεται στην ποσοστιαία ρύθµιση. Περισσότερες οδηγίες εµφανίζονται στη σελ 15.

#### **Προγραµµατισµός ηµερών ποτίσµατος**

Με τη ρύθµιση αυτή επιλέγουµε ξεχωριστά σε κάθε πρόγραµµα ποιες ηµέρες θα πραγµατοποιείται πότισµα

- 1. Γυρίστε το διακόπτη στη θέση **SET DAYS TO WATER**.
- 2. Θα εµφανιστούν στην οθόνη οι ηµέρες ποτίσµατος του προγράµµατος Α. Με το πλήκτρο PRG επιλέγετε τα προγράµµατα ( Α , Β,C ή D).
- 3. Με τα πλήκτρα ◀ ή ▶ μπορείτε να αλλάξετε τις ρυθμίσεις έχοντας τις εξής επιλογές: 1. Days of the week (συγκεκριμένες ημέρες της εβδομάδας), 2. Odd Days (μονές ημέρες του μήνα), 3. Even Days<br>(ζυγές ημέρες του μήνα) ή 4. Internal Days (πότισμα κάθε 1 ή κάθε 2,3… έως και μέχρι κάθε 31 ημέρες).

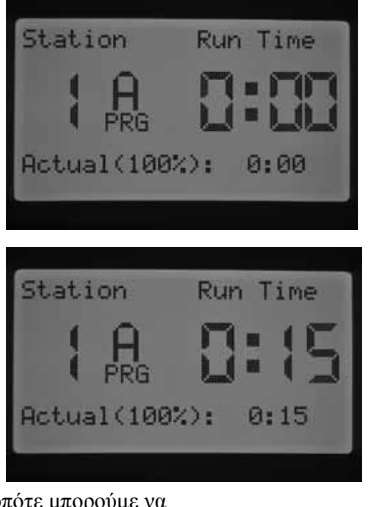

# **Επιλογή συγκεκριµένων ηµερών της εβδοµάδας**

- 1. Γυρίστε το διακόπτη στη θέση **SET DAYS TO WATER**.
- 2. Με το πλήκτρο PRG επιλέγετε τα προγράµµατα ( Α , Β,C ή D).
- 3. Με τα πλήκτρα  $\blacktriangle$  ή Γεπιλέξτε την ένδειξη Days Of The Week . Στο κάτω µέρος της οθόνης εµφανίζονται οι ηµέρες της εβδοµάδας. Ο κέρσορας δείχνει τη ∆ευτέρα (Monday). Πατώντας + την επιλέγετε για πότισµα ή πατώντας – ακυρώνετε το πότισµα για τη συγκεκριµένη ηµέρα. Το σύµβολο υποδεικνύει ηµέρα ποτίσµατος και – ηµέρα που δεν εκτελείται πότισµα.. Αφού πατηθεί το πλήκτρο + ή το – ο κέρσορας προχωρά στην επόµενη ημέρα. Με τα πλήκτρα ▲ή ▼μπορείτε να μετακινείτε γρήγορα το κέρσορα στη µέρα που θέλετε να ρυθµίσετε.

Οι ρυθµίσεις των ηµερών αφορούν το συγκεκριµένο πρόγραµµα. Εάν θέλετε να προγραµµατίσετε και κάποιο άλλο πρόγραµµα πατήστε το πλήκτρο PRG και επαναλάβετε το βήµα 3.

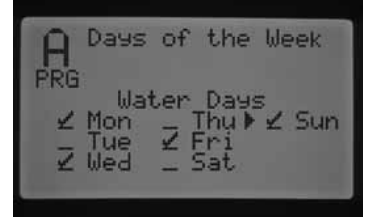

#### **Επιλογή µονών ή ζυγών ηµερών**

Το χαρακτηριστικό αυτή βασίζεται στο ηµερολόγιο του προγραµµατιστή όπου η αρίθµηση των ηµερών του µήνα τις χαρακτηρίζει ως μονές 1", 3",5" κλπ ή ζυγές 2",4",6" κλπ. Μπορούμε λοιπόν να επιλέξουμε πότιμα είτε τις μονές είτε τις ζυγές ηµέρες του µήνα.

- 1. Γυρίστε το διακόπτη στη θέση **SET DAYS TO WATER**.
- 2. Με το πλήκτρο PRG επιλέγετε τα προγράµµατα ( Α , Β,C ή D).
- 3. Με τα πλήκτρα «Τή » επιλέξτε την ένδειξη Odd Days για τις μονές ή Even Days για τις ζυγές ημέρες του µήνα.
- 4. Είτε στη ρύθµιση Odd Days είτε στη ρύθµιση Even Days εµφανίζεται η ένδειξη \*\*No Water Days\*\*. Μπορούµε λοιπόν να επιλέξουµε συγκεκριµένες ηµέρες της εβδοµάδας που ακόµη και αν προβλέπεται από το πρόγραµµα να µην εκτελείται πότισµα.

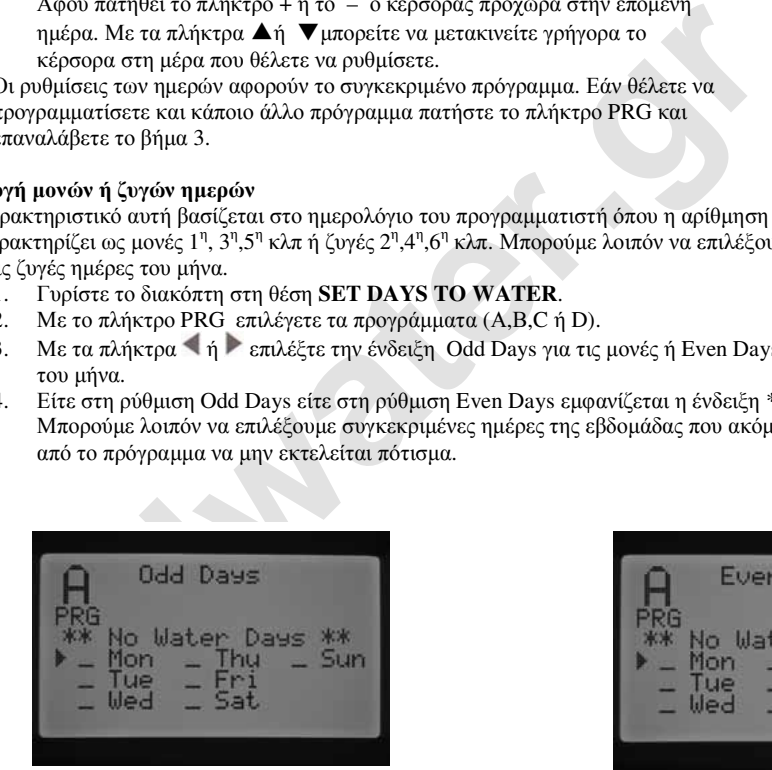

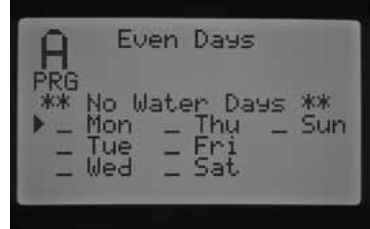

Αυτό το χαρακτηριστικό είναι χρήσιμο για παράδειγμα όταν θέλουμε κάποια ημέρα που έχουμε ως πρόγραμμα να κουρεύουμε τον χλοοτάπητα, να μην εκτελείται πότισμα. Με τα πλήκτρα ▲ή

▼µπορείτε να µετακινείτε τον κέρσορα στις ηµέρες της εβδοµάδας και µε το πλήκτρο + µπορείτε να ακυρώσετε το πότισµα για την συγκεκριµένη ηµέρα. Το σύµβολο **X** θα εµφανιστεί δίπλα από την ηµέρα που δεν θα εκτελείται πότισµα

5. Εάν θέλουμε να επαναφέρουμε μία No Water Day ημέρα ως ημέρα ποτίσματος με τα πλήκτρα ▲ή ▼ µετακινούµε τον κέρσορα στη συγκεκριµένη ηµέρα και µετά πατάµε το πλήκτρο –. Το σύµβολο **X** θα εξαφανιστεί και η ηµέρα θα είναι ξανά διαθέσιµη για πότισµα.

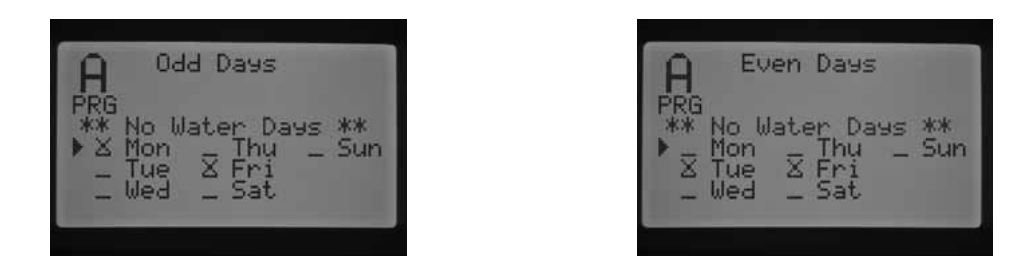

 **σηµείωση: η 31 η ηµέρα οποιουδήποτε µήνα και 29 <sup>η</sup> Φεβρουαρίου είναι πάντοτε OFF όταν επιλεγεί πότισµα τις ζυγές ηµέρες του µήνα (EVEN DAYS).**

#### **Προγραµµατισµός ποτίσµατος Interval**

Το χαρακτηριστικό αυτό προβλέπει πότισµα µετά την παρέλευση συγκεκριµένου αριθµού ηµερών ανεξάρτητα από το ποια ηµέρα της εβδοµάδας πρόκειται να εκτελεστεί πότισµα. Για παράδειγµα Interval 3 σηµαίνει ότι θα εκτελείται πότισμα κάθε 3 ημέρες. Η ένδειξη Remaining σημαίνει τον αριθμό των ημερών που απομένουν μέχρι το επόµενο πότισµα. Αν λοιπόν η οθόνη δείχνει Interval 3 και Remaining 1 σηµαίνει το πότισµα πραγµατοποιείται κάθε 3 ηµέρες αλλά το επόµενο πότισµα θα εκτελεστεί αύριο. Τα µεσάνυχτα η ένδειξη Remaining θα γίνει 0 δείχνοντας ότι την ηµέρα εκείνη θα εκτελεστεί πότισµα.

- 1. Γυρίστε το διακόπτη στη θέση **SET DAYS TO WATER**.
- 2. Με το πλήκτρο PRG επιλέγετε τα προγράµµατα ( Α , Β,C ή D).
- 3. Με τα πλήκτρα ≤ ή ▶ επιλέξτε την ένδειξη Interval Days. Με τα πλήκτρα + και προγραμματίστε τον αριθµό ηµερών µεταξύ δύο ποτισµάτων.
- 4. Πατήστε μία φορά το πλήκτρο ▼ για να προγραμματίσετε τις ημέρες που απομένουν μέχρι να εκτελεστεί το πότισµα. Αυτό το χαρακτηριστικό είναι χρήσιµο όταν προγραµµατίζουµε πότισµα για παράδειγµα κάθε 4 ηµέρες αλλά θέλουµε την πρώτη φορά το πότισµα να εκτελεστεί την επόµενη ηµέρα και όχι µετά από 4 ηµέρες.
- Με τα πληκτρα **τ** επισκετε την ενοειςη interval Days. Με τα πληκτρα + κα<br>
αρθμό ημερών μεταξύ δύο ποτισμάτων.<br> **Allariors:** μία φορά το πλήκτρο **V** για να προγραμματίσετε τις ημέρες που απομέ<br>
εκτέλειται πότοιμα. Αυτό το 5. Στη ρύθμιση Interval μπορούμε να προγραμματίσουμε εφόσον το επιθυμούμε ημέρες που δεν θα εκτελείται πότισµα (No Water Days). Μπορούµε λοιπόν να επιλέξουµε συγκεκριµένες ηµέρες της εβδοµάδας που ακόµη και αν προβλέπεται από το πρόγραµµα να µην εκτελείται πότισµα. Αυτό το χαρακτηριστικό είναι χρήσιµο για παράδειγµα όταν θέλουµε κάποια ηµέρα που έχουµε ως πρόγραµµα να κουρεύουμε τον χλοοτάπητα, να μην εκτελείται πότισμα. Πατήστε το πλήκτρο ▼μέχρις ότου ο κέρσορας δείξει τη ∆ευτέρα (Monday). Μόλις γίνει αυτό στην οθόνη η ένδειξη \*\*No Water Days\*\* θα αρχίσει να αναβοσβήνει. Με τα πλήκτρα ▲ή ▼μπορείτε να μετακινείτε τον κέρσορα στις ημέρες της εβδοµάδας και µε το πλήκτρο + µπορείτε να ακυρώσετε το πότισµα για την συγκεκριµένη ηµέρα. Το σύµβολο **X** θα εµφανιστεί δίπλα από την ηµέρα που δεν θα εκτελείται πότισµα

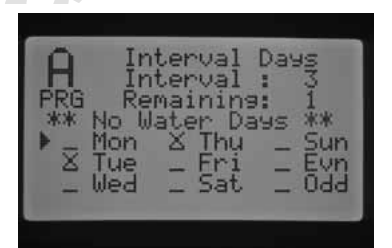

- 6. Eάν θέλουμε να επαναφέρουμε μία No Water Day ημέρα ως ημέρα ποτίσματος με τα πλήκτρα ▲ή ▼ µετακινούµε τον κέρσορα στη συγκεκριµένη ηµέρα και µετά πατάµε το πλήκτρο –. Το σύµβολο **X** θα εξαφανιστεί και η ηµέρα θα είναι ξανά διαθέσιµη για πότισµα.
- 7. Όταν τελειώσετε τον προγραµµατισµό γυρίστε τον περιστροφικό διακόπτη στη θέση RUN.

# **Ποσοστιαία αυξοµείωση χρόνων ποτίσµατος (Seasonal Adjustment)**

Η διαδικασία αυτή χρησιµοποιείται για να κάνετε αλλαγές συνολικά σε όλους τους χρόνους άρδευσης των στάσεων που ήδη έχετε προγραµµατίσει, χωρίς να προγραµµατίσετε ξεχωριστά κάθε στάση. Το χαρακτηριστικό αυτό επιτρέπει την πραγµατοποίηση µικρών αλλαγών όταν οι καιρικές συνθήκες το επιβάλλουν χωρίς να χρειάζεται να µεταβάλλετε τα προγράµµατα από την αρχή.

Για παράδειγμα όταν ο καιρός ζεστάνει μπορεί να αυξηθεί ο χρόνος ποτίσματος αναλογικά σε όλες τις στάσεις ή αντίθετα να µειωθεί όταν ο καιρός είναι πιο δροσερός.

Υπάρχουν 3 διαφορετικοί τρόποι ρύθµισης οι οποίοι µπορούν να χρησιµοποιηθούν ξεχωριστά σε κάθε πρόγραµµα.

#### **Συνολική ποσοστιαία ρύθµιση (PRG Global)**

Με τον τρόπο αυτό γίνεται συνολική αύξηση ή µείωση των χρόνων των στάσεων που ήδη έχουν προγραµµατιστεί κατά ένα συγκεκριµένο ποσοστό. Όλες οι στάσεις του προγράµµατος που έχουν χρόνο ποτίσµατος θα τροποποιηθούν σύµφωνα µε την τιµή PRG Global.

- 1. Γυρίστε το διακόπτη στη θέση **SET SEASONAL ADJUSTMENT.** Με το πλήκτρο PRG επιλέγετε τα προγράµµατα ( Α , Β,C ή D).
- 2. Με τα πλήκτρα + και επιλέξτε τη ρύθµιση PRG Global.
- 3. Στη συνέχεια πατήστε το πλήκτρο ▼ και θα αρχίσει να αναβοσβήνει το ποσοστό αυξοµείωσης.
- 4. Με τα πλήκτρα + και αυξήστε ή µειώστε αντίστοιχα τη συνολική ρύθµιση µεταξύ 0 και 300%. Η ρύθµιση θα µεταβάλλει κατά το αντίστοιχο ποσοστό τη διάρκεια ποτίσµατος όλων των στάσεων του συγκεκριµένου προγράµµατος.

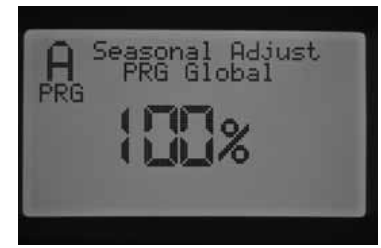

#### **Ποσοστιαία ρύθµιση σε µηνιαία βάση (by month)**

Με τον τρόπο αυτό προγραµµατίζουµε όλες τις τιµές της ποσοστιαίας ρύθµισης για όλη τη χρονιά με κάθε μήνα να διαθέτει τη δική του τιμή. Έτσι όταν αλλάζει ο µήνας αλλάζει και η τιµή της ρύθµισης.

- 1. Γυρίστε το διακόπτη στη θέση **SET SEASONAL ADJUSTMENT.** Με το πλήκτρο PRG επιλέγετε τα προγράµµατα ( Α , Β,C ή D).
- 2. Με τα πλήκτρα + και επιλέξτε τη ρύθµιση By Month.
- 3. Στη συνέχεια πατήστε το πλήκτρο ▼ και θα αρχίσει να αναβοσβήνει η τιµή της ρύθµισης για τον Ιανουάριο και ο κέρσορας θα δείχνει τον Ιανουάριο (JAN).
- 4. Με τα πλήκτρα + και αυξήστε ή µειώστε αντίστοιχα τη συνολική ρύθµιση µεταξύ 0 και 300%. Η ρύθµιση θα µεταβάλλει κατά το αντίστοιχο ποσοστό τη διάρκεια ποτίσµατος όλων των στάσεων του συγκεκριµένου προγράµµατος για το µήνα Ιανουάριο.
- 5. Με τα πλήκτρα ▲ή ▼ μετακινούμε τον κέρσορα στους διάφορους μήνες ώστε να κάνουµε επιπλέον ρυθµίσεις εφόσον είναι απαραίτητο.

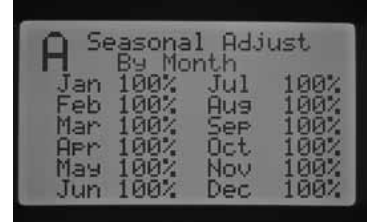

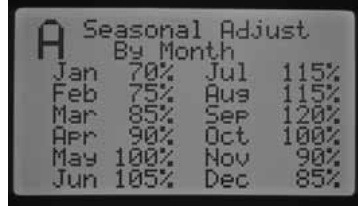

#### **Ποσοστιαία ρύθµιση µε εντολή από τον Solar Sync**

Με τον τρόπο αυτό η ποσοστιαία ρύθµιση γίνεται από τον αισθητήρα Solar Sync, εφόσον βέβαια έχει συνδεθεί µε τον προγραµµατιστή.

- 1. Γυρίστε το διακόπτη στη θέση **SET SEASONAL ADJUSTMENT.** Με
	- το πλήκτρο PRG επιλέγετε τα προγράµµατα ( Α , Β,C ή D).
- 2. Με τα πλήκτρα + και επιλέξτε τη ρύθµιση Solar Sync.

Ο αισθητήρας αναλαµβάνει την τροποποίηση της ποσοστιαίας ρύθµισης των χρόνων των στάσεων µε βάση τις μετρήσεις που λαμβάνει. Εάν επιλέξετε τη ρύθμιση Solar Sync αλλά δεν έχετε συνδέσει τον αισθητήρα ο προγραµµατιστής θα κρατήσει αυτόµατα τη ρύθµιση 100% σε όλες τις στάσεις. Για περισσότερα ανατρέξτε στις οδηγίες του αισθητήρα Solar Sync.

# **Προγραµµατισµός κυκλώµατος pump/master valve**

Ιανουάριο (JAN).<br>
Απεταπλήκτρα + και – αυξήστε ή μειώστε αντίστοιχα τη συνολική<br>
φύθμιση μεταξύ 0 και 300%. Η ρύθμιση θα μεταβάλλει κατά το<br>
αντίστοιχο ποσοστό τη διάρκεια ποτίσματος όλων των στάσεων του<br>
συγκεκριμένου πρ Η ρύθµιση αυτή από το εργοστάσιο είναι ΟΝ για όλες τις στάσεις δηλαδή όταν κάποια στάση ενεργοποιείται τότε ταυτόχρονα ενεργοποιείται και το κύκλωµα pump/master valve. Μπορούµε όµως να ρυθµίσουµε τον προγραµµατιστή ώστε το κύκλωµα pump/master valve να παραµένει ανενεργό όταν ενεργοποιούνται κάποιες από τις στάσεις. Αυτή η δυνατότητα είναι χρήσιµη σε αρδευτικά συστήµατα όπου κάποιες από τις στάσεις παίρνουν νερό από δίκτυο πόλης ενώ κάποιες άλλες από αντλία που πρέπει να ενεργοποιηθεί από τον προγραµµατιστή. Για να κάνετε τη ρύθµιση:

- 1. Γυρίστε το διακόπτη στη θέση **SET PUMP OPERATION**.
- 2. Με τα πλήκτρα ή επιλέξτε όποια στάση θέλετε.
- 3. Με τα πλήκτρα + και επιλέξτε OFF (κλειστό) ή ΟΝ (ενεργό) για τη συγκεκριµένη στάση.
- 4. Όταν τελειώσετε τον προγραµµατισµό γυρίστε τον περιστροφικό διακόπτη στη θέση RUN.

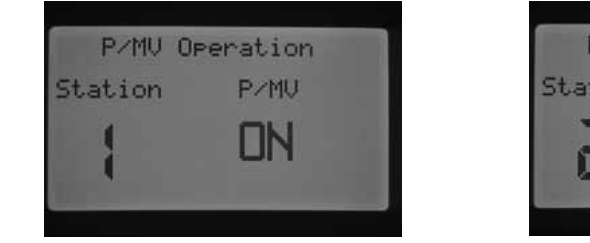

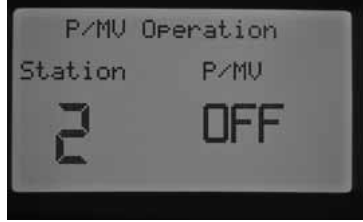

#### **Άρδευση – στράγγιση (Cycle and Soak)**

Με τη λειτουργία αυτή µπορούµε να χωρίσουµε το χρόνο ποτίσµατος µίας στάσης σε µικρότερα χρονικά διαστήµατα (κλάσµατα). Έτσι σε περιπτώσεις µη απορροφητικών ή κεκλιµένων εδαφών η λειτουργία αυτή αποτρέπει την απορροή του νερού. Με τον τρόπο αυτό προγραµµατίζετε το χρόνο ποτίσµατος (cycle) σαν κλάσµα του συνολικού χρόνου άρδευσης στη στάση ενώ σαν χρόνος αποστράγγισης (soak) είναι ο χρόνος που πρέπει να περάσει µέχρι να ξεκινήσει το επόµενο κλάσµα χρόνου στην ίδια στάση Ο συνολικός αριθµός αυτών των κλασµάτων υπολογίζεται αν διαιρέσουµε το συνολικό χρόνο ποτίσµατος στη στάση διά την διάρκεια του κλάσµατος .

*ΠΑΡΑ∆ΕΙΓΜΑ: Ας υποθέσουµε ότι η 1 η στάση απαιτεί χρόνο ποτίσµατος 20λεπτά αλλά µετά από 5 λεπτά παρατηρείται απορροή του νερού. Ωστόσο εάν περάσουν 10 λεπτά το νερό απορροφάται από το έδαφος. Η λύση στο πρόβληµα είναι να ποτίσει η πρώτη στάση για 5 λεπτά να σταµατήσει για 10 ΄ ώστε να απορροφηθεί το νερό και στη συνέχεια να ποτίσει ξανά. Εποµένως αυτό που γίνεται είναι το εξής: ποτίζει η πρώτη στάση για 5 λεπτά και στη συνέχεια ποτίζουν οι επόµενες στάσεις. Όταν ποτίσουν όλες οι στάσεις ο προγραµµατιστής ελέγχει εάν έχουν περάσει 10 λεπτά αφότου πότισε η πρώτη στάση. Εάν ναι ξεκινά το πότισµα στη πρώτη στάση και διαρκεί 5 λεπτά. Στη συνέχεια διακόπτεται για 10 λεπτά και µετά ξαναρχίζει µέχρι να συµπληρωθεί συνολικός χρόνος άρδευσης 20 λεπτών. ∆ηλαδή έχουµε 4 κλάσµατα του συνολικού χρόνου άρδευσης διάρκειας 5 λεπτών µε ενδιάµεσο χρόνο στράγγισης 10 λεπτών.* 

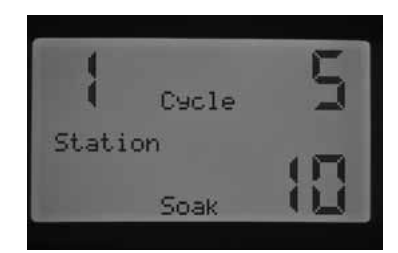

- 1. Γυρίστε το διακόπτη στη θέση **CYCLE AND SOAK.**
- 2. Με τα πλήκτρα ¶ή ▶ επιλέξτε όποια στάση θέλετε για να κάνετε τη ρύθμιση.
- 3. Στην ένδειξη Cycle αναβοσβήνει η ένδειξη OFF. Με τα πλήκτρα + και επιλέξτε τη διάρκεια του κλάσµατος του χρόνου ποτίσµατος. Η µέγιστη ρύθµιση είναι 60 λεπτά.
- 4. Στη συνέχεια πατήστε το πλήκτρο ▼ για να ρυθμίσετε το χρόνο στράγγισης (Soak). Με τα πλήκτρα + και – επιλέξτε τη διάρκεια του χρόνου αποστράγγισης. Η µέγιστη ρύθµιση είναι 120 λεπτά.
- 5. Όταν τελειώσετε τον προγραµµατισµό γυρίστε τον περιστροφικό διακόπτη στη θέση RUN.

#### **Ρύθµιση λειτουργίας αισθητήρα**

ε καιωμαία του δυνοκικου χρονου συροευσης σταμειας, 5 κεπασκευται προγραμματιστού της περισσότης του παραγωγησης 10 λεπτών.<br> **Ally αποίητεί το διακόπτη στη θέση CYCLE AND SOAK.**<br> **Ally are πλήκτρα + και το λήκτρα + και το** Η λειτουργία των αισθητήρων που έχουν συνδεθεί µε τον προγραµµατιστή µπορεί να ρυθµιστεί ξεχωριστά σε στάση. Ο προγραµµατιστής I-CORE µπορεί να δεχθεί µέχρι και 2 αισθητήρες. Μπορεί να γίνει ο συνδιασµός 2 αισθητήρων τύπου Clik, ή ενός αισθητήρα τύπου Clik μαζί με ένα αισθητήρα παροχής, ή ενός αισθητήρα τύπου Clik μαζί με ένα αισθητήρα Solar Sync rain/freeze ή δύο αισθητήρων παροχής. Ο μεταλλικός προγραμματιστής I-CORE µπορεί να δεχθεί µέχρι και 3 αισθητήρες. Μετά τη σύνδεση απαιτείται η διασύνδεση της λειτουργίας των αισθητήρες µε τις στάσεις του προγραµµατιστή. Ο προγραµµατισµός των 2 διαθέσιµων εξόδων σύνδεσης των αισθητήρων περιγράφεται στη ρύθµιση Advanced Features(προηγµένα χαρακτηριστικά) παρακάτω .

**σηµείωση: ο αισθήρας Solar Sync rain/freeze προγραµµατίζεται ως αισθητήρας τύπου Clik. ∆εν υπάρχει ιδιαίτερη διάκριση για αυτόν τον αισθητήρα και στη συνέχεια των οδηγιών περιγράφεται ως αισθητήρας τύπου CLIK**

Εάν συνδεθούν 2 αισθητήρες τύπου Clik όταν γυρίσουµε τον περιστροφικό διακόπτη στη θέση SET SENSOR OPERATION η οθόνη θα δείνχει τις ρυθµίσεις προγραµµατισµού της λειτουργίας των αισθητήρων στις διάφορες στάσεις. Η ανταπόκριση του αισθητήρα σε κάθε στάση φαίνεται με το σύμβολο √ όταν ο αισθητήρας λόγω καιρικών αναστέλλει το πότισµα στη στάση και µε το σύµβολο \_ όπου η στάση θα αγνοεί τον αισθητήρα και θα συνεχίζει το πότισµα µε βάση τον προγραµµατισµό που έχει γίνει.

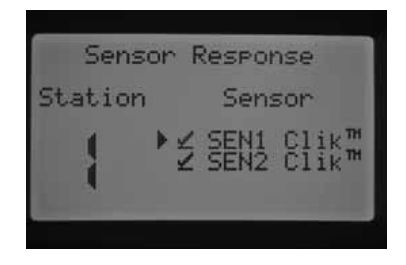

Και 2 αισθητήρες έχουν προγραµµατιστεί για τον έλεγχο της στάσης ν.1 έλεγχο της στάσης ν.1

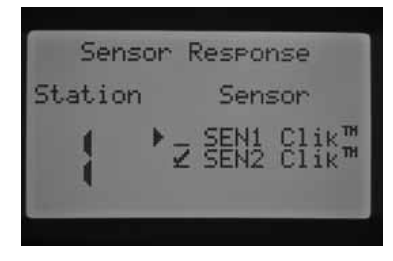

έλεγχο της στάσης

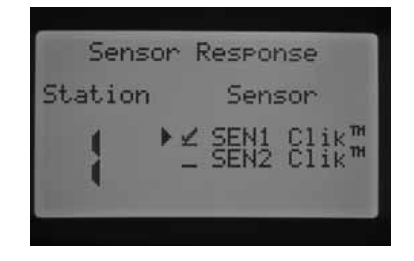

Ο αισθητήρας Ν.1 προγραµµατίζεται για τον

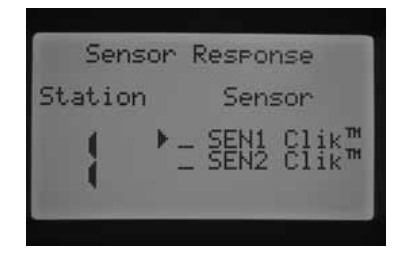

Ο αισθητήρας 2 προγραµµατίζεται για τον Κανένας αισθητήρας δεν έχει προγραµµατιστεί για τον ν.1 έλεγχο της στάσης ν.1

Γυρίστε το διακόπτη το διακόπτη στη θέση SET SENSOR OPERATION.

- 1. Με τα πλήκτρα <sup>τη β</sup>επιλέξτε όποια στάση θέλετε για να κάνετε τη ρύθμιση.
- 2. Η στάνταρ ρύθµιση είναι η ενεργή παρέµβαση του αισθητήρα στη στάση, η οποία εµφανίζεται µε το σύμβολο ✔ . Ο κέρσορας ▶ αναβοσβήνει στην ένδειξη SEN1. Πατήστε το πλήκτρο + για ενεργοποιήσετε τη λειτουργία του αισθητήρα ή – για να την απενεργοποιήσετε.
- 3. Εφόσον έχει γίνει η ρύθμιση στον αισθητήρα SEN1 ο κέρσορας Σεθα μετακινηθεί στον SEN2. Με τα πλήκτρα + και – ενεργοποιήστε ή απενεργοποιήστε τη λειτουργία του αισθητήρα SEN2 στη στάση.
- 4. Όταν τελειώσετε τον προγραµµατισµό γυρίστε τον περιστροφικό διακόπτη στη θέση RUN.

Εάν εγκατασταθούν ένας αισθητήρας τύπου Clik µαζί µε ένα αισθητήρα παροχής και όταν ο περιστροφικός διακόπτης βρεθεί στη θέση SET SENSOR OPERATION, η οθόνη θα δείξει µόνο τον αισθητήρα τύπου Clik είτε σαν SEN1 είτε ως SEN2 ανάλογα µε τους ακροδέκτες που έχει συνδεθεί. Η επιλογή που µπορείτε να δώσετε είναι είτε √ αν θέλετε ο αισθητήρας να δίνει εντολή ακύρωσης ποτίσματος στη στάση όταν οι καιρικές συνθήκες το επιβάλλουν, είτε \_ εάν θέλετε η στάση να αγνοεί τον αισθητήρα και να ποτίζει κανονικά με βάση το προγραµµατισµό. Η ρύθµιση του αισθητήρα παροχής δεν εµφανίζεται ως επιλογή στο σηµείο αυτό αλλά µπορεί να γίνει από τη θέση ADVANCED FEATURES του περιστροφικού διακόπτη και θα παρουσιαστεί παρακάτω.

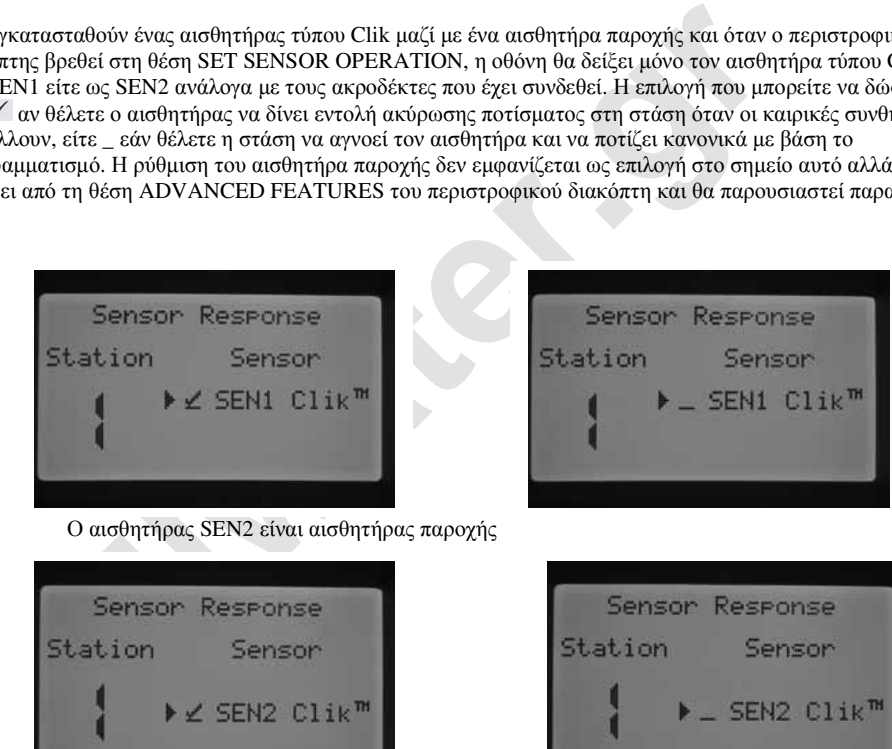

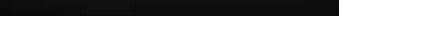

Ο αισθητήρας SEN1 είναι αισθητήρας παροχής

Γυρίστε τον περιστροφικό διακόπτη στη θέση SET SENSOR OPERATION.

- 1. Με τα πλήκτρα  $\bullet$  ή επιλέξτε όποια στάση θέλετε για να κάνετε τη ρύθμιση.
- 2. Η στάνταρ ρύθµιση είναι η ενεργή παρέµβαση του αισθητήρα στη στάση, η οποία εµφανίζεται µε το σύμβολο ✔ . Ο κέρσορας ▶ θα αναβοσβήνει είτε στην ένδειξη SEN1 είτε στην SEN2. Πατήστε το πλήκτρο + για ενεργοποιήσετε τη λειτουργία του αισθητήρα ή – για να την απενεργοποιήσετε.
- 3. Όταν τελειώσετε τον προγραµµατισµό γυρίστε τον περιστροφικό διακόπτη στη θέση RUN.

Εάν έχετε εγκαταστήσει 2 αισθητήρες παροχής στους ακροδέκτες σύνδεσης αισθητήρων τότε όταν ο περιστροφικός διακόπτης βρεθεί στη θέση SET SENSOR OPERATION, η οθόνη θα δείξει την ένδειξη "No clik or WRC". Η ρύθµιση των αισθητήρων παροχής δεν εµφανίζεται ως επιλογή στο σηµείο αυτό αλλά µπορεί να γίνει από τη θέση ADVANCED FEATURES του περιστροφικού διακόπτη και θα παρουσιαστεί παρακάτω.

Εφόσον έχετε εγκαταστήσει και προγραµµατίσει την ανταπόκριση του αισθητήρα στις διάφορες στάσεις ο προγραµµατιστής ανταποκρίνεται στην κατάστασή του. Όταν ο αισθητήρας είναι ανενεργός ή κλειστός τότε στον πίνακα κατάστασης στην πρόσοψη έχει ανάψει η πράσινη λυχνία δίπλα στην ένδειξη SENSOR, δείχνοντας ότι το πότισµα εκτελείται κανονικά.

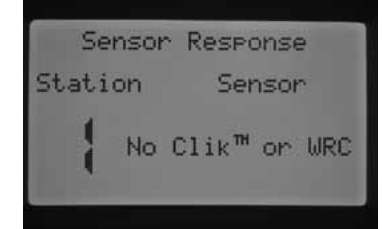

Εάν ο αισθητήρας είναι ενεργός ή ανοικτός τότε στον πίνακα κατάστασης έχει ανάψει η κόκκινη λυχνία δίπλα στην ένδειξη SENSOR, δείχνοντας ότι το πότισµα δεν εκτελείται.

Όταν κάποιος αισθητήρας είναι ενεργός τότε η κατάστασή του εμφανίζεται στην οθόνη όταν ο περιστροφικός διακόπτης βρίσκεται στη θέση RUN.

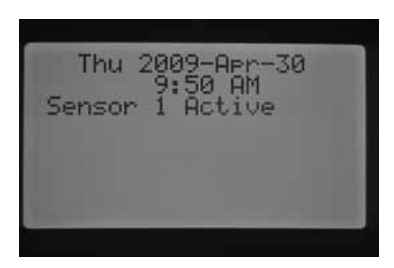

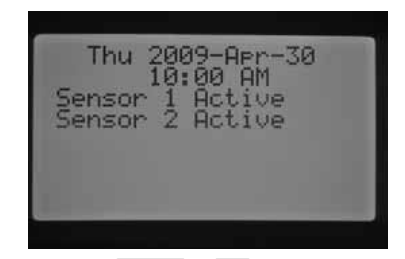

ένας αισθητήρας γίνεται ενεργός, ο προγραμματιστής αναστέλλει την πεσπ<br>εση του ποτίσματος. Όταν λοιπόν κάποια στάση έχει ρυθμιστεί να<br>κορίνεται στις εντολές του αισθητήρα και με βάση το πρόγραμμα πρόκειται<br>και τότε παραμ Όταν ένας αισθητήρας γίνεται ενεργός, ο προγραµµατιστής αναστέλλει την εκτέλεση του ποτίσµατος. Όταν λοιπόν κάποια στάση έχει ρυθµιστεί να ανταποκρίνεται στις εντολές του αισθητήρα και µε βάση το πρόγραµµα πρόκειται να ποτίσει, τότε παραµένει κλειστή και στην οθόνη εµφανίζεται η διάρκειά της, η οποία βαίνει µειούµενη µε την πάροδο του χρόνου, µαζί µε την ένδειξη "SUSPENDED" . Εάν ξαφνικά ο αισθητήρας γίνει ανενεργός τότε η στάση θα ξεκινήσει να ποτίζει για το χρόνο που αποµένει στην οθόνη. Εάν κάποια στάση έχει ρυθµιστεί ώστε να µην ανταποκρίνεται στις εντολές του αισθητήρα τότε αυτή εκτελεί το προγραµµατισµένο πότισµα κανονικά ανεξάρτητα από την κατάσταση που βρίσκεται ο αισθητήρας.

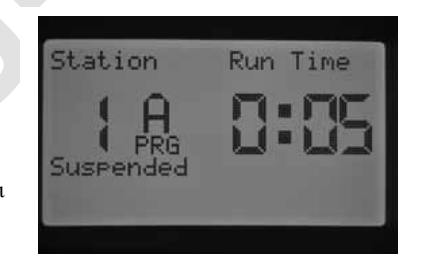

Όταν δίδεται χειροκίνητη εντολή ποτίσµατος από απόσταση µε ασύρµατη επικοινωνία σε κάποια στάση, αυτή θα ποτίσει σε κάθε περίπτωση, είτε έχει ρυθµιστεί να ανταποκρίνεται είτε όχι στις εντολές του αισθητήρα. Αντίθετα όταν δίδεται χειροκίνητη εντολή ποτίσµατος από απόσταση µε ασύρµατη επικοινωνία για ολόκληρο πρόγραµµα τότε σε περίπτωση που ο αισθητήρας είναι ενεργός οι στάσεις που έχουν προγραµµατιστεί να ανταποκρίνονται στις εντολές του τίθενται σε κατάσταση "SUSPENDED" και δεν εκτελούν πότισµα. Ακριβώς οι ίδιοι κανόνες εφαρµόζονται όταν εκτελείται χειροκίνητο πότισµα µε εντολή από τον περιστροφικό διακόπτη.

#### **ΠΡΟΗΓΜΕΝΑ ΧΑΡΑΚΤΗΡΙΣΤΙΚΑ**

Τα προηγµένα χαρακτηριστικά γίνονται προσβάσιµα από τη θέση του περιστροφικού διακόπτη **Advanced Features** και παρέχουν περισσότερες προγραμματιστικές δυνατότητες. Με τα πλήκτρα ▲ή ▼ γίνεται η πλοήγηση στα διάφορα χαρακτηριστικά. Όταν ο κέρσορας δείχνει την επιλογή που θέλετε απλά πατήστε το πλήκτρο + για να επιλέξετε το χαρακτηριστικό. Με το πλήκτρο **επιλέγετε το προηγούμενο μενού ρυθμίσεων.** 

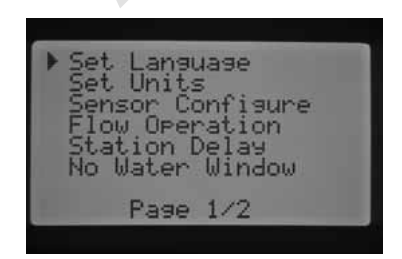

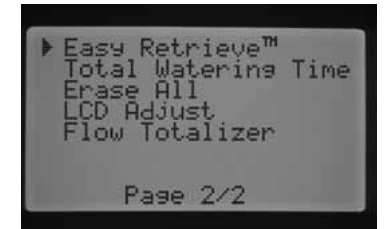

#### **Advanced Features**

#### Α) **Ρύθµιση γλώσσας -Set Language**

Με το χαρακτηριστικό αυτό µπορείτε να επιλέξετε διαφορετική γλώσσα προγραµµατισµού εκτός από τα Αγγλικά.

- 1. Με τα πλήκτρα ▲ή ▼ πλοηγείστε στις διάφορες επιλογές της γλώσσας.
- 2. Με το πλήκτρο + επιλέγετε τη γλώσσα την οποία δείχνει ο κέρσορας ▶.

#### Β ) **Ρύθµιση µονάδων µέτρησης-Set Units**

Με το χαρακτηριστικό αυτό µπορείτε να επιλέξετε είτε το Αγγλικό είτε το µετρικό σύστηµα µονάδων µέτρησης.

- 1. Με τα πλήκτρα ▲ή ▼ επιλέγετε είτε το Αγγλικό (GPM=Gallons per minute) είτε το µετρικό σύστηµα µετρήσεων (LPM=Litters per minutes).
- 2. Με το πλήκτρο + επιλέγετε το σύστημα που δείχνει ο κέρσορας ▶.

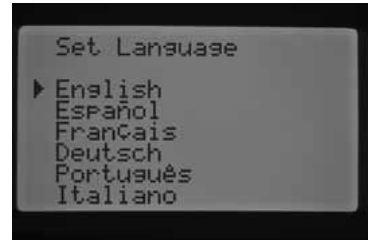

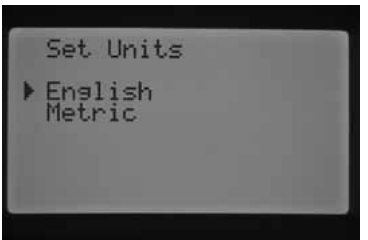

# Γ) **∆ιαµόρφωση αισθητήρα-Sensor configure**

Είναι σηµαντικό να ολοκληρώσετε το βήµα αυτό εάν πρόκειται να συνδέσετε κάποιον αισθητήρα στον προγραµµατιστή εάν όχι µπορείτε να το παρακάµψετε. Στο βήµα αυτό µπορείτε να προγραµµατίσετε τους ακροδέκτες SEN1 ή SEN2 ώστε να συνδεθούν είτε µε αισθητήρα Hunter τύπου Clik ή αισθητήρα παροχής Hunter HFS ή αισθητήρα παροχής όχι της Hunter. Είναι απαραίτητο να προγραµµατίσουµε το σωστό µέγεθος του αισθητήρα µέτρησης παροχής. Οι αισθητήρες µέτρησης παροχής εγκαθίστανται πάντοτε σε ένα ταφ FCT της Hunter και επιλέγοντας το σωστό µέγεθος του ταφ γίνεται αυτόµατα το καλιµπράρισµα του αισθητήρα.

#### **Επιλογές αισθητήρων**

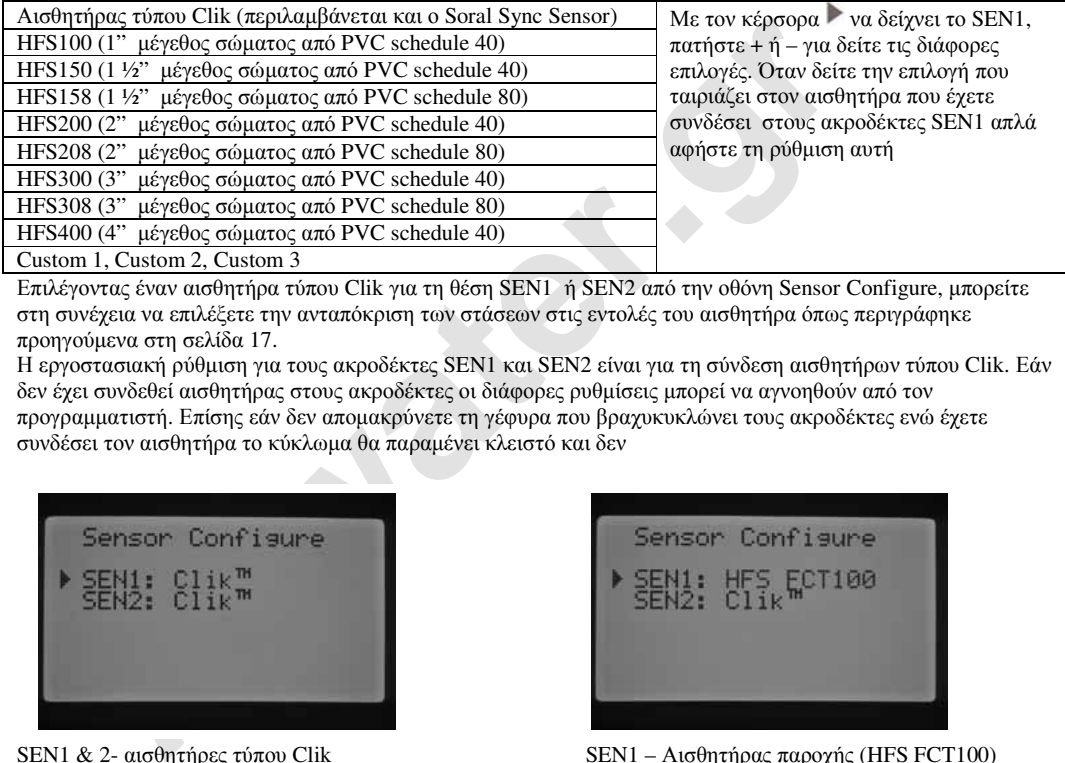

Επιλέγοντας έναν αισθητήρα τύπου Clik για τη θέση SEN1 ή SEN2 από την οθόνη Sensor Configure, µπορείτε στη συνέχεια να επιλέξετε την ανταπόκριση των στάσεων στις εντολές του αισθητήρα όπως περιγράφηκε προηγούµενα στη σελίδα 17.

Η εργοστασιακή ρύθµιση για τους ακροδέκτες SEN1 και SEN2 είναι για τη σύνδεση αισθητήρων τύπου Clik. Εάν δεν έχει συνδεθεί αισθητήρας στους ακροδέκτες οι διάφορες ρυθµίσεις µπορεί να αγνοηθούν από τον προγραµµατιστή. Επίσης εάν δεν αποµακρύνετε τη γέφυρα που βραχυκυκλώνει τους ακροδέκτες ενώ έχετε συνδέσει τον αισθητήρα το κύκλωµα θα παραµένει κλειστό και δεν

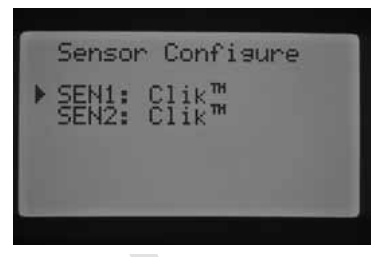

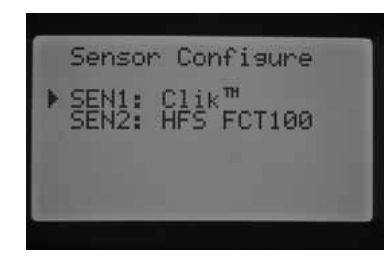

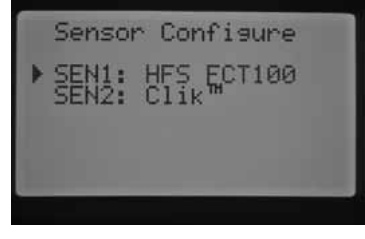

SEN1 & 2- αισθητήρες τύπου Clik SEN1 – Αισθητήρας παροχής (HFS FCT100) SEN2 – Αισθητήρας τύπου Clik

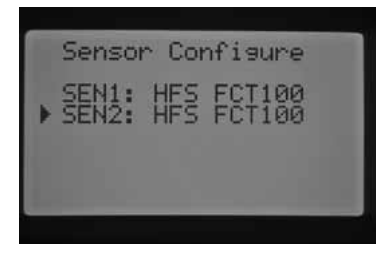

SEN1 - αισθητήρας τύπου Clik SEN1 & 2- αισθητήρες παροχής (HFS FCT100)

# SEN2 – Αισθητήρας παροχής (HFS FCT100) **∆ιαµόρφωση αισθητήρα διαφορετικό από Hunter**

Custom 1, Custom 2 ή Custom 3 είναο οι επιλογές που υπάρχουν για τον προγραµµατισµό αισθητήρας παροχής διαφορετικής µάρκας από της Hunter. Εφόσον έχετε επιλέξει Custom στη ρύθμιση SEN πατήστε το πλήκτρο και ο προγραµµατιστής θα επιτρέψει τη ρύθµιση των τιµών Κ-Factor και Offset που παρέχονται από τον κατασκευαστή του αισθητήρα. Με τα πλήκτρα ▲ ή ▼ και τα πλήκτρα και πλοηγείστε στις ρυθµίσεις Κ-Factor και Offset. Κατά την πλοήγηση η τιµή που αναβοσβήνει µπορεί να αλλαχθεί µε τα πλήκτρα + ή -. Εφόσον ολοκληρώσετε τη ρύθµιση των τιµών µε το πλήκτρο ▼επιστρέφετε στην οθόνη Sensor configure.

Εφόσον έχει συνδεθεί και προγραµµατιστεί αισθητήρας παροχής όταν ο διακόπτης είναι στο RUN η οθόνη, κάθε φορά που κάποια στάση ποτίζει, αναβοσβήνει η τιµή της τρέχουσας παροχής.

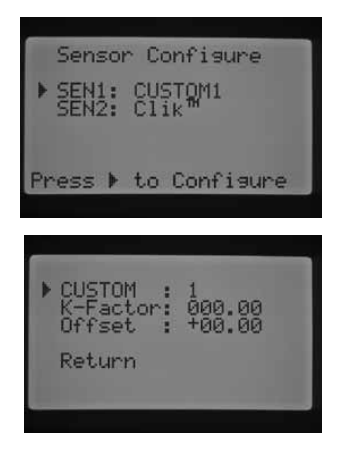

## **Επιτήρηση παροχών**

Η λειτουργία επιτήρησης παροχών επιτρέπει τον προγραµµατισµό της επιτήρησης των παροχών για κάθε στάση. Μπορείτε να προγραµµατίσετε εάν θα γίνεται επιτήρηση των παροχών ξεχωριστά σε κάθε στάση.

- 1. Με τα πλήκτρα και πλοηγείστε στη στάση που θέλετε να ρυθµίσετε.
- 2. Όταν ο κέρσορας Γβρεθεί δίπλα από την ένδειξη Monitored πατήστε + ή - για ενεργοποιήσετε ή να απενεργοποιήσετε την επιτήρηση της παροχής στη συγκεκριµένη στάση.

Εάν ενεργοποιήσετε την επιτήρηση (Yes) τότε σας δίδεται η δυνατότητα αλλαγής συγκεκριµένων χαρακτηριστικών της παροχής που επιτηρείται από τον προγραµµατιστή. Στην οθόνη εµφανίζονται οι ακόλουθες επιλογές: **Expected flow**-η αναµενόµενη παροχή την στάση σε Γαλόνια/λεπτά (GPM) ή Λίτρα/λεπτό (LPM).

νεργοποιήσετε την επιτήρηση (Yes) τότε σας δίδεται η δυνατότητα<br>ής συγκεκριμένον χαρακτηριστικών της παροχής που επιτηρείται από<br>ονογαμματιστή. Στην οθόνη εμφανίζονται οι ακδίλουθες επιλογές:<br>**160**<br>Μον- υπέρβαση παροχής. **Overflow**- υπέρβαση παροχής. Μπορεί να ρυθµιστή από 110% έως 300% της αναµενόµενης παροχής. Κατά τη διάρκεια λειτουργίας του συστήµατος εάν η παροχή σε κάποια στάση υπερβεί το ποσοστιαίο όριο υπέρβασης που έχει προγραµµατιστεί, ο προγραµµατιστής θα διακόψει το σύστηµα και θα ξεκινήσει διαγνωστικά τεστ. Για παράδειγµα αν η αναµενόµενη (expected) παροχή είναι 60LPM και η υπέρβαση παροχής (overflow) έχει ρυθµιστεί στο 115% η τρέχουσα παροχή δεν πρέπει να υπερβεί το 15% της αναµενόµενης δηλαδή τα 69LPM. Σε περίπτωση που τα υπερβεί ο προγραµµατιστής το καταγράφει ως συναγερµό (alarm) και κλείνει το πότισµα.

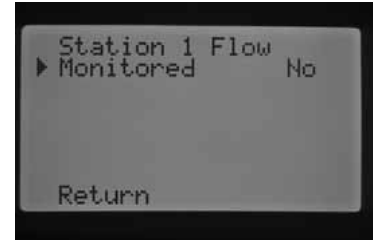

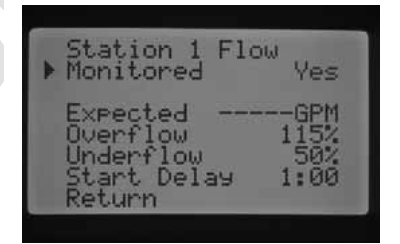

**Underflow**- µικρότερη της αναµενόµενης παροχή. Μπορεί να ρυθµιστή από 10% έως 100% της αναµενόµενης παροχής. Κατά τη διάρκεια λειτουργίας του συστήματος εάν η παροχή σε κάποια στάση πέσει κάτω από το ποσοστιαίο όριο Underflow που έχει προγραµµατιστεί, ο προγραµµατιστής θα διακόψει το σύστηµα και θα ξεκινήσει διαγνωστικά τεστ. Για παράδειγμα αν η αναμενόμενη (expected) παροχή είναι 60LPM και η μιρότερη επιτρεπόµενη παροχή (Undeflow) έχει ρυθµιστεί στο 50% η τρέχουσα παροχή δεν πρέπει να υπερβεί το 50% της αναµενόµενης δηλαδή τα 30LPM. Σε περίπτωση που τα υπερβεί ο προγραµµατιστής το καταγράφει ως συναγερµό (alarm) και κλείνει το πότισµα.

**Start Delay**- χρονοκαθυστέρηση. Μπορεί να ρυθµιστεί από 5 δευτερόλεπτα έως 10 λεπτά. Η ρύθµιση αυτή αποτρέπει το πρόωρο κλείσιµο του συστήµατος εξαιτίας µη αναµενόµενης παροχής που δεν οφείλεται σε βλάβη αλλά σε ανισσοροπία στο δίκτυο καθυστερώντας το κλείσιµο ώστε να επέλθει σταθεροποίηση στην παροχής.

Εάν ενεργοποιήσετε την επιτήρηση (Yes), τότε πατώντας το πλήκτρο ▼τότε µπορείτε να επιλέξετε τις ρυθµίσεις που παρουσιάστηκαν παραπάνω. Όταν ο κέρσορας βρεθεί δίπλα από την ένδειξη που θέλετε να ρυθµίσετε πατήστε + ή – για να αλλάξετε την τιµή της. Η αναµενόµενη (expected) παροχή είναι κενή διότι δεν έχει γίνει ακόµη η διαδικασία µέτρησης της πραγµατικής παροχής η οποία θα παρουσιαστεί παρακάτω στην παράγραφο εκµάθησης της παροχής στη σελ. 24. Οι υπόλοιπες τιµές είναι καθορισµένες από το εργοστάσιο, overflow 115%, underflow 50% και start delay στο 1 λεπτό.

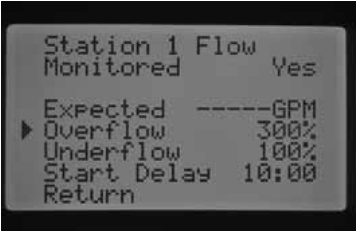

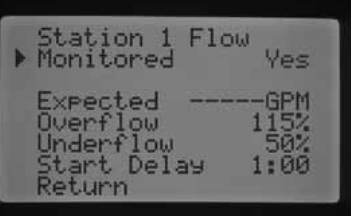

# **∆) Χρονοκαθυστέρηση µεταξύ των στάσεων-Station Delay**

Η ρύθµιση αυτή επιτρέπει στο χρήστη να προγραµµατίσει χρονική καθυστέρηση µεταξύ των στάσεων δηλαδή από τη στιγµή που κλείνει µία στάση µέχρι να ανοίξει η επόµενη. Αυτό είναι χρήσιµο σε συστήµατα µε ηλεκτροβαλβίδες που κλείνουν αργά ή σε συστήµατα µε αντλίες όπου λειτουργούν κοντά στο όριο της µέγιστης παροχής ή χρειάζεται χρόνος για την ανάκτησης της στάθµης της γεώτρησης. Η ρύθµιση αυτή γίνεται ξεχωριστά σε κάθε πρόγραµµα και το εύρος ρύθµισης είναι από 1 δευτερόλεπτο έως 9 ώρες.

Ενώ ο κέρσορας βρίσκεται δίπλα από την ένδειξη Station Delay πατήστε + για να εµφανιστεί η οθόνη ρύθµισης. Με το πλήκτρο PRG για να επιλέξετε τα προγράµµατα A, B, C ή D και µε το + ή – αλλάξτε την τιµή της. 2 λεπτά χρονική καθυστέρηση µεταξύ

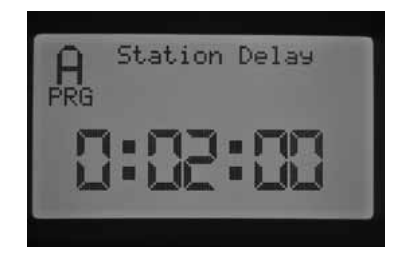

των στάσεων στο πρόγραµµα Α

#### **Ε) Περίοδος αναστολής του ποτίσµατος-No Water Window**

Η ρύθµιση αυτή επιτρέπει την αναστολή του ποτίσµατος για συγκεκριµένο χρονικό διάστηµα στη διάρκεια µιας ηµέρας και αφορά κάθε πρόγραµµα ξεχωριστά. Με το πλήκτρο PRG για να επιλέξετε τα προγράµµατα A, B, C ή D.

- 1. Eνώ ο κέρσορας **Γβρίσκεται δίπλα από την ένδειξη Start πατήστε** + ή – για να ρυθµίσετε την ώρα έναρξης της περιόδου .
- 2. Με το πλήκτρο ▼επιλέξτε End δηλαδή την ώρα λήξης της περιόδου αναστολής του ποτίσµατος .

**Παράδειγµα:** εάν επιλεγεί Start 8:00AM και End 5:00ΡΜ ο προγραµµατιστής δεν θα ποτίζει εκείνη τη χρονική περίοδο της ηµέρας ακόµη και εάν έχουµε προγραµµατίσει πότισµα στο ενδιάµεσο διάστηµα. Ακόµη εάν ένα πότισµα είτε αυτόµατο είτε χειροκίνητο πλησιάσει την περίοδο αναστολής θα διακοπεί άµεσα.

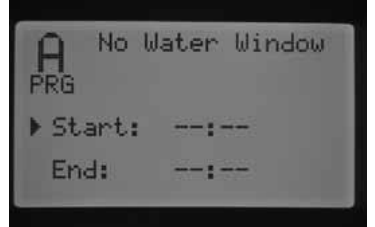

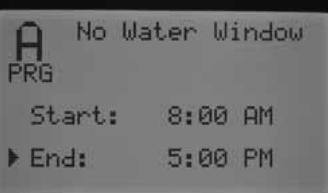

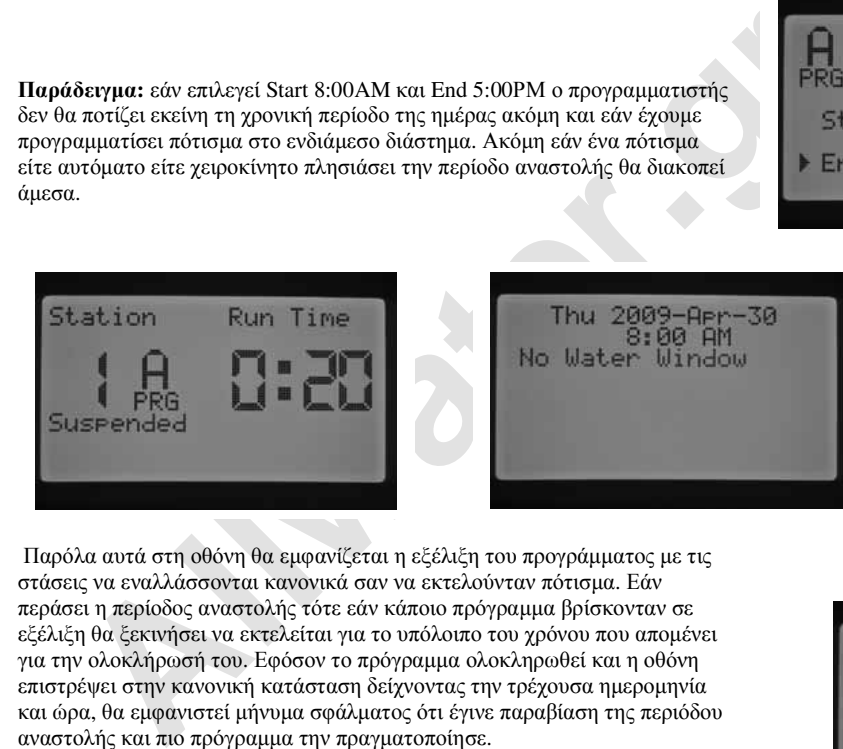

Παρόλα αυτά στη οθόνη θα εµφανίζεται η εξέλιξη του προγράµµατος µε τις στάσεις να εναλλάσσονται κανονικά σαν να εκτελούνταν πότισµα. Εάν περάσει η περίοδος αναστολής τότε εάν κάποιο πρόγραµµα βρίσκονταν σε εξέλιξη θα ξεκινήσει να εκτελείται για το υπόλοιπο του χρόνου που αποµένει για την ολοκλήρωσή του. Εφόσον το πρόγραµµα ολοκληρωθεί και η οθόνη επιστρέψει στην κανονική κατάσταση δείχνοντας την τρέχουσα ηµεροµηνία και ώρα, θα εµφανιστεί µήνυµα σφάλµατος ότι έγινε παραβίαση της περιόδου αναστολής και πιο πρόγραµµα την πραγµατοποίησε.

Το µήνυµα εµφανίζεται για να σας ειδοποιήσει ότι χάθηκε µέρος του ποτίσµατος ώστε είτε να διορθώσετε τον προγραµµατισµό εάν δεν θέλετε να συµβαίνει αυτό ή να κάνετε κάποιο συµπληρωµατικό πότισµα. Η χειροκίνητη έναρξη του ποτίσµατος σε κάποια στάση ασύρµατα από απόσταση παρακάµπτει την περίοδο αναστολής και εκτελείται κανονικά .

# Στ) **Μνήμη Easy RetrieveTM**

Το χαρακτηριστικό αυτό επιτρέπει την αποθήκευση στη µνήµη ενός προγράµµατος ως πρόγραµµα ασφαλείας το οποίο µπορεί να γίνει κύριο πρόγραµµα όποτε είναι απαραίτητο. Αυτή η δυνατότητα είναι χρήσιµη όταν για οποιοδήποτε λόγο έγινε µη επιθυµητή τροποποίηση του κυρίως προγράµµατος και θέλουµε να επαναφέρουµε την κατάσταση του προγράµµατος στην αρχική κατάσταση.

# **Για την αποθήκευση του προγράµµατος στην Μνήμη Easy RetrieveTM**

- 1. Με τα πλήκτρα ▲ή ▼τοποθετήστε τον κέρσορα ▶ δίπλα στην ένδειξη Save.
- 2. Πατήστε το πλήκτρο + µία φορά και στη συνέχεια πατήστε και κρατήστε πατηµένο το πλήκτρο + για να αποθηκεύσετε το πρόγραµµα που έχετε ρυθµίσει στη µνήµη άµεσης ανάκτησης (**Easy RetrieveTM).** Στην οθόνη θα εµφανιστεί µήνυµα αναµονής και µετά από λίγο θα εµφανιστεί µήνυµα ολοκλήρωσης της διαδικασίας της διαδικασίας.

#### **Για την ανάκτηση του αποθηκευµένου προγράµµατος**

- 1. Με τα πλήκτρα ▲ή ▼τοποθετήστε τον κέρσορα ▶ δίπλα στην ένδειξη Restore.
- 2. Πατήστε το πλήκτρο + µία φορά και στη συνέχεια πατήστε και κρατήστε πατηµένο το πλήκτρο + για να ανακτήσετε το πρόγραµµα που έχετε ρυθµίσει,

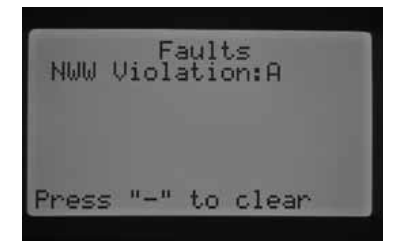

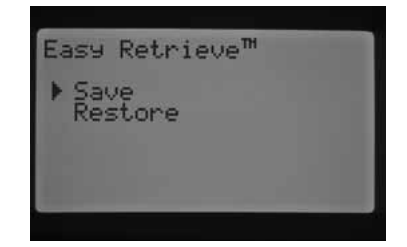

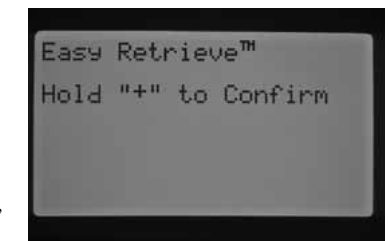

στη µνήµη άµεσης ανάκτησης (**Easy RetrieveTM**) και να το κάνετε κύριο πρόγραµµα. Μετά από λίγο ολοκληρώνεται η ανάκτηση του προγράµµατος.

# Ζ) **Συνολικός χρόνος ποτίσµατος-Total Watering Time**

Επιλέγοντας το χαρακτηριστικό αυτό εµφανίζεται στην οθόνη ο συνολικός χρόνος ποτίσµατος των στάσεων σε ένα πρόγραµµα. Ο χρόνος αυτός αφορά τον κάθε χρόνο ποτίσµατος που εκτελείται µε κάθε χρόνο έναρξης και όχι αθροιστικά για όλους τους χρόνους έναρξης του προγράµµατος. ∆ηλαδή εάν στο συγκεκριµένο πρόγραµµα έχουµε προγραµµατίσει 3 χρόνους έναρξης τότε ο συνολικός χρόνος ποτίσµατος του προγράµµατος είναι 3πλάσιος από την τιµή που εµφανίζεται την οθόνη. Ο προγραµµατιστής αναγνωρίζει τις διάρκειες ποτίσµατος των στάσεων του κάθε προγράµµατος και τις αθροίζει βγάζοντας τη συνολική διάρκεια του ποτίσµατος στο πρόγραµµα χωρίς να υπολογίζει στο χρόνο αυτό τυχόν χρόνους καθυστέρησης στις ρυθµίσεις Cycle and Soak και Station Delay. Πατήστε το πλήκτρο PRG για να δείτε τους συνολικούς χρόνους ποτίσµατος των άλλων προγραµµάτων.

# Η) **Πλήρης διαγραφή-Erase All**

γραμματιστης αναγνορύμει τις οιαρκειες ποτισματος τον οτασεων του καθεν του φαρκατος του παραγωγιατος τον οιαρκει<br>αμμα χορίς να υπολογίζει στο χρόνο αυτό τυχόν χρόνους καθυστέρησης στις<br>αμμα χορίς να υπολογίζει στο χρόνο Με το χαρακτηριστικό αυτό διαγράφουµε όλες τις ρυθµίσεις και επαναφέρουµε τον προγραµµατιστή στις εργοστασιακές ρυθµίσεις. Με την ενέργεια αυτή διαγράφουµε όλα τα προγράμματα ακόμη και αυτό που έχει αποθηκευτεί στη μνήμη άμεσης ανάκτησης<br>(**Easy Retrieve™**). Για να πραγματοποιήσουμε την ενέργεια αυτή πατήστε και κρατήστε πατηµένο το πλήκτρο +. Στην οθόνη θα εµφανιστεί µήνυµα αναµονής και µετά από λίγο θα εµφανιστεί µήνυµα ολοκλήρωσης της διαδικασίας της διαδικασίας.

# Θ) **Ρύθµιση οθόνης-LCD Adjust**

Με το χαρακτηριστικό αυτό µπορούµε να ρυθµίσουµε την αντίθεση της οθόνης ώστε να είναι πιο ευκρινής στις συγκεκριµένες συνθήκες φωτισµού. Πατήστε το πλήκτρο + ώστε να αυξήσετε την αντίθεση της οθόνης και – για να τη µειώσετε µέχρι το επίπεδο που επιθυµείτε.

#### Ι) **Συνολική κατανάλωση-Flow Totalizer**

Με το χαρακτηριστικό αυτό παίρνουµε την εικόνα της συνολικής κατανάλωσης νερού στο σύστηµα σε Γαλόνια ή Λίτρα ανά λεπτό. Η τιµή αυτή αποτελεί το συνολικό άθροισµα των καταναλώσεων που προκύπτουν από την εκτέλεση των προγραµµάτων, των χειροκίνητων εντολών ποτίσµατος, των ασύρµατων εντολών ποτίσµατος και οποιοδήποτε άλλων αιτιών που προκαλούν την ενεργοποίηση του παροχόµετρου όπως τυχόν διαρροές στο σύστηµα. Στην οθόνη Flow Totalizer δίδονται 2 σηµεία εκκίνησης τα οποία χαρακτηρίζονται ως point A και Point B. Τα σηµεία αυτά µπορούν να επαναπροσδιοριστούν οποιαδήποτε στιγµή. Αυτό είναι χρήσιµο όταν θέλουµε να παρακολουθήσουµε την κατανάλωση το χρόνο ή το µήνα. Στην αρχή του χρόνου µπορούµε να µηδενίσουµε το point A και ο προγραµµατιστής να αρχίσει να µετρά από το σηµείο αυτό. Επίσης στο τέλος κάθε µήνα µπορούµε να καταγράφουµε την κατανάλωση που φαίνεται στο point Β και να το µηδενίζουµε ώστε να ξεκινά η µέτρηση της κατανάλωσης για τον επόµενο µήνα.

Ο κέρσορας θα δείχνει το Α όταν η οθόνη δείχνει της ενδείξεις της ρύθµισης **Flow Totalizer**. Θα δείχνει την ηµεροµηνία έναρξης της καταγραφής της συνολικής κατανάλωσης στο σύστηµα και την τιµή της κατανάλωσης αµέσως µετά. Εάν θέλετε να µηδενίσετε την τιµή του σηµείου εκκίνησης Α κρατήστε πατηµένο το πλήκτρο + ενώ ο κέρσορας Σδείχνει το Α. Η ημερομηνία θα αλλάξει και θα φαίνεται η τρέχουσα ηµεροµηνία και τα Γαλόνια ή τα λίτρα θα γίνουν 0.

Με το πλήκτρο ▲επιλέξτε το Β. Ο κέρσορας θα δείχνει το Β. Εάν θέλετε να µηδενίσετε την τιµή του σηµείου εκκίνησης Β κρατήστε πατηµένο το πλήκτρο +. Η ηµεροµηνία θα αλλάξει και θα φαίνεται η τρέχουσα ηµεροµηνία και τα Γαλόνια ή τα λίτρα θα γίνουν 0.

**σηµείωση: εάν γίνει ενέργεια πλήρους διαγραφής των ρυθµίσεων οι τιµές του Flow Totalizer δεν µηδενίζονται. Αυτό εξασφαλίζει ότι δεν θα γίνει ανεπιθύµητη διαγραφή των πληροφοριών κατανάλωσης κατά την επανεκκίνηση του προγραµµατιστή .**

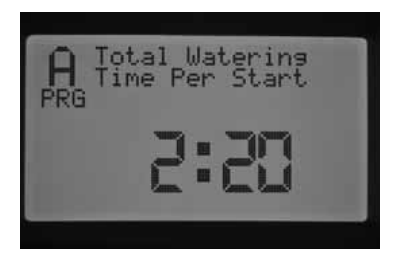

Erase All

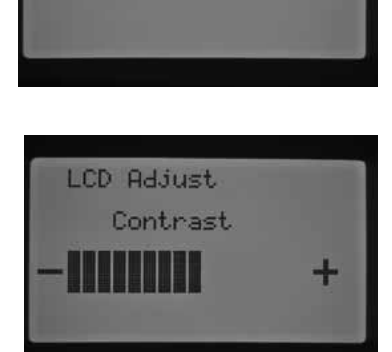

Hold "+" to Confirm

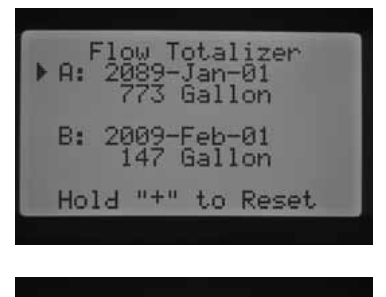

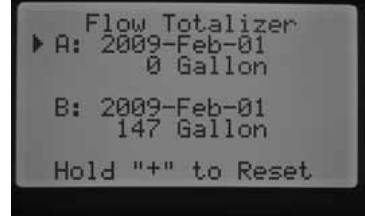

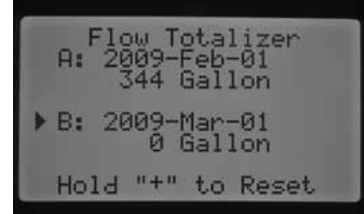

## **ΧΕΙΡΟΚΙΝΗΤΗ ΛΕΙΤΟΥΡΓΙΑ**

Γυρνώντας τον περιστροφικό διακόπτη στη θέση Manual Operation µπορούµε να ενεργοποιήσουµε άµεσα µε χειροκίνητο τρόπο είτε µία στάση είτε ένα πρόγραµµα. Μπορούµε ακόµη να ενεργοποιήσουµε την εκµάθηση της αναµενόµενης παροχής (Learn Expected Flow) ενέργεια που απαιτείται για την επιτήρηση της παροχής. Μπορείτε να ενεργοποιήσετε παραπάνω από ένα πρόγραµµα ή µία στάση ταυτόχρονα διότι ο I-CORE µπορεί να ενεργοποιήσει µέχρι και 5 στάσεις ώστε να ποτίζουν ταυτόχρονα. Για να ενεργοποιήσετε ταυτόχρονα πολλά γεγονότα γυρίστε τον περιστροφικό διακόπτη από τη θέση Manual Operation στη θέση RUN και µετά ξανά στη θέση Manual Operation για να επιλέξουμε κάποιο άλλο γεγονός. Με τα πλήκτρα ▲ή ▼τοποθετήστε τον κέρσορας ☞ στο γεγονός που θέλουµε να ξεκινήσει και στη συνέχεια πατήστε + για να το επιλέξετε:

# **A. Χειροκίνητη εκτέλεση προγράµµατος-Manual Program**

Κάνοντας αυτή την επιλογή πραγματοποιούμε την εκτέλεση ενός προγράμματος ξεκινώντας από τη στάση που επιθυµούµε. Εάν επιλεγεί κάποια στάση ως σηµείο εκκίνησης της εκτέλεσης του προγράµµατος τότε θα εκτελεστεί από το σηµείο εκείνο µέχρι το τέλος, αγνοώντας τις στάσεις που προηγούνται αυτής που επιλέξαµε να εκκινήσει.

- ξουμε καποίο αλλο γεγόνος. Με τα πληκτρα ▲η *v* τοποθετησε τον κερσορας στου εκαποίο αλλο γεγόνος. Με τα πληκτρα ▲η *v* τοποθετησε τον κερσορας στου παιδιάζετε:<br>
A. Χειροκίνητη εκτέλεση προγράμματος-Manual Program<br>
πας α 1. Πατήστε το πλήκτρο PRG για να επιλέξετε το πρόγραµµα που επιθυµείτε. 2. Γυρίστε τον περιστροφικό διακόπτη στη θέση RUN για να ξεκινήσει το πρόγραµµα από την αρχή. Κάθε στάση που ανήκει στο πρόγραµµα θα ποτίσει για τον χρόνο που προβλέπει το πρόγραµµα (και οι ρυθµίσεις cycle and soak). Στη στάση που πρόκειται να ξεκινήσει µπορείτε αν θέλετε να αυξήσετε τη διάρκεια ποτίσµατος.
	- 3. Εάν θέλετε να ξεκινήσει κάποια άλλη στάση, αριθμητικά μεγαλύτερη επιλέξτε τη με τα πλήκτρα < ή προτού γυρίσετε το διακόπτη στο RUN.
	- 4. Γυρίστε τον περιστροφικό διακόπτη στη θέση RUN και το πρόγραµµα θα ξεκινήσει να εκτελείται από τη στάση που επιλέξατε. Αφού ολοκληρώσει το πότισµα και η τελευταία στάση του προγράµµατος ο προγραµµατιστής θα επανέλθει σε κατάσταση ηρεµίας.
	- 5. Αφότου ξεκινήσει η εκτέλεση του προγράμματος μπορείτε πατώντας το πλήκτρο ▶ να επιλέξετε κάποια άλλη στάση. Στην περίπτωση αυτή δεν µπορείτε να γυρίσετε προς τα πίσω σε µία στάση αριθµητικά µικρότερη από αυτή που εµφανίζεται στην οθόνη.

# **Β. Χειροκίνητη ενεργοποίηση στάσης-Manual Station**

Η επιλογή αυτή επιτρέπει την εκκίνηση του ποτίσµατος συγκεκριµένης στάσης µόνο.

- 1. Με τα πλήκτρα  $\blacktriangle$  ή Γεπιλέξτε τη στάση.
- 2. Με το πλήκτρο + µπορείτε να αυξήσετε την τιµή της διάρκειας (Run Time) που αναβοσβήνει. Μπορείτε να επιλέξτε διάρκεια ποτίσµατος από 1 λεπτό έως 12 ώρες.
- 3. Γυρίστε το διακόπτη στο RUN και το πότισµα στην επιλεγµένη στάση ξεκινά. Μέχρι 5 βαλβίδες Hunter µπορούν να ποτίζουν ταυτόχρονα.

# **Γ. Εκµάθηση παροχής-Learn Expected Flow**

Το χαρακτηριστικό αυτό χρησιµοποιείται ώστε ο προγραµµατιστής να αναγνώσει τις παροχές των στάσεων ώστε να µπορεί να προγραµµατιστεί να πραγµατοποιεί επιτήρηση των παροχών. Αυτό µπορεί να γίνει είτε σε συγκεκριµένες στάσεις ή συνολικά σε όλες τις στάσεις. Για να πραγµατοποιηθεί η εκµάθηση των στάσεων πρέπει να γίνουν πρώτα κάποια

προγραµµατιστικά βήµατα: 1. Πρέπει να επιλεγεί ένας αισθητήρας παροχής στην οθόνη Sensor Configuration στη θέση του περιστροφικού διακόπτη Advanced Features, 2. Πρέπει να προγραµµατίσετε τη στάση για την οποία θα γίνεται επιτήρηση της παροχής και το οποίο γίνεται στην οθόνη Flow Operation στη θέση του περιστροφικού διακόπτη Advanced Features, 3. Η στάση πρέπει να έχει διάρκεια ποτίσµατος. Η πλήρης διαδικασία επιτήρησης της παροχής περιγράφεται στη σελ. 27

Εάν δεν επιλεγεί κάποιος αισθητήρας στην οθόνη ρύθµισης Sensor Configuration στη θέση του περιστροφικού διακόπτη Advanced Features, εάν δεν έχουν ρυθµιστεί οι στάσεις ώστε να γίνεται επιτήρηση παροχής ή οι στάσεις δεν έχουν προγραµµατισµένη διάρκεια ποτίσµατος ο προγραµµατιστής δεν µπορεί να µάθει την αναµενόµενη παροχή. Εάν δεν έχει επιλεγεί αισθητήρας παροχής στην οθόνη Sensor Configuration τότε στην οθόνη Learn Expected Flow εµφανίζεται το µήνυµα "No Flow Sensor".

Εάν δεν επιλεγεί η επιτήρηση της παροχής κάποιας στάσης τότε στην οθόνη Learn Expected Flow εμφανίζεται το μήνυμα "No Flow Station" και το μήνυμα "No Runtime" ακόμη και αν έχουν προγραµµατιστεί διάρκειες ποτίσµατος.

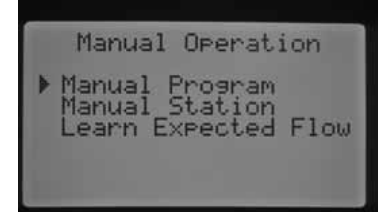

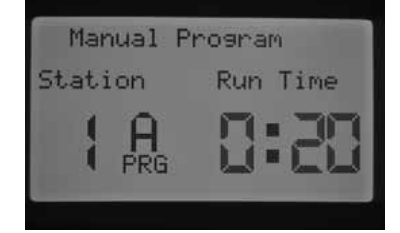

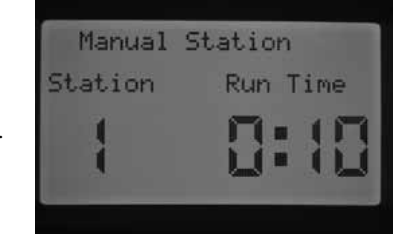

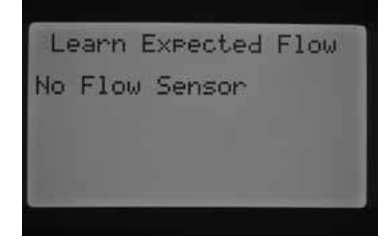

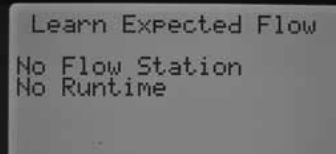

Εάν στη θέση SET STATION RUN TIMES δεν έχουν προγραµµατιστεί διάρκειες ποτίσµατος στην οθόνη εµφανίζεται το µήνυµα "No Runtime"

Εάν δεν έχει ρυθµιστεί κανένα από τα παραπάνω 3 κύρια σηµεία στην οθόνη Learn Expected Flow θα εµφανιστούν αρνητικά µηνύµατα και για τα 3 σηµεία της διαδικασίας εκµάθησης της παροχής.

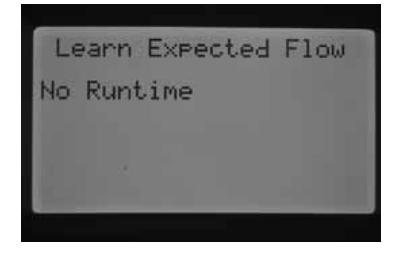

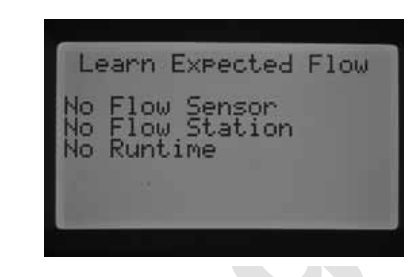

Όταν γίνουν οι απαραίτητες ρυθµίσεις ο προγραµµατιστής θα επιτρέψει την εκµάθηση παροχής.

Εάν θέλετε να γίνει εκµάθηση της παροχής σε όλες τις στάσεις απλά γυρίστε το διακόπτη στη θέση RUN. Ο προγραµµατιστής θα ξεκινήσει διαγνωστικά τεστ σε κάθε στάση που έχει προγραµµατιστεί να γίνεται επιτήρηση της παροχής. Η διαδικασία αυτή διαρκεί ένα λεπτό σε κάθε στάση και κατά τη διάρκεια αυτή η στάση ποτίζει κανονικά.

Learn Expected Flow All Stations Turn Dial to RUN

Allo **kuntine**<br>
γίνουν οι απαραίτητες ρυθμίσεις ο προγραμματιστής θα επιτρέψει την εκμάθηση<br>
γίνουν οι απαραίτητες ρυθμίσεις ο προγραμματιστής θα επιτρέψει την εκμάθηση<br>
ελετε να γίνει εκμάθηση της παροχής σε όλες τις στά Για την επιλογή της στάσης που θέλουμε να γίνει εκμάθηση χρησιμοποιείστε τα πλήκτρα ■ ή ▶. Εφόσον η επιθυµητή στάση εµφανίζεται στην οθόνη γυρίστε το διακόπτη στη θέση RUN. Τότε ο προγραµµατιστής εκτελεί διαγνωστικά τεστ ανάγνωσης της παροχής στη συγκεκριµένη στάση. Η στάση θα ενεργοποιηθεί για ένα λεπτό κατά τη διάρκεια της οποίας γίνεται µέτρηση της παροχής της και στη συνέχεια κλείνει ενώ ο προγραµµατιστής επανέρχεται σε κατάσταση ηρεµίας δείχνοντας στην οθόνη την τρέχουσα ηµεροµηνία.

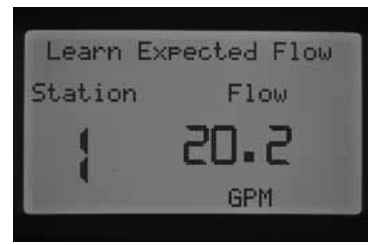

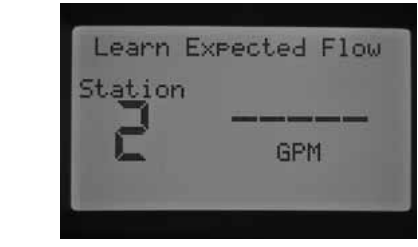

Αφού ολοκληρώσετε την διαδικασία εκµάθησης της παροχής µπορείτε να επιθεωρήσετε τις αναµενόµενες παροχές στις στάσεις. Γυρίστε τον περιστροφικό διακόπτη στη θέση Advanced Features και τα πλήκτρα  $\blacktriangle$ ή  $\blacktriangledown$  επιλέξτε τη ρύθμιση Flow Operation. Όταν ο κέρσορας δείχνει την επιλογή αυτή πατήστε το πλήκτρο + για να επιλέξετε το χαρακτηριστικό. Στην οθόνη εµφανίζεται η τιµή της αναµενόµενης παροχής (Expected Flow) η οποία µπορεί να αλλάξει χειροκίνητα ή µπορείτε να επαναλάβετε την εκµάθηση της παροχής για οποιαδήποτε στάση. Αυτό είναι απαραίτητο εάν προστεθούν επιπλέον εκτοξευτήρες σε κάποια στάση ή εάν έχουν αφαιρεθεί ή εάν αλλαχθούν τα στόµια σε κάποιους εκτοξευτήρες. Όλες αυτές έχουν ως αποτέλεσµα την µεταβολή της τιµής της αναµενόµενης παροχής καθιστώντας αναγκαία την επανάληψη της εκµάθησης της παροχής στη στάση.

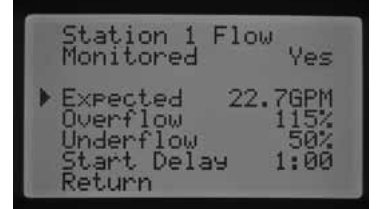

#### **Απενεργοποίηση-System Off**

Για να διακόψετε την εκτέλεση του ποτίσµατος, ακόµη και σε στάσεις που ποτίζουν τη συγκεκριµένη στιγµή γυρίστε τον περιστροφικό διακόπτη στη θέση System OFF. Σε λίγα δευτερόλεπτα θα εµφανιστεί στην οθόνη η ένδειξη OFF και όποια στάση είναι ενεργοποιηµένη θα κλείσει ενώ κανένα προγραµµατισµένο πότισµα δεν πρόκειται να εκτελεστεί για όσο διάστηµα ο διακόπτης παραµένει στη θέση αυτή.

Η εντολή που θα δοθεί για ενεργοποίηση των στάσεων µε ασύρµατο τρόπο µέσω των συστηµάτων SRR, ICR, ROAM εκτελείται κανονικά ενώ ο διακόπτης είναι στη θέση System OFF. Η οθόνη εξακολουθεί να δείχνει OFF αλλά ο προγραµµατιστής ποτίζει κανονικά.

### **ΠΡΟΗΓΜΕΝΕΣ ∆ΥΝΑΤΟΤΗΤΕΣ ΠΡΟΓΡΑΜΜΑΤΙΣΜΟΥ & ΚΡΥΜΜΕΝΑ ΧΑΡΑΚΤΗΡΙΣΤΙΚΑ**

#### **Προγραµµατιζόµενη αναστολή του ποτίσµατος**

Μπορείτε να προγραµµατίσετε συγκεκριµένο αριθµό ηµερών κατά τη διάρκεια των οποίων δεν θα εκτελείται πότισµα. Μετά την παρέλευση των ηµερών αυτών ο προγραµµατιστής θα επανέρχεται σε αυτόµατη λειτουργία και θα εκτελεί τα προγράµµατα κανονικά. Αυτό το χαρακτηριστικό είναι χρήσιµο όταν οι αναµενόµενες καιρικές συνθήκες καθιστούν µη αναγκαίο το πότισµα για µερικές ηµέρες. Για τον προγραµµατισµό της αναστολής:

- 1. Γυρίστε τον περιστροφικό διακόπτη στη θέση Rain Off.
- **blue to active to activity ο οικούτη** οτη θεση καταίο.<br> **Ally complex το πλήκει το πλήκει το πληκει το πληκει το προγραμματιστής εμφανίζει το μήνυμα Remaining Days (απομένουσες ημέρες). Συνεχίστε να πατάτε + ή μέχεις ό** 2. Στη συνέχεια πατήστε το πλήκτρο + ή -. Άµεσα ο προγραµµατιστής εµφανίζει το µήνυµα Remaining Days (αποµένουσες ηµέρες). Συνεχίστε να πατάτε + ή µέχρις ότου στην οθόνη εµφανιστεί ο αριθµός των ηµερών που θέλετε να µην εκτελείται πότισµα. Ο µέγιστος αριθµός ηµερών που µπορεί να προγραµµατιστεί για αναστολή του ποτίσµατος είναι 180.
- 3. Γυρίστε τον περιστροφικό διακόπτη στη θέση RUN. Στην οθόνη εµφανίζεται ο αριθµός ηµερών που έχει προγραµµατιστεί για αναστολή του ποτίσµατος. Κάθε ηµέρα που περνά ο αριθµός αυτός µειώνεται κατά ένα µέχρις ότου µηδενιστεί και στη συνέχεια αρχίσει αυτόµατα η εκτέλεση των προγραµµάτων.

Η εντολή που θα δοθεί για ενεργοποίηση των στάσεων µε ασύρµατο τρόπο µέσω των συστηµάτων SRR, ICR, ROAM εκτελείται κανονικά ενώ έχει προγραµµατιστεί αναστολή του ποτίσµατος.

Προσοχή! Αν έχουµε προγραµµατίσει αναστολή του ποτίσµατος για µερικές ηµέρες και γυρίσουµε ξανά το διακόπτη στη θέση System Off ο προγραµµατισµός χάνεται και πρέπει να τον κάνουµε από την αρχή.

# **Γρήγορη χειροκίνητη εντολή εκκίνησης του ποτίσµατος**

Ο τρόπος αυτός επιτρέπει την άµεση εκκίνηση ενός προγράµµατος χωρίς τη µετακίνηση του περιστροφικού διακόπτη από τη θέση RUN.

Ενώ ο διακόπτης είναι στο RUN κρατήστε πατηµένο το πλήκτρο . Μετά από λίγο στην οθόνη εµφανίζεται το πρόγραµµα Α µε την αριθµητικά µικρότερη στάση που ανήκει στο πρόγραµµα. Με το πλήκτρο PRG µπορείτε να επιλέξετε κάποιο άλλο πρόγραµµα εάν το επιθυµείτε.

Η διάρκεια της στάσης αναβοσβήνει. Με τα πλήκτρα ή επιλέξτε αν θέλετε κάποια άλλη στάση από την οποία θα ξεκινήσει το πότισµα και µε τα + ή – προγραµµατίστε διαφορετικό χρόνο ποτίσµατος στη στάση. Οι υπόλοιπες στάσεις που θα ακολουθήσουν µετά την ολοκλήρωση του ποτίσµατος στη στάση που εµφανίζεται στην οθόνη θα ποτίσουν για τους προβλεπόµενους χρόνους από τον προγραµµατισµό που έχετε κάνει.

Αν δεν πατηθεί κάποιο πλήκτρο µετά από λίγο το πρόγραµµα ξεκινά να εκτελείται. Αν κάποια στιγµή θέλετε να ενεργοποιήσετε κάποια στάση µπορείτε να το κάνετε πατώντας το πλήκτρο .

#### **Πρόγραµµα γρήγορης δοκιµής λειτουργίας**

Το πρόγραµµα γρήγορης δοκιµής λειτουργίας ενεργοποιεί διαδοχικά όλες τις στάσεις για επιλεγµένο χρόνο ώστε να διαπιστωθεί η σωστή λειτουργία του συστήματος. Με τα πλήκτρα ⊆ή ▶ μπορεί να γίνει γρήγορη μετάβαση από την µία στάση στην άλλη.

- 1. Με το διακόπτη στη θέση RUN πατήστε το πλήκτρο PRG και κρατήστε το πατηµένο για περίπου 3 δευτερόλεπτα.
- 2. Θα εµφανιστεί στην οθόνη η ένδειξη Test Program µε τη στάση 1 και το χρόνο 0:00 να αναβοσβήνει.
- 3. Πατήστε το πλήκτρο + για να αυξήστε το χρόνο δοκιµής από 1 έως 15 λεπτά. Κάθε στάση θα ενεργοποιηθεί για την προγραµµατιζόµενη διάρκεια.
- 4. Με το πλήκτρο μπορείτε να επιλέξετε τη στάση που θα ξεκινήσει το τεστ.<br>5. Το πρόνοαμμα δοκιμής ξεκινά μετά από 3 δευτερόλεπτα εφόσον δεν πατηθεί
- 5. Το πρόγραµµα δοκιµής ξεκινά µετά από 3 δευτερόλεπτα εφόσον δεν πατηθεί κάποιο πλήκτρο.
- 6. Ενώ το πρόγραµµα είναι σε εξέλιξη µπορούν να επιλεγούν είτε οι επόµενες είτε οι προηγούµενες στάσεις χωρίς να αναµένουµε να ολοκληρωθεί ο χρόνος ποτίσµατος στη στάση που είναι ενεργή. Με το πλήκτρο < πηγαίνουμε προς τα πίσω και με το πλήκτρο προς τα εµπρός. Σε όποια στάση επιλεγεί το πότισµα ξεκινά από την αρχή για το χρόνο που έχει επιλεγεί.

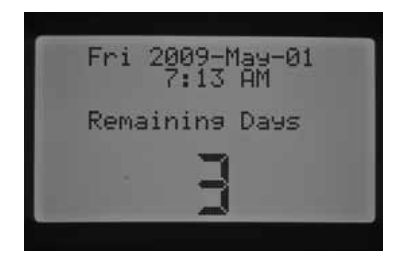

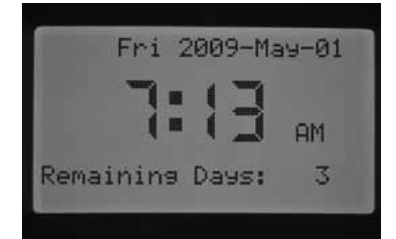

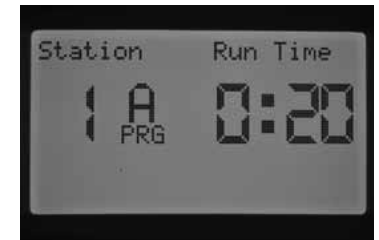

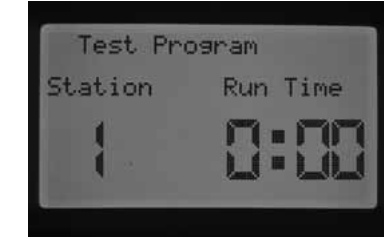

#### **Ολοκληρωµένη διαδικασία επιτήρησης παροχής**

Παρακάτω περιγράφεται η πλήρης διαδικασία προγραμματισμού για την ακριβή επιτήρηση της παροχής από τον προγραµµατιστή.

- 1. Πριν την οποιαδήποτε ρύθµιση των παραµέτρων επιτήρησης της παροχής θα πρέπει να προγραµµατιστούν οι διάρκειες ποτίσµατος στις στάσεις τις οποίες πρόκειται να γίνεται επιτήρηση της διερχόµενης παροχής. Όποιες στάσεις δεν διαθέτουν χρόνο ποτίσµατος δεν πρόκειται να γίνεται καταµέτρηση της παροχής.
- 2. Γυρίστε τον περιστροφικό διακόπτη στη θέση Advanced Features. Με το πλήκτρο ▼μετακινούμε τον κέρσορα δίπλα από την ένδειξη Sensor Configure και πατήστε το πλήκτρο +.
- 3. Με τα πλήκτρα + ή επιλέγουμε το σωστό μέγεθος σώματος ταφ τοποθέτησης αισθητήρα HFS FCT. Μία λίστα από µεγέθη και περιγραφές µπορείτε να βρείτε στη σελ.20. Εισάγετε το µέγεθος HFS FCT για τους αισθητήρες SEN 1 ή SEN2 ανάλογα σε ποιους ακροδέκτες έχετε συνδέσει τον αισθητήρα παροχής. Εάν έχετε συνδέσει 2 αισθητήρες παροχής τότε πρέπει να προγραµµατίσουµε και τους δύο.

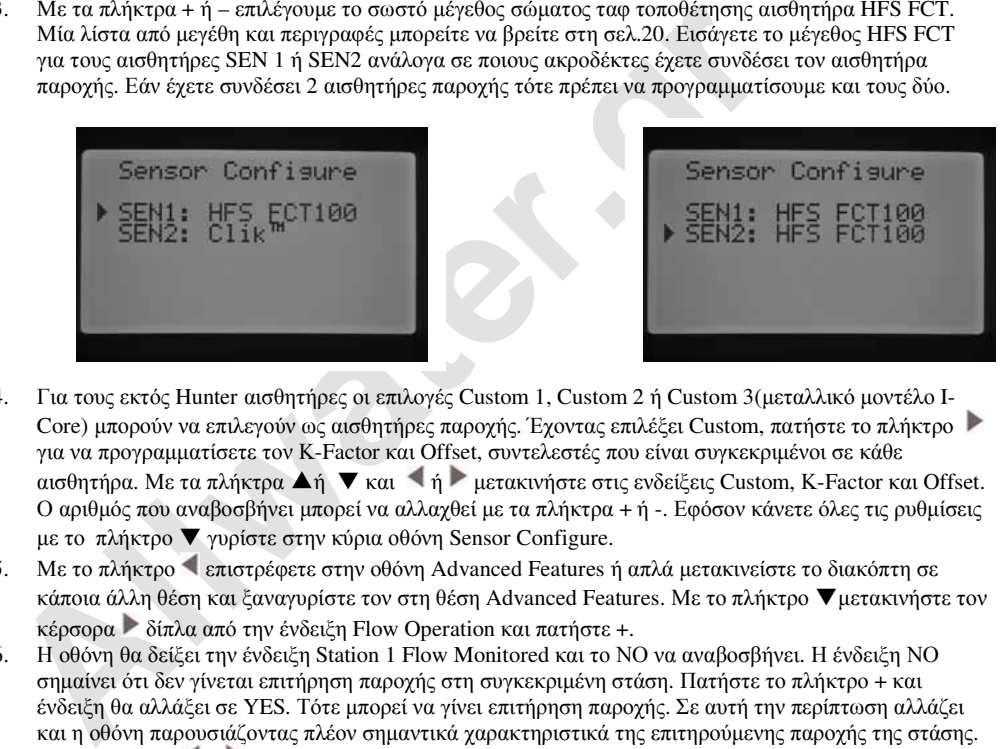

- 4. Για τους εκτός Hunter αισθητήρες οι επιλογές Custom 1, Custom 2 ή Custom 3(µεταλλικό µοντέλο I-Core) µπορούν να επιλεγούν ως αισθητήρες παροχής. Έχοντας επιλέξει Custom, πατήστε το πλήκτρο για να προγραµµατίσετε τον Κ-Factor και Offset, συντελεστές που είναι συγκεκριµένοι σε κάθε αισθητήρα. Με τα πλήκτρα ▲ή ▼ και ▲ή ▶ μετακινήστε στις ενδείξεις Custom, K-Factor και Offset. Ο αριθµός που αναβοσβήνει µπορεί να αλλαχθεί µε τα πλήκτρα + ή -. Εφόσον κάνετε όλες τις ρυθµίσεις µε το πλήκτρο ▼ γυρίστε στην κύρια οθόνη Sensor Configure.
- 5. Με το πλήκτρο S επιστρέφετε στην οθόνη Advanced Features ή απλά μετακινείστε το διακόπτη σε κάποια άλλη θέση και ξαναγυρίστε τον στη θέση Advanced Features. Με το πλήκτρο ▼µετακινήστε τον κέρσορα δίπλα από την ένδειξη Flow Operation και πατήστε +.
- 6. Η οθόνη θα δείξει την ένδειξη Station 1 Flow Monitored και το ΝΟ να αναβοσβήνει. Η ένδειξη ΝΟ σηµαίνει ότι δεν γίνεται επιτήρηση παροχής στη συγκεκριµένη στάση. Πατήστε το πλήκτρο + και ένδειξη θα αλλάξει σε YES. Τότε µπορεί να γίνει επιτήρηση παροχής. Σε αυτή την περίπτωση αλλάζει και η οθόνη παρουσιάζοντας πλέον σηµαντικά χαρακτηριστικά της επιτηρούµενης παροχής της στάσης. Με τα πλήκτρα  $\bullet$  ή  $\triangleright$  μετακινηθείτε στις διάφορες στάσεις και ρυθμίστε YES ή NO ανάλογα με το αν επιθυµείτε ή όχι την επιτήρηση της παροχής στις στάσεις

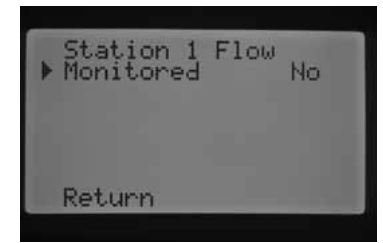

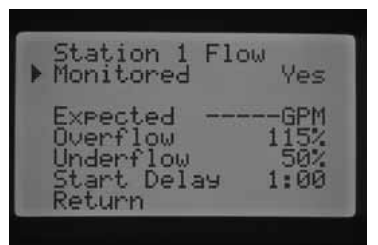

- 7. Γυρίστε το διακόπτη στη θέση Manual Operation. . Με το πλήκτρο
	- ▼µετακινήστε τον κέρσορα δίπλα από την ένδειξη Learn Expected Flow και πατήστε το πλήκτρο +.
- 8. Εάν επιθυµείτε την εκµάθηση της παροχών όλων των στάσεων , απλά γυρίστε το διακόπτη στη θέση RUN. Ο προγραµµατιστής θα µετρήσει και θα αποθηκεύσει στη µνήµη όλες τις στάσεις για τις έχει προγραµµατιστεί να γίνεται επιτήρηση της παροχής τους και οι οποίες έχουν προγραµµατισµένη διάρκεια ποτίσµατος. Η διαδικασία περιλαµβάνει την ενεργοποίηση κάθε στάσης ξεχωριστά για 1 λεπτό, κατά τη διάρκεια του οποίου γίνεται εκµάθηση της παροχής της στάσης. Εφόσον ολοκληρωθεί η διαδικασία ο προγραµµατιστής επανέρχεται στην αυτόµατη λειτουργία ενώ είναι πλέον ενεργή η διαδικασία επιτήρηση της παροχής στις στάσεις που ρυθµίστηκαν για το σκοπό αυτό.

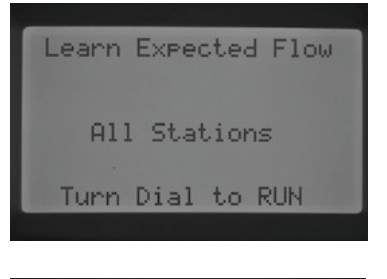

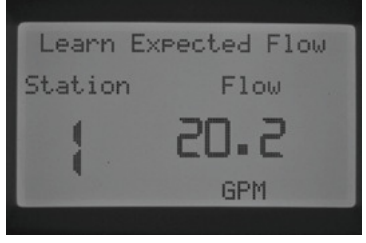

Η οθόνη Learn Expected Flow δείχνει επίσης εάν υπάρχει κάποιο πρόβλημα προγραµµατισµού. Εάν δεν έχουν προγραµµατιστεί κάποιες διάρκειες ποτίσµατος σε στάσεις που έχουν ρυθµιστεί να γίνεται επιτήρηση της παροχής τους τότε θα εµφανίζεται στην οθόνη το µήνυµα "No Runtime".

Εάν καµία στάση δεν έχει ρυθµιστεί ώστε να γίνεται επιτήρηση της παροχής της τότε εµφανίζεται στην οθόνη το µήνυµα "No Flow Station" καθώς και το µήνυµα "No Runtime". Εάν επίσης δεν έχει γίνει προγραµµατισµός του µεγέθους του ταφ τοποθέτησης του αισθητήρα HFS FCT όπως περιγράφηκε στις επιλογές αισθητήρων στη σελίδα 20, τότε θα εµφανιστεί το µήνυµα "No Flow Sensor".

Εφόσον ολοκληρωθεί η διαδικασία ενεργοποίησης της επιτήρησης παροχής, είναι σηµαντικό να γίνουν κατανοητοί οι κανόνες που καθορίζουν τις συνθήκες την υπέρβαση ορίων της αναµενόµενης παροχής είτε προς τα πάνω είτε προς τα κάτω. Ο προγραµµατιστής δια θέτει δυνατότητες αυτοδιάγνωσης για την ανίχνευση τέτοιων καταστάσεων. Πλήρης περιγραφή αυτών των διαδικασιών περιγράφονται παρακάτω.

#### **∆ΙΑΓΝΩΣΤΙΚΟΣ ΕΛΕΓΧΟΣ ΠΡΟΓΡΑΜΜΑΤΙΣΤΗ ΚΑΙ ΕΠΙΛΥΣΗ ΠΡΟΒΛΗΜΑΤΩΝ**

# **Πίνακας κατάστασης (SYSTEM STATOUS)**

Ο πίνακας κατάστασης χρησιµοποιώντας λυχνίες τύπου LED δίδει µία γρήγορη αναφορά της κατάστασης του προγραµµατιστή όσον αφορά την κατάσταση του αισθητήρα, τη λειτουργία βαλβίδων και την επιτήρηση παροχής.

#### **Α. Κατάσταση αισθητήρα-Sensor Statous**

by ολοκληρωθεί η διαδικασία ενεργοποίησης της επιτήρησης παροχής, είναι σημαντι<br>ouv κατανοητοί οι κανόνες που καθορίζουν τις συνθήκες την υπέρβαση ορίον της<br>cνόμενης παροχής είτε προς τα πάνω είτε προς τα κάτο. Ο προγραμμ Οι λυχνίες που αφορούν την κατάσταση του αισθητήρα (ένδειξη SENSOR) δείχνουν κατάσταση ανενεργή (Inactive) ή ενεργή (Active). Εάν ο προγραµµατιστής ανιχνεύσει κάποιο αισθητήρα συνδεδεµένο στους ακροδέκτες SEN1 ή SEN2 να είναι σε ενεργή κατάσταση θα µένει αναµµένη η κόκκινη λυχνία ενώ θα εµφανιστεί µήνυµα δείχνοντας ποιος αισθητήρας είναι ενεργός.

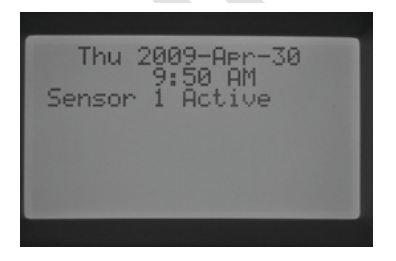

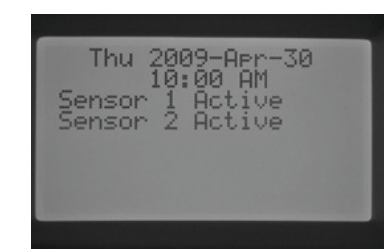

Εάν κάποια στάση έχει προγραµµατιστεί να ανταποκρίνεται στον αισθητήρα από τις ρυθµίσεις που έγιναν στη θέση SET SENSOR OPERATION του περιστροφικού διακόπτη, ο προγραµµατιστής θα αναστείλει το πότισµα στη στάση.

Εάν ο προγραµµατιστής ανιχνεύσει κλειστά κυκλώµατα στους ακροδέκτες σύνδεσης των αισθητήρων θα ανάψει η πράσινη λυχνία ανενεργούς κατάστασης. Όλα τα αυτόµατα προγράµµατα θα εκτελούνται κανονικά. Εάν δεν συνδεθούν καθόλου αισθητήρες στον προγραµµατιστή και το µεταλλικό έλασµα γεφύρωσης των ακροδεκτών σύνδεσης αισθητήρα είναι στη θέση του η πράσινη λυχνία στην ένδειξη SENSOR παραµένει αναµµένη.

Εάν ο διακόπτης Rain Sensor στην πρόσοψη του προγραµµατιστή µετακινηθεί στη θέση Bypass, τότε και οι 2 λυχνίες της ένδειξης SENSOR στον πίνακα κατάστασης θα παραµένουν σβηστές. Ακόµη και εάν έχει συνδεθεί κάποιος αισθητήρας θα αγνοηθεί από τον προγραµµατιστή και το πότισµα θα εκτελεστεί κανονικά.

#### **Β. Κατάσταση στάσεων-Station Status**

Οι λυχνίες στον πίνακα κατάστασης που αφορούν την κατάσταση των στάσεων (ένδειξη Station) δείχνουν πότε κάποια στάση λειτουργεί κανονικά ή εάν δεν λειτουργεί λόγω βραχυκυκλώµατος που µπορεί να οφείλεται στη σύνδεση πολλών ηλεκτροβαλβίδων µαζί σε µία στάση ή λόγω προβλήµατος στη καλωδίωση κάποιας βαλβίδας.

Κάθε φορά που ενεργοποιείται κάποια ηλεκτροβαλβίδα και λειτουργεί ικανοποιητικά ανάβει η πράσινη λυχνία δίπλα από την ένδειξη STATION στον πίνακα κατάστασης. Εάν ο προγραµµατιστής ανιχνεύσει κάποιο βραχυκύκλωµα στην συγκεκριµένη στάση θα σβήσει η πράσινη λυχνία και θα ανάψει η κόκκινη λυχνία (FAULT). Ταυτόχρονα θα εµφανιστεί στην οθόνη µήνυµα σφάλµατος (Faults) δίπλα από τον αριθµό της στάσης που έχει πρόβληµα. Για να σβηστεί το µήνυµα από την οθόνη αλλά και για να σβήσει η κόκκινη λυχνία απλά πατήστε το πλήκτρο - . Απαιτείται όµως επιπλέον διερεύνηση για την επίλυση του προβλήµατος που προκάλεσε το βραχυκύκλωµα.

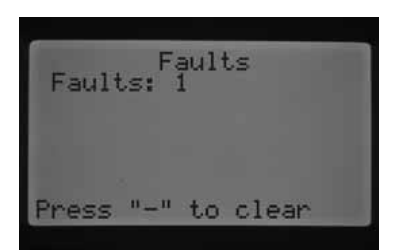

**SYSTEM STATUS SENSOR OF BRACTIVE** STATION  $\bigcirc$  active FLOW <sup>acc</sup>

Learn Expected Flow

Learn Expected Flow

No Flow Sensor

No Runtime

#### **Γ. Κατάσταση παροχής-Flow Status**

Οι λυχνίες στον πίνακα κατάστασης που αφορούν την κατάσταση της παροχής (ένδειξη Flow) δείχνουν εάν κάποια στάση έχει αποδεκτή παροχή ή εάν είναι εκτός αναµενόµενων ορίων. Για να λειτουργεί το σύστηµα επιτήρησης της παροχής θα πρέπει η στάση να έχει ρυθµιστεί ώστε να γίνεται επιτήρηση της παροχής της και να έχει γίνει εκµάθηση της παροχής της από τον προγραµµατιστεί όπως περιγράφηκε σε προηγούµενο κεφάλαιο. Εφόσον έχουν γίνει αυτά τότε όταν η παροχή της στάσης που είναι ενεργή είναι σε αποδεκτά όρια ανάβει η πράσινη λυχνία (ACCEPTABLE) ή εάν είναι εκτός αναµενόµενων ορίων αναβοσβήνει η κόκκινη λυχνία (OVERFLOW).

Εφόσον ο προγραµµατιστής ανιχνεύσει υψηλότερη ή µικρότερη από την αναµενόµενη παροχή και εφόσον περάσει η χρονοκαθυστέρηση (Start Delay βλέπε σελ. 21) τότε η κόκκινη λυχνία ανάβει µόνιµα και ο προγραµµατιστής ξεκινά διαγνωστικά τεστ ώστε να διαπιστώσει εάν οι συνθήκες παροχής της στάσης είναι µόνιµα εκτός ορίων.

Ο προγραµµατιστής παύει για 1 λεπτό το πότισµα στη στάση ώστε να επιτρέψει τη σταθεροποίηση της παροχής στο σύστηµα.

νο υφογραμματιστης αναγευευει υψηλουερηθη (Start Delay βλέπε σελ. 21) τότε η κόκκιν αναγευευαι της παραγηγευευαι<br>για με φορον περάσει η χρονοκαθυστέρηση (Start Delay βλέπε σελ. 21) τότε η κόκκι<br>ανάβει μόνιμα και ο προγραμ Εφόσον περάσει το 1 λεπτό ο προγραμματιστής ενεργοποιεί ξανά τη στάση ενώ στην οθόνη εµφανίζεται µήνυµα αναµονής λόγω προσπάθειας αποµόνωσης συναγερµού υπέρβασης παροχής. Αφότου περάσει η χρονοκαθυστέρηση (Start Delay) και εάν η διερχόμενη παροχή είναι παρόµοια της αναµενόµενης, τότε ο προγραµµατιστής θα συνεχίσει την εκτέλεση του ποτίσµατος στη στάση για την προγραµµατισµένη διάρκεια και η λυχνία στην ένδειξη FLOW θα ανάψει πράσινη (ACCEPTABLE). Εάν η παροχή στη στάση εξακολουθεί να είναι εκτός αναµενόµενων ορίων ακόµη και µετά την παρέλευση της χρονοκαθυστέρησης ια 2 η φορά, τότε διακόπτεται οριστικά το πότισμα στη στάση και η κόκκινη λυχνία ανάβει μόνιμα και η οθόνη δείχνει µήνυµα υπέρβασης παροχής OVERFLOW=ΜΕΓΑΛΥΤΕΡΗ ΑΠΟ ΑΝΑΜΕΝΟΜΕΝΗ ή UNDERFLOW=ΜΙΚΡΟΤΕΡΗ ΑΠΟ ΑΝΑΜΕΝΟΜΕΝΗ Εάν έχει επιλεγεί αισθητήρας παροχής και οι στάσεις έχουν ρυθµιστεί ώστε να γίνεται επιτήρηση της παροχής τους και έχει γίνει εκµάθηση της παροχής τους, σε περίπτωση που ο προγραµµατιστής µετρά παροχή εντός αποδεκτών ορίων τότε η πράσινη λυχνία στην ένδειξη FLOW παραµένει αναµµένη. Εάν αντίθετα αναβοσβήνει η κόκκινη λυχνία σηµαίνει ότι ανιχνεύεται µη αποδεκτή παροχή στη στάση που ποτίζει.

Στις στάσεις που δεν έχουν ρυθµιστεί ώστε να γίνεται επιτήρηση της παροχής τους οι λυχνίες FLOW αντιδρούν διαφορετικά Όταν ξεκινά να ποτίζει στάση που δεν έχει ρυθµιστεί ώστε να γίνεται επιτήρηση της παροχής της τότε ανάβει η πράσινη λυχνία. Μετά όµως από 5 λεπτά η πράσινη λυχνία σβήνει και ανάβει µόνιµα η κόκκινη δείχνοντας µη προγραµµατισµένη παροχή (Unscheduled Flow) .

Οι στάσεις των οποίων οι παροχές δεν επιτηρούνται δεν παύονται από τον προγραµµατιστή, απλά ανιχνεύεται η παροχή του και χαρακτηρίζεται ως µη προγραµµατισµένη.

**σηµείωση: ο προγραµµατιστής I-CORE µπορεί να τρέξει 2 προγράµµατα ταυτόχρονα, δίνοντας τη δυνατότητα µία στάση που ποτίζει να γίνεται επιτήρηση της παροχής της και σε µία άλλη να µην γίνεται επιτήρηση. Στη σπάνια αυτή περίπτωση ο προγραµµατιστής δεν έχει τη δυνατότητα να διακρίνει ποια στάση θα πρέπει να επιτηρεί δίδοντας έτσι σφάλµα υπέρβασης παροχής .**

Ο προγραµµατιστής I-CORE µπορεί να ενεργοποιήσει ταυτόχρονα στάσεις ταυτόχρονα. Αφότου περάσει η χρονοκαθυστέρηση για την επιτηρούµενη στάση και εφόσον ο προγραµµατιστής ανιχνεύσει υπέρβαση παροχής θα ξεκινήσει διαδικασία διάγνωσης σφάλµατος. Η οθόνη δείχνει το µήνυµα "Isolating Flow Alarm Please Wait". Τότε ο προγραµµατιστής θα κλείσει όλες τις στάσεις για ένα λεπτό ώστε να επιτρέψει την επιτρέψει την εξισορρόπηση της παροχής στο δίκτυο. Μετά θα ενεργοποιήσει µία στάση που έχει τεθεί υπό επιτήρηση παροχής για την προγραµµατισµένη χρονοκαθυστέρηση «Start Delay". Ο προγραµµατιστής ελέγχει την τιµή της παροχής εάν είναι αποδεκτή ή όχι. Εάν είναι αποδεκτή τότε στη συνέχεια ενεργοποιεί ξανά τη στάση της οποίας η παροχή δεν είναι υπό επιτήρηση. Αφού περάσει η προγραμματισμένη χρονοκαθυστέρηση ο προγραμματιστής καταλαβαίνει ότι υπάρχει υπέρβαση παροχής στο σύστηµα και επαναλαµβάνει τη διαδικασία αυτοδιάγνωσης. Αυτό θα γίνεται συνεχώς µέχρις ότου περάσει ο χρόνος ποτίσµατος σε κάποια από τις 2 στάσεις, εάν δεν συµπίπτουν πλήρως, οπότε αυτή που θα αποµείνει θα ποτίσει στη συνέχεια κανονικά.

Εάν κατά τη διάρκεια του αυτοδιαγνωστικού τεστ προκύψει ότι η µετρούµενη παροχή της επιτηρούµενης στάσης είναι εκτός ορίων τότε ο προγραµµατιστής θα την κλείσει µόνιµα και το πότισµα θα συνεχιστεί στη στάση που δεν έχει προγραµµατιστεί επιτήρηση της παροχής.

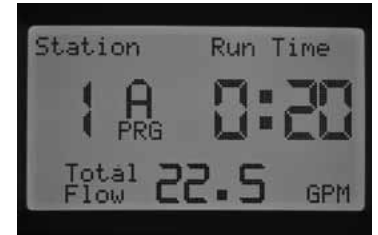

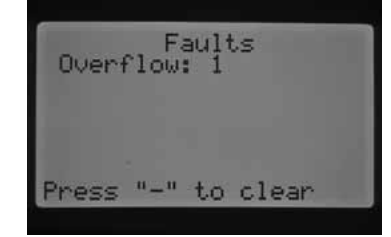

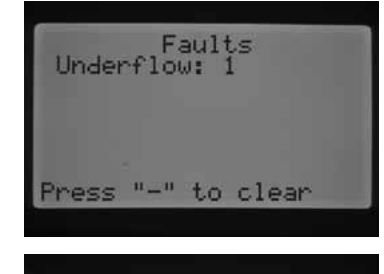

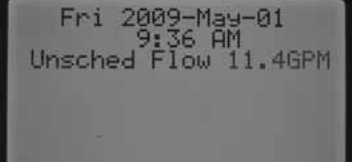

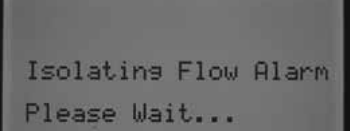

# **∆ΙΑΓΝΩΣΤΙΚΟΣ ΕΛΕΓΧΟΣ-HUNTER QUICK CHECKTM**

Η διαδικασία Hunter Quick Check είναι ένας επαρκής και αποτελεσματικός τρόπος αποκάλυψης προβλημάτων της εγκατάστασης. Αντί να γίνεται ξεχωριστά έλεγχος σε κάθε τµήµα της καλωδίωσης προς τις ηλεκτροβαλβίδες για πιθανά βραχυκυκλώµατα µε αυτή τη διαδικασία µπορούν να ανιχνευτούν άµεσα τέτοιου είδους προβλήµατα λόγω χαλασµένων πηνίων στις ηλεκτροβάνες ή λόγω επαφής γυµνών καλωδίων µεταξύ τους. Για να ξεκινήσετε τη διαδικασία Hunter Quick Check:

- 1. Ενώ ο περιστροφικός διακόπτης είναι στη θέση RUN κρατήστε πατηµένα ταυτόχρονα τα πλήκτρα +, - και για 2 δευτερόλεπτα και στ συνέχεια αφήστε τα.
- 2. Μετά από λίγα δευτερόλεπτα η οθόνη δείχνει τον αριθµό 1. Πατήστε το πλήκτρο +.
- 3. Η οθόνη δείχνει αρχικά τον αριθµό 20 και αµέσως µετά ξεκινά ο έλεγχος.

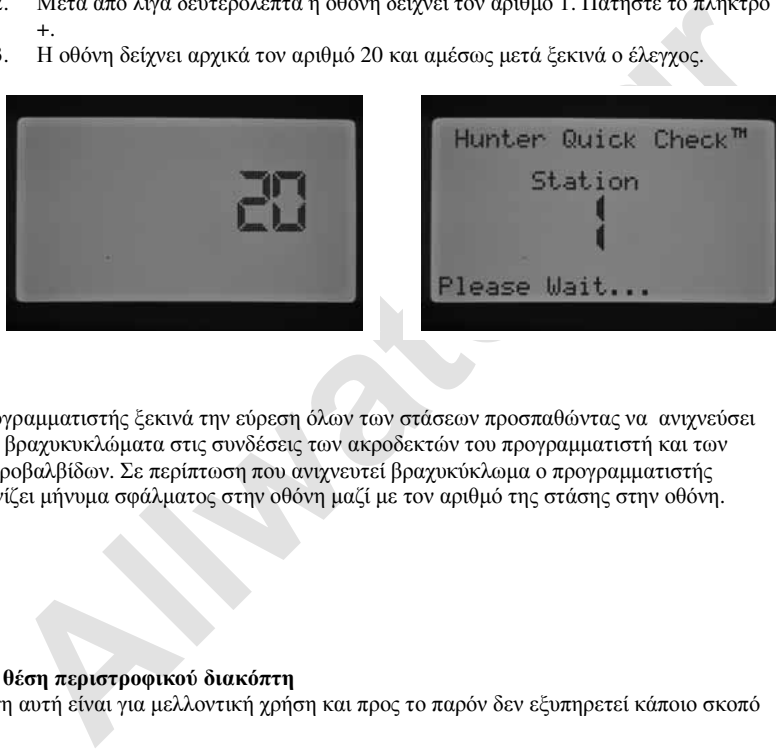

Ο προγραµµατιστής ξεκινά την εύρεση όλων των στάσεων προσπαθώντας να ανιχνεύσει τυχόν βραχυκυκλώµατα στις συνδέσεις των ακροδεκτών του προγραµµατιστή και των ηλεκτροβαλβίδων. Σε περίπτωση που ανιχνευτεί βραχυκύκλωµα ο προγραµµατιστής εµφανίζει µήνυµα σφάλµατος στην οθόνη µαζί µε τον αριθµό της στάσης στην οθόνη.

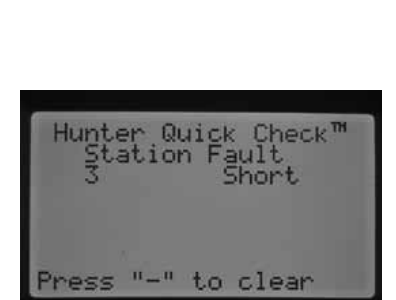

**Κενή θέση περιστροφικού διακόπτη** Η θέση αυτή είναι για µελλοντική χρήση και προς το παρόν δεν εξυπηρετεί κάποιο σκοπό

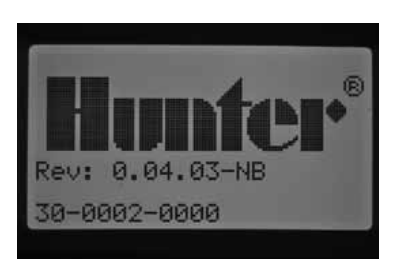

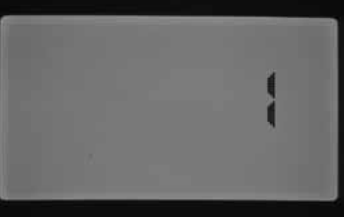

# **ΕΠΙΛΥΣΗ ΠΡΟΒΛΗΜΑΤΩΝ**

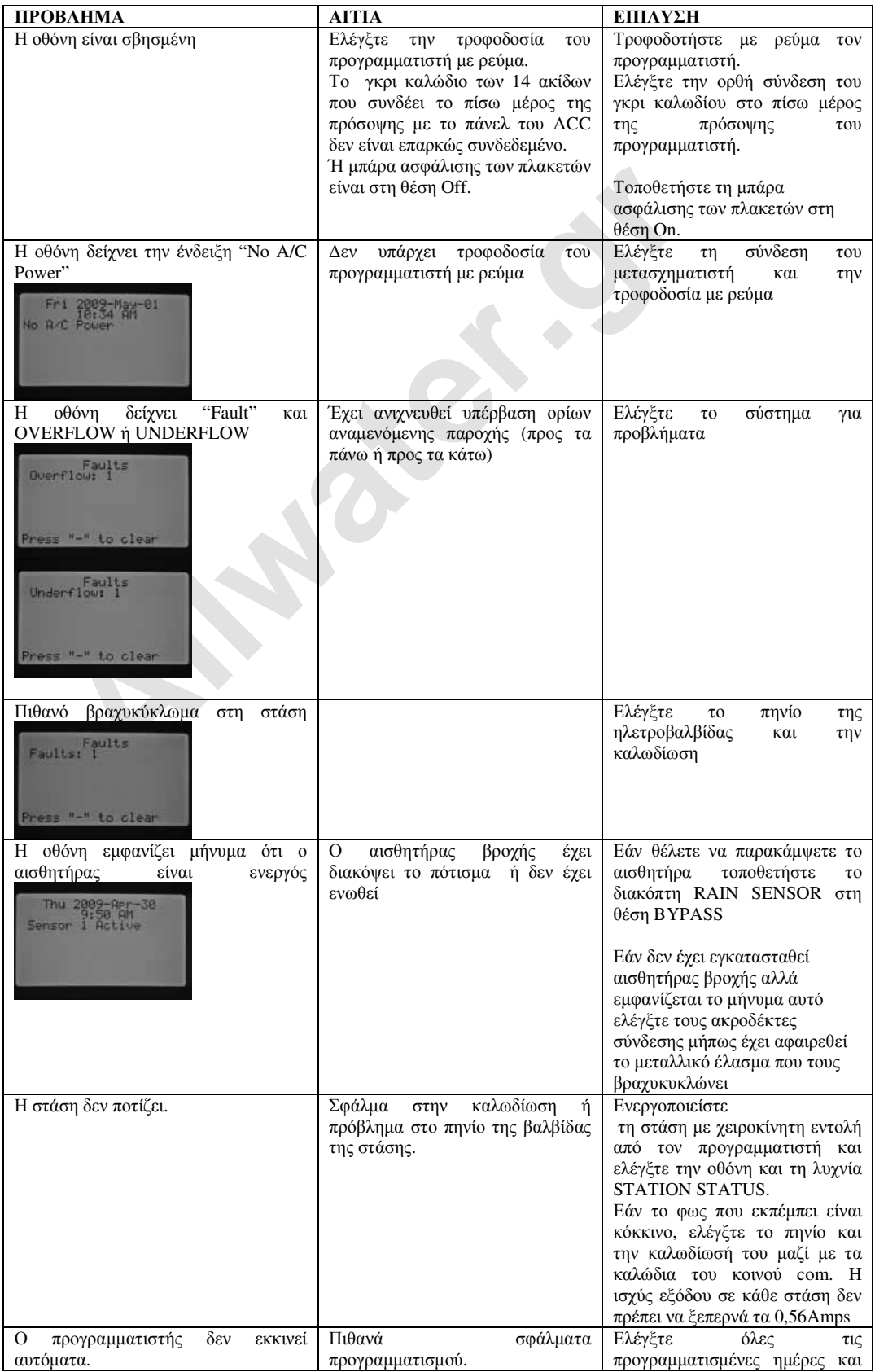

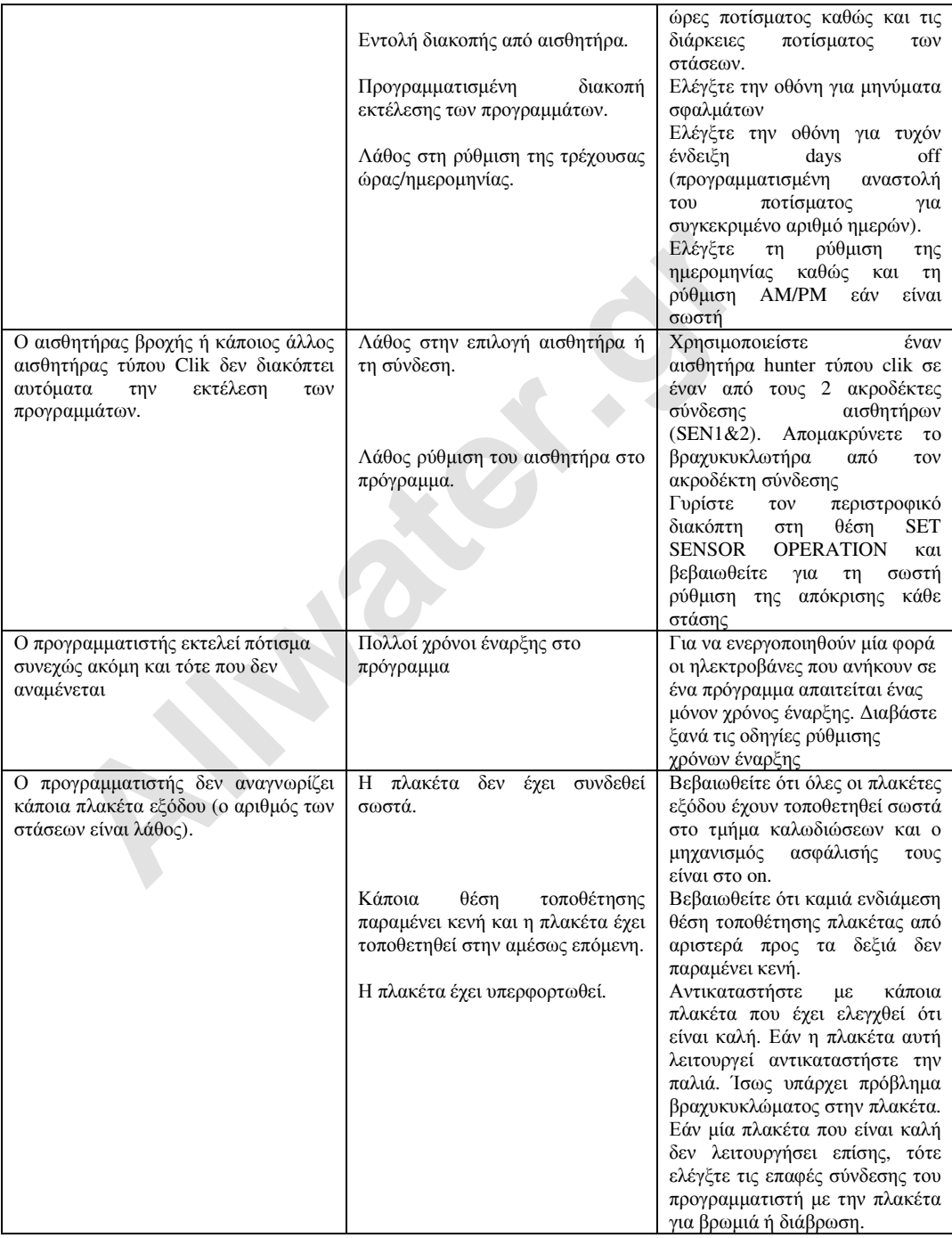

- **Λειτουργικές προδιαγραφές** ∆ιάρκεια ποτίσµατος στη στάση: 1 λεπτό έως 12 ώρες (σε βήµα 1 λεπτού) στα προγράµµατα A,B,C και D.
- Χρόνοι έναρξης: 8 ανά ηµέρα, σε κάθε πρόγραµµα A,B ή C ή 16 στο D για συνολικά µέχρι και 40 ηµερησίως.
- Πρόγραµµα ποτίσµατος: εβδοµαδιαίο, κύκλος µέχρι και 31 ηµέρες, µονές ή ζυγές ηµέρες του µήνα.

# **Ηλεκτρικά χαρακτηριστικά**

- Είσοδος µετασχηµατιστή: 230VAC, 50/60Hz Έξοδος µετασχηµατιστή: 25VAC, 1.5Amp
- 
- 
- Έξοδος στη στάση: 24VAC, 0.56Amp Μέγιστη έξοδος: 24VAC, 1.4Amp (µαζί µε το κύκλωµα master valve)
- Μπαταρία: 9-volt αλκαλική μπαταρία για τη διατήρηση της ώρας σε περίπτωση διακοπής ρεύματος, το πρόγραµµα διατηρείται στη µνήµη και χωρίς µπαταρία.